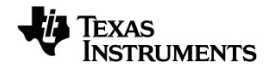

# **L'application TI-Nspire™ pour iPad® Manuel d'utilisation**

Pour en savoir plus sur la technologie TI, consultez l'aide en ligne à l'adresse [education.ti.com/eguide.](https://education.ti.com/eguide)

### *Informations importantes*

Sauf spécification contraire prévue dans la Licence fournie avec le programme, Texas Instruments n'accorde aucune garantie expresse ou implicite, ce qui inclut sans pour autant s'y limiter les garanties implicites quant à la qualité marchande et au caractère approprié à des fins particulières, liés aux programmes ou aux documents et fournit seulement ces matériels en l'état. En aucun cas, Texas Instruments n'assumera aucune responsabilité envers quiconque en cas de dommages spéciaux, collatéraux, accessoires ou consécutifs, liés ou survenant du fait de l'acquisition ou de l'utilisation de ces matériels. La seule et unique responsabilité incombant à Texas Instruments, indépendamment de la forme d'action, ne doit pas excéder la somme établie dans la licence du programme. En outre, Texas Instruments ne sera pas responsable des plaintes de quelque nature que soit, à l'encontre de l'utilisation de ces matériels, déposées par une quelconque tierce partie.

© 2023 Texas Instruments Incorporated

QR Code® est une marque déposée de DENSO WAVE INCORPORATED.

Les produits peuvent varier légèrement des images fournies.

# *Table des matières*

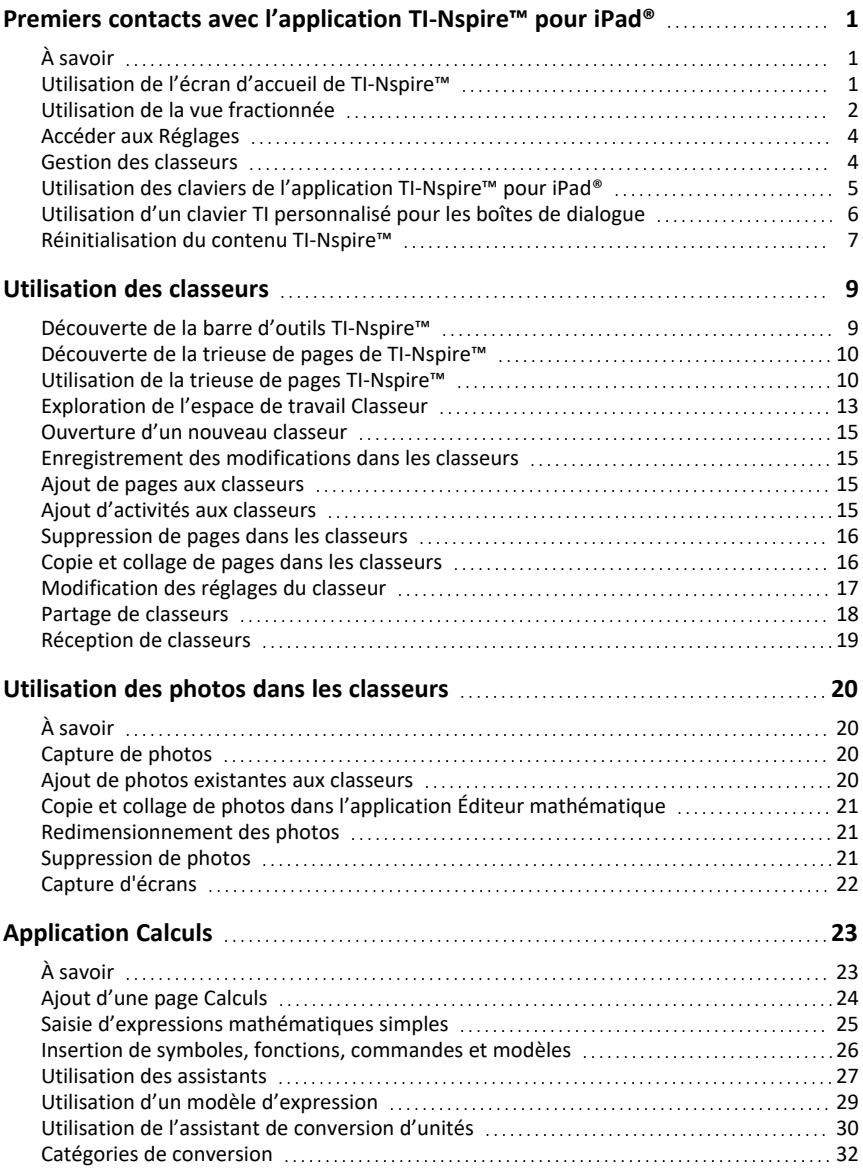

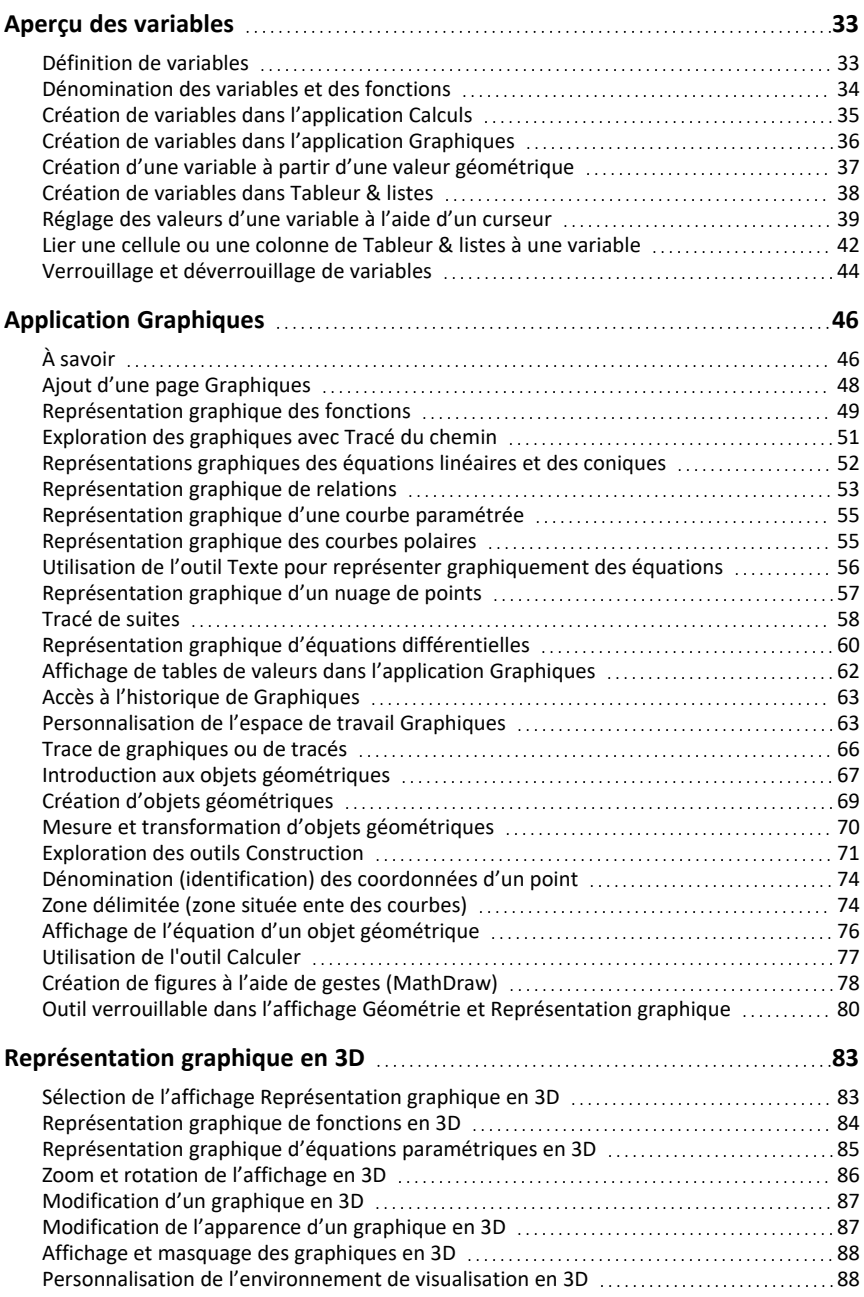

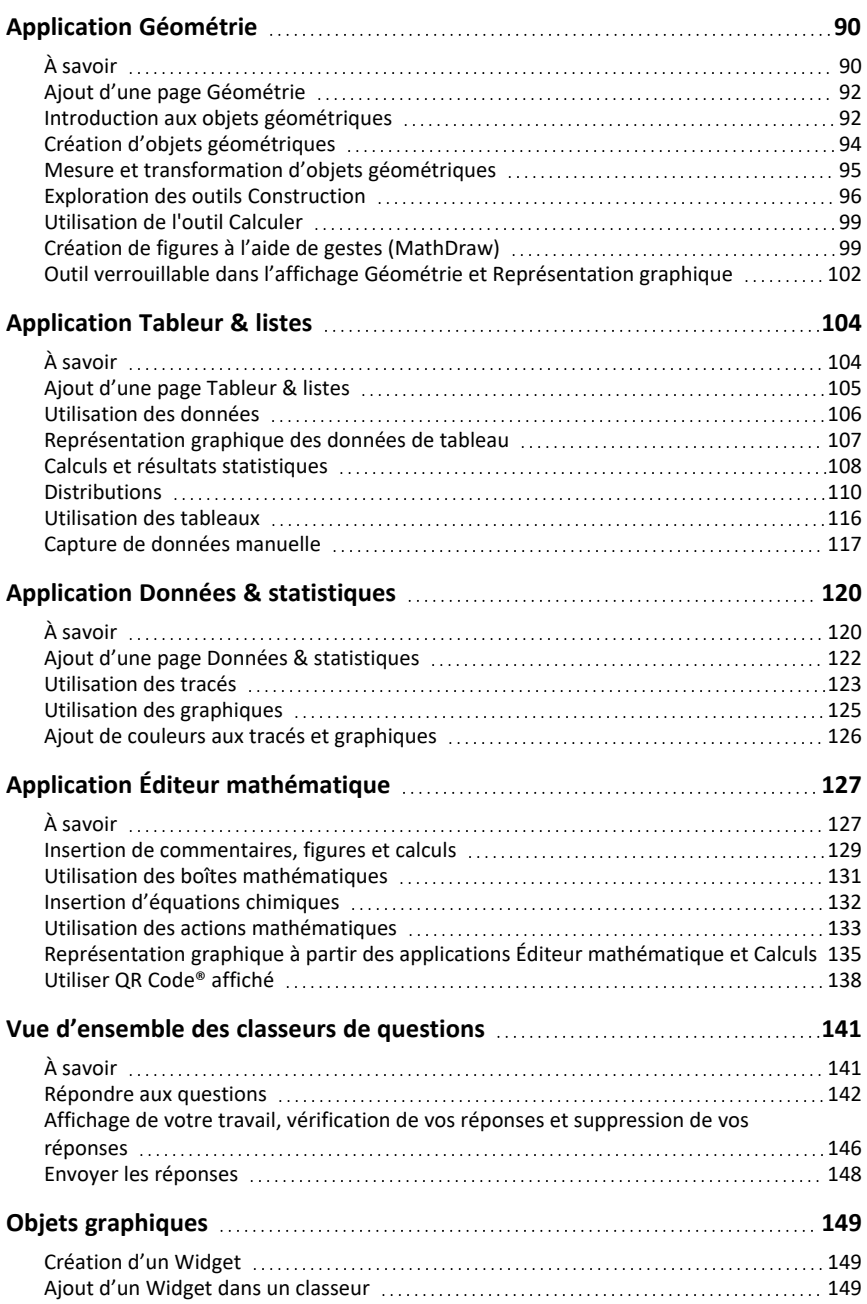

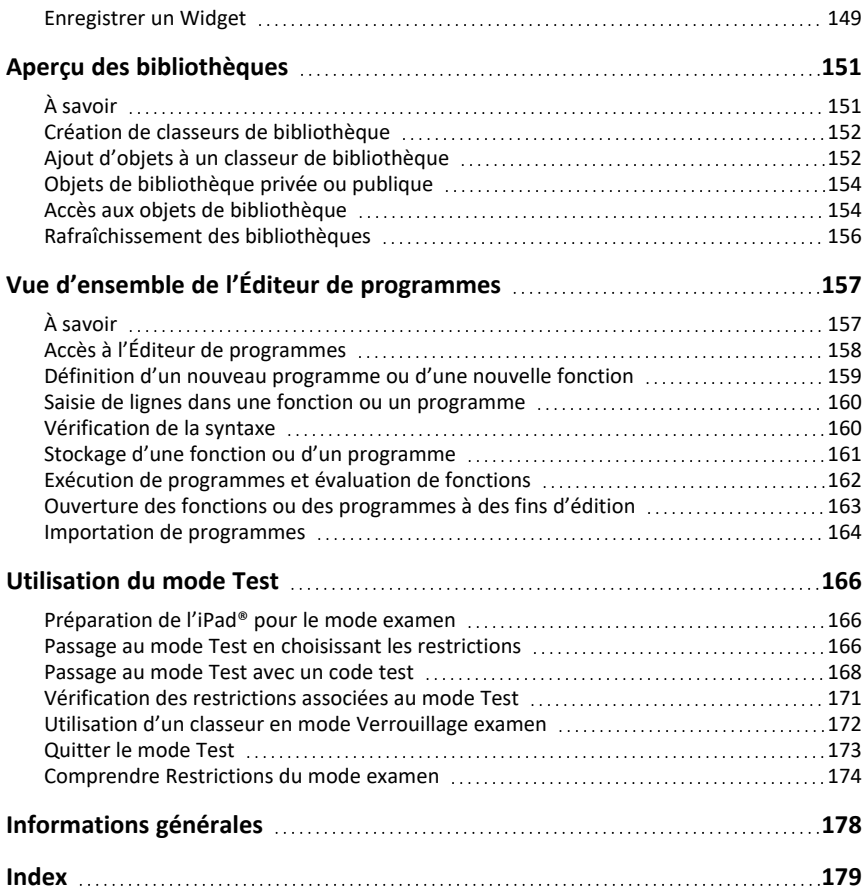

# <span id="page-6-0"></span>**Premiers contacts avec l'application TI-Nspire™ pour iPad®**

L'application TI-Nspire™ pour iPad® vous permet d'utiliser TI-Nspire™ Student Software ou TI-Nspire™ CAS Student Software sur un iPad®.

### **Utilisation**

Vous pouvez utiliser l'application TI-Nspire™ pour iPad® et l'application TI-Nspire™ CAS pour iPad® pour :

- Effectuer des calculs
- Utiliser des variables
- Importer des images (photos)
- Répondre à des questions
- Effectuer des représentations graphiques et géométriques
- Créer des listes et des feuilles de calcul
- <span id="page-6-1"></span>• Analyser des données

# *À savoir*

### **Lancement initial**

Lorsque vous ouvrez l'application TI-Nspire-pour iPad® pour la première fois après l'installation, vous serez invité à autoriser l'accès à vos photos pour enregistrer des captures d'écran et insérer des photos.

Si vous choisissez **Sélectionner Photos**, seules les photos que vous sélectionnez dans votre bibliothèque de photos peuvent être insérées dans un classeur. Il est recommandé de sélectionner **Permettre l'Accès à toutes les Photos** si vous avez un grand nombre de photos sur votre iPad®.

### **Accès à l'aide en ligne**

L'application TI-Nspire™ pour iPad® comprend une aide en ligne qui s'ouvre dans le navigateur Safari.

▶ Pour accéder à l'aide en ligne depuis l'application, tapez sur Aide ?, puis sur Aide en **ligne**.

### <span id="page-6-2"></span>*Utilisation de l'écran d'accueil de TI-Nspire™*

Lors de la première installation de l'application, un dossier TI-Nspire CAS ou TI-Nspire est créé à l'emplacement **Sur Mon iPad**. Il contient quatre dossiers préchargés (Math, MyLib, MyWidgets et Simulations) et trois classeurs Getting Started : Débuter avec l'application TI-Nspire™, Débuter avec Started Données et Statistiques, et Débuter avec Graphiques.

L'écran d'accueil utilise une grande partie des mêmes fonctionnalités que l'application iPad® Files, telles que Récents, Emplacement, Tags et la gestion des fichiers/dossiers. Les emplacements recommandés pour stocker les fichiers.tns sont Sur Mon iPad et iCloud Drive.

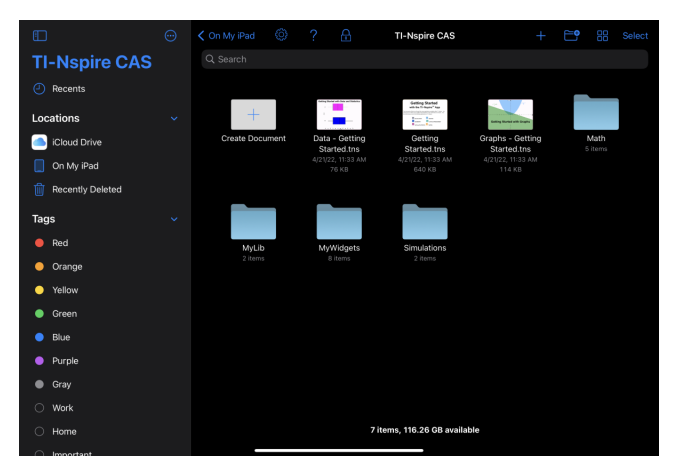

**Remarque :** L'application TI-Nspire™ pour iPad® ne prend en charge que les classeurs .tns.

Pour retourner à l'écran d'accueil de TI-Nspire™ depuis un autre écran dans l'application, tapez sur **< Home**.

#### **Modes Paysage et Portrait**

En plus du mode Paysage, l'application TI-Nspire™ pour iPad® prend désormais en charge le mode Portrait si vous choisissez de tenir l'appareil verticalement.

### <span id="page-7-0"></span>*Utilisation de la vue fractionnée*

Split View vous permet de travailler avec l'application TI-Nspire<sup>™</sup> pour iPad® et une autre application dans deux fenêtres redimensionnables. La vue fractionnée fonctionne en mode Paysage et Portrait.

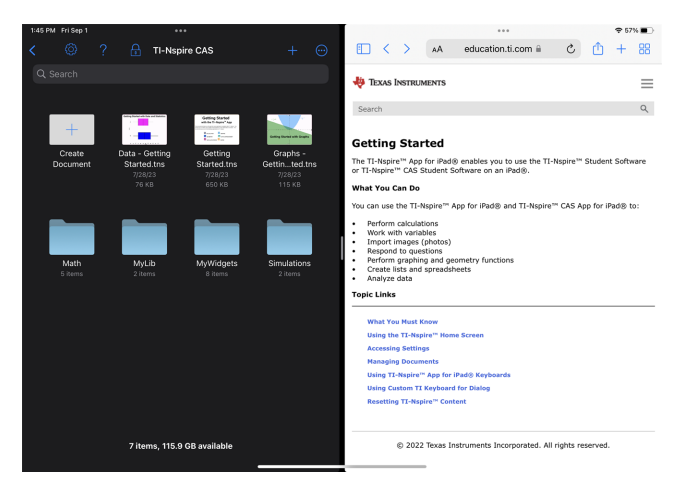

#### **Pour ouvrir une deuxième application en mode Split View depuis l'application TI-Nspire™ pour iPad®**

- 1. Appuyez sur le bouton commandes multitâches ...
- 2. Appuyez sur le bouton Split View  $\Box$ .

L'application TI-Nspire™ pour iPad® se déplace sur le côté pour afficher votre écran d'accueil.

3. Recherchez la deuxième application que vous souhaitez ouvrir et appuyez dessus.

#### **Pour redimensionner la vue fractionnée**

Après avoir sélectionné la deuxième application, vous pouvez faire glisser le séparateur vers la gauche ou la droite pour redimensionner les fenêtres.

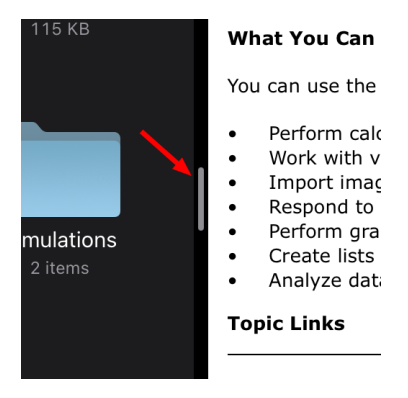

**Remarque :** pour réinitialiser la vue fractionnée sur un écran 50/50:9, revenez à une vue plein écran pour l'une ou l'autre application et répétez les étapes pour ouvrir une deuxième application par le haut.

### <span id="page-9-0"></span>*Accéder aux Réglages*

1. Sur l'écran d'accueil de TI-Nspire™, tapez sur **Réglages** .

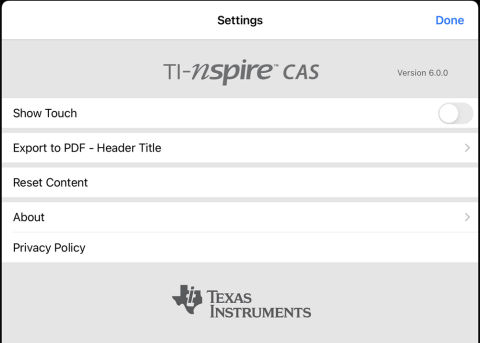

- 2. Tapez sur les noms d'options pour :
	- **Aide en ligne.** Ouvrir l'aide en ligne de TI-Nspire™.
	- **Afficher le dossier MyLib.** Choisir d'afficher ou de masquer le dossier MyLib.
	- **Afficher Toucher.** Choisir d'afficher ou de masquer les touchers à l'écran.
	- **Compte Dropbox.** Synchroniser les dossiers et les classeurs avec votre compte Dropbox.
	- **Exporter au format PDF - Titre de l'en-tête.** Modifier le titre par défaut des PDF exportés.
	- **Réinitialiser le contenu.** Supprime tous les documents et tous les dossiers TI-Nspire™ créés par l'utilisateur, efface le Presse-papiers et restaure les documents aux réglages par défaut. **Avertissement : Vous ne pouvez pas annuler cette action.** Pour plus de détails, voir [Réinitialisation](#page-12-0) du contenu TI-Nspire™.
	- **À propos.** Lire les informations sur l'application et vérifier la version de l'application.
	- **Politique de confidentialité.** Ouvrir la politique de confidentialité en ligne de Texas Instruments.
- <span id="page-9-1"></span>3. Appuyez sur **Terminé** pour retourner à l'écran d'accueil de TI-Nspire™.

### *Gestion des classeurs*

#### **Ouverture d'un classeur**

▶ Tapez sur l'icône de classeur.

Le classeur s'ouvre sur la première page.

#### **Ajout de nouveaux classeurs**

1. Appuyez sur **Nouveau**  $+$  dans la barre d'outils ou appuyez sur l'icône Créer un **Classeur** si elle s'affiche (affichage dossier).

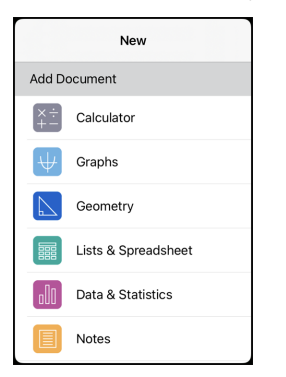

2. Tapez sur le nom d'une application.

Un nouveau classeur s'ouvre avec l'application sélectionnée ouverte sur la première page. Un nom par défaut est attribué au nouveau classeur.

#### **Changement de nom des classeurs**

- 1. Tapez sur le nom par défaut sous le classeur pour ouvrir le clavier.
- 2. Saisissez un nouveau nom, puis tapez sur **Fait**.

Le nouveau nom s'affiche et le clavier se ferme.

### <span id="page-10-0"></span>*Utilisation des claviers de l'application TI-Nspire™ pour iPad®*

L'application TI-Nspire™ pour iPad® possède deux claviers : le clavier de TI-Nspire™ et le clavier natif de l'iPad®.

Pour saisir un texte et des chiffres, appuyez dans l'espace de travail pour afficher le **Native iPad® Keyboard**, qui est le clavier alphanumérique standard.

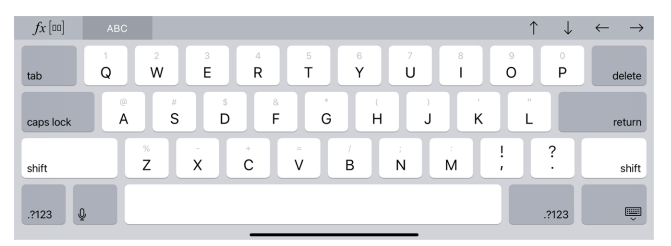

**Remarque :** Ce clavier change lorsque vous sélectionnez des options de langue.

▶ Pour insérer des fonctions, des modèles et d'autres expressions mathématiques TI-Nspire<sup>™</sup> communes, appuyez sur <sub>pr[∞]</sub> pour afficher le **TI-Nspire™ Keyboard**.

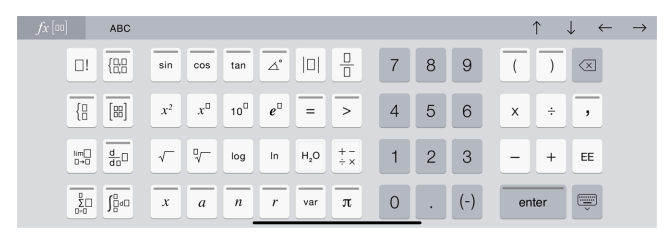

#### **Accès aux fonctions secondaires**

Sur le clavier TI-Nspire™, plusieurs touches sont dotées de fonctions secondaires correspondant au symbole inscrit sur la touche. Les touches ayant des fonctions secondaires sont affichées avec une bande colorée en haut.

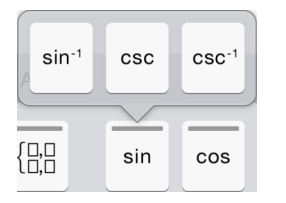

Exemple de fonctions secondaires.

La bande indique que des fonctions secondaires sont disponibles.

Pour accéder à une fonction secondaire, touchez et maintenez la touche, puis faites glisser votre doigt vers la fonction souhaitée.

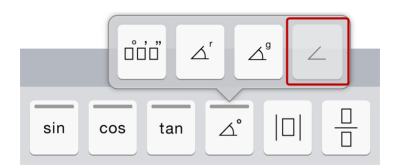

### <span id="page-11-0"></span>*Utilisation d'un clavier TI personnalisé pour les boîtes de dialogue*

Chaque boîte de dialogue dans l'application comporte un clavier personnalisé.

#### **Par exemple :**

Allez à **Graphiques** > **Outils** > **Fenêtre/Zoom** > **Réglages de la fenêtre (Window Settings)**.

La boîte de dialogue **Réglages de la fenêtre (Window Settings)** apparaît.

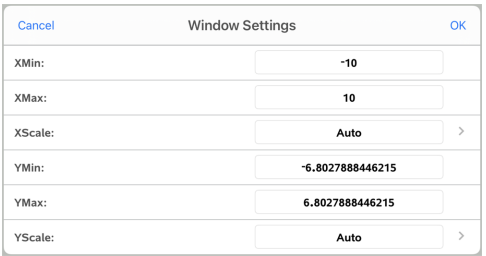

Tapez sur n'importe quel champ.

Le clavier personnalisé spécifique à cette boîte de dialogue est disponible.

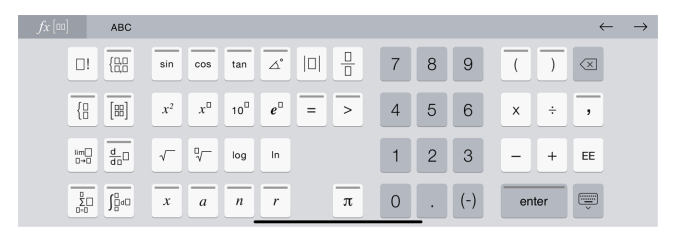

**Remarque** : Les touches suivantes ne sont pas disponibles.

- Boîte saisie chimie
- Boîte saisie mathématique
- Touches de variables
- Flèche haut
- <span id="page-12-0"></span>• Flèche bas

### *Réinitialisation du contenu TI-Nspire™*

ATTENTION : Vous ne pouvez pas annuler cette action.

Réinitialiser le contenu effectue les opérations suivantes :

- Supprime définitivement tout le contenu créé par l'utilisateur du dossier de l'application dans l'emplacement On My iPad.
- Restaure les documents pré-installés en usine et le dossier MyLib.
- Efface le Presse-papiers en empêchant le collage d'informations non autorisées.

### **Pour réinitialiser le contenu :**

1. Sur l'écran d'accueil de TI-Nspire™, tapez sur **Réglages** .

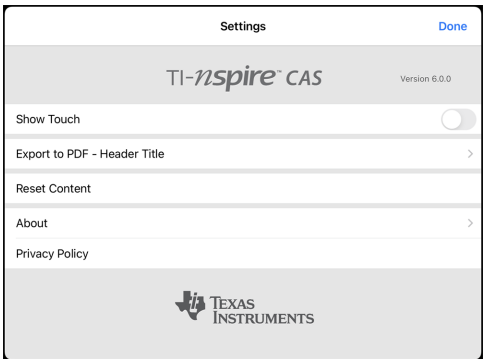

2. Appuyez sur **Réinitialiser le contenu**.

Un message d'alerte s'affiche.

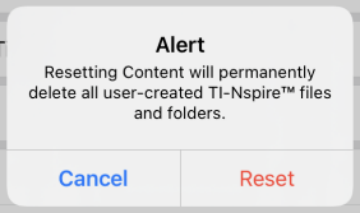

3. Pour procéder à la réinitialisation, appuyez sur **Réinitialiser**.

Une fois la réinitialisation terminée, l'écran d'accueil de TI-Nspire™ s'affiche.

# <span id="page-14-0"></span>**Utilisation des classeurs**

Tout travail créé avec les applications TI-Nspire™ est conservé dans un classeur TI-Nspire™ (fichier .tns), que vous pouvez partager avec d'autres personnes.

Un classeur se compose d'une ou de plusieurs activités, chacune constituée d'une ou de plusieurs pages. Une seule page s'affiche dans l'espace de travail. Toutes les opérations sont exécutées dans les applications présentes dans les pages.

Lorsque vous ajoutez un nouveau classeur, l'application sélectionnée s'ouvre sur la première page du classeur.

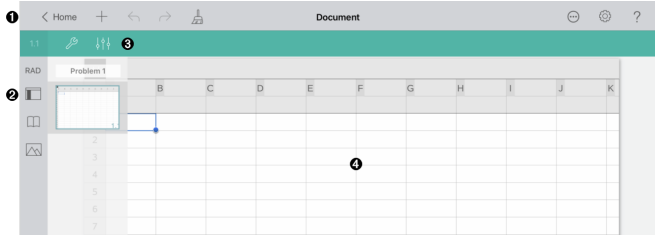

- Λ La barre d'outils TI-Nspire™.
- Ø Trieuse de pages.
- Barre d'outils Classeur. ଈ
- Espace de travail Classeur. Cet exemple montre l'espace de travail Tableur ⊕ & listes.

### <span id="page-14-1"></span>*Découverte de la barre d'outils TI-Nspire™*

La barre d'outils TI-Nspire™ contient des outils pouvant être utilisés dans des classeurs ouverts.

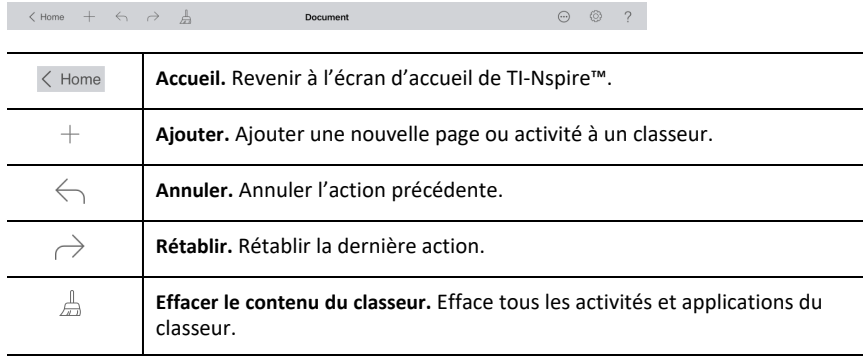

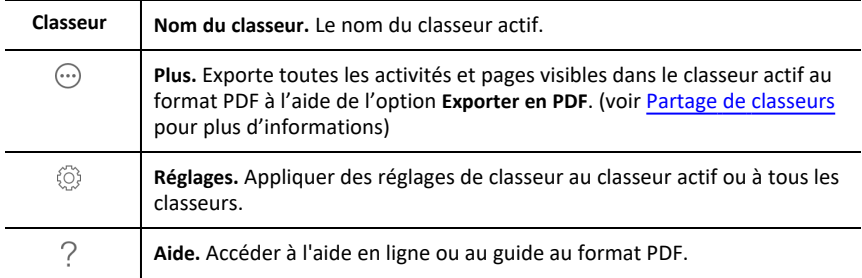

### <span id="page-15-0"></span>*Découverte de la trieuse de pages de TI-Nspire™*

La trieuse de pages de TI-Nspire™ contient des outils pouvant être utilisés dans des classeurs ouverts.

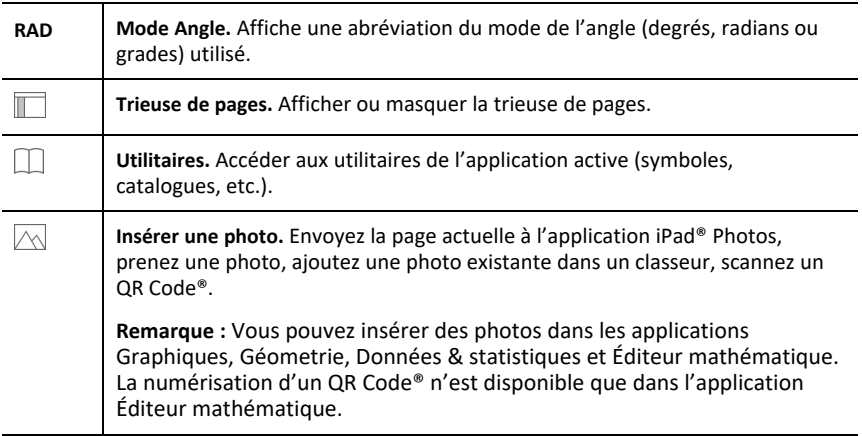

### <span id="page-15-1"></span>*Utilisation de la trieuse de pages TI-Nspire™*

La trieuse de pages TI-Nspire™ contient des outils pouvant être utilisés dans des classeurs ouverts.

#### **Afficher ou masquer les pages**

Pour afficher ou masquer les pages dans un classeur ouvert :

1. Tapez sur l'icône de la trieuse de pages  $\Box$  pour afficher les pages.

**Remarque** : Toutes les pages du classeur s'afficheront à partir de la droite.

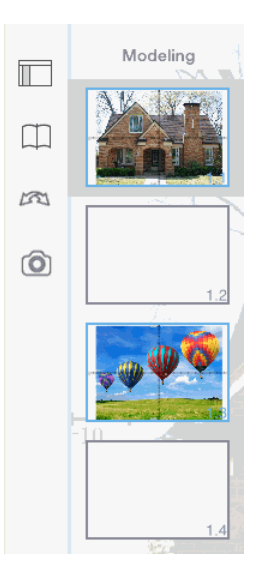

2. Tapez sur l'icône de la trieuse de pages  $\sqrt{a}$ ou n'importe où sur l'écran pour masquer les pages.

#### **Déplacer une page**

1. Appuyez en continu sur une page pour la déplacer.

#### **Options de la page**

- 1. Tapez deux fois sur une page pour afficher les options disponibles.
	- Couper
	- Copier
	- **Supprimer**

### **Afficher ou masquer l'activité**

- 1. Tapez une fois sur le nom de l'activité pour afficher toutes les pages.
- 2. Tapez une fois sur le nom de l'activité pour masquer toutes les pages.

#### **Renommer une activité**

1. Tapez deux fois sur le nom de l'activité.

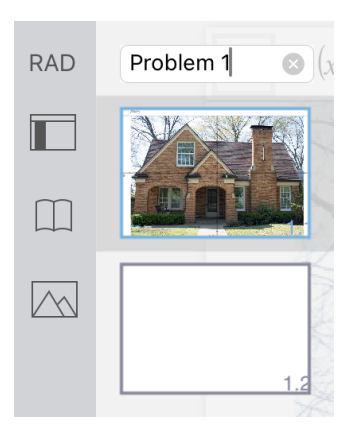

- 2. Le clavier s'affiche.
- 3. Entrez le nouveau nom d'activité.

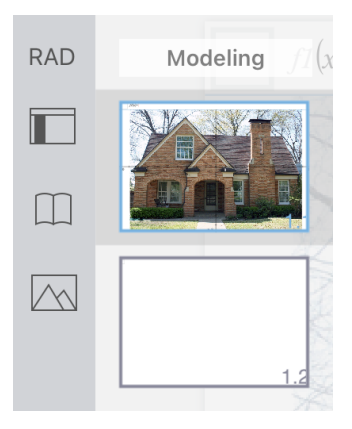

4. Tapez sur la touche de fermeture pour masquer (ou fermer) le clavier.

### **Basculer entre les pages**

Pour basculer vers la page précédente ou la page suivante, balayez à partir du bord d'une page.

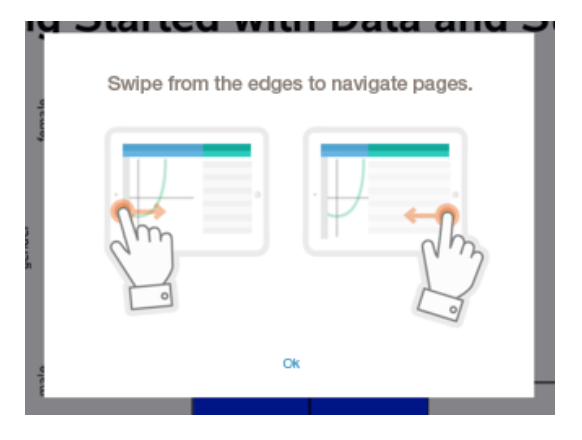

**Remarque** : La boîte de dialogue « Balayez à partir des bords pour feuilleter les pages. » s'affiche après une nouvelle installation ou une mise à jour d'application.

### <span id="page-18-0"></span>*Exploration de l'espace de travail Classeur*

L'espace de travail Classeur est composé de la barre d'outils de l'application, du classeur ouvert et de la trieuse de pages.

Depuis les classeurs ouverts dans l'espace de travail, vous pouvez ajouter, supprimer et réorganiser les pages dans les classeurs, et renommer les activités.

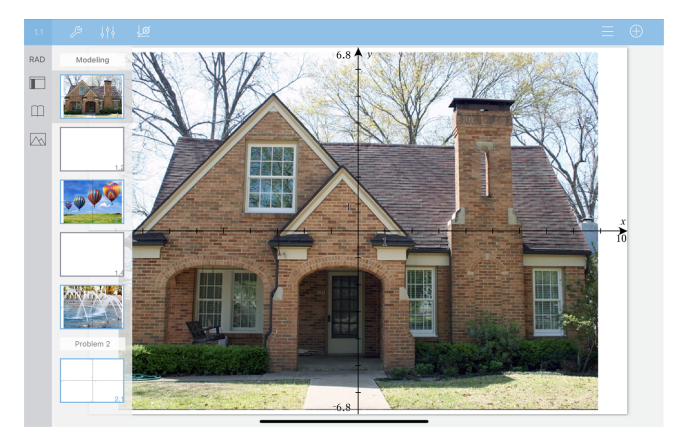

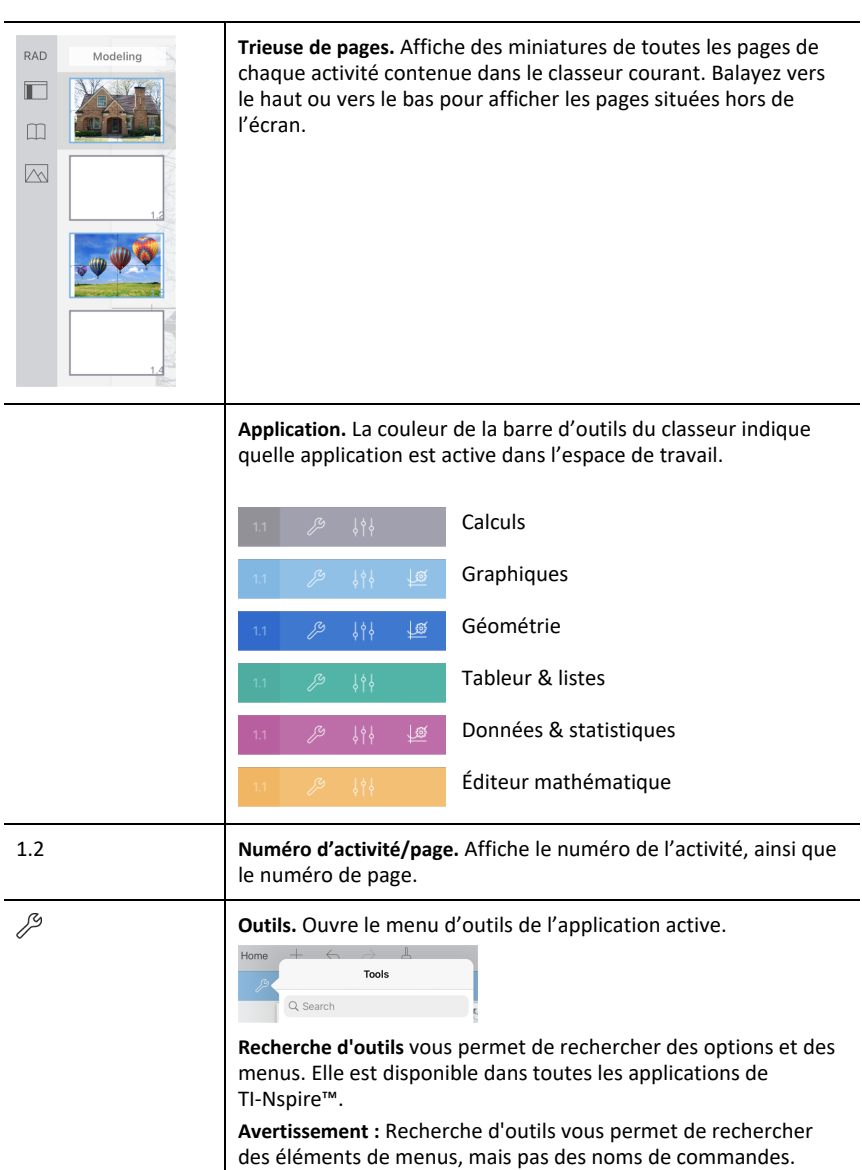

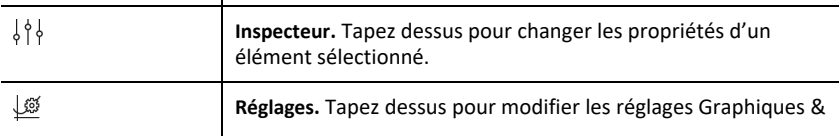

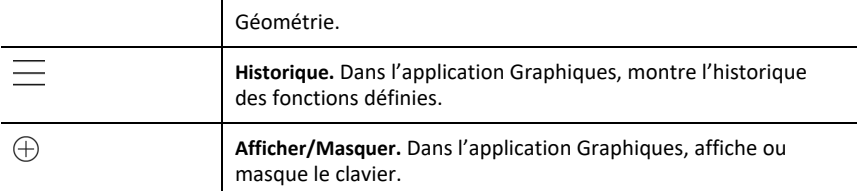

### <span id="page-20-0"></span>*Ouverture d'un nouveau classeur*

1. Sur l'écran d'accueil de TI-Nspire™, tapez sur **Ajouter** .

Le menu Nouveau s'ouvre.

2. Tapez sur un nom d'application.

Un nouveau classeur s'ouvre avec l'application sélectionnée ouverte sur la première page. Un nom par défaut est attribué au nouveau classeur.

### <span id="page-20-1"></span>*Enregistrement des modifications dans les classeurs*

Lorsque vous appuyez sur **< Home** à partir d'un classeur actif, l'application TI-Nspire mémorise automatiquement le classeur, même si aucune modification n'a été apportée.

ATTENTION : Vous ne pouvez pas annuler les modifications apportées à un classeur une fois que vous avez accédé à l'écran d'accueil.

**Remarque :** Si vous avez ajouté un nouveau classeur, mais que vous ne l'avez pas renommé avant d'ajouter des pages, il sera enregistré avec le nom par défaut (« Classeur »). Vous pouvez ensuite renommer le classeur sur l'écran d'accueil si nécessaire.

### <span id="page-20-2"></span>*Ajout de pages aux classeurs*

- 1. Dans la trieuse de pages, tapez sur la page dans l'activité où vous souhaitez ajouter une page.
- 2. Appuyez sur **Nouvelle Page**  $+$ .

Le menu Nouvelle Page s'ouvre.

3. Tapez sur le type d'application que vous souhaitez ajouter au classeur.

Une nouvelle page est ajoutée au classeur sous la page courante.

**Remarque :** Pour déplacer une page, touchez et maintenez la page, puis faites-la glisser vers un autre emplacement.

### <span id="page-20-3"></span>*Ajout d'activités aux classeurs*

1. Depuis un classeur actif, tapez sur **Nouvelle Page**  $+$ .

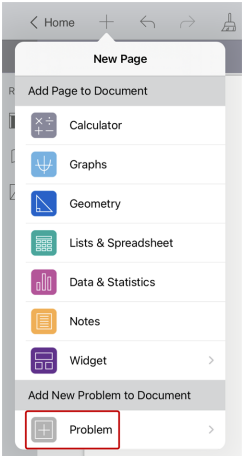

- 2. Tapez sur **Activité**.
- 3. Tapez sur le type d'activité que vous souhaitez ajouter au classeur.

Une nouvelle activité est ajoutée sous l'activité courante dans la trieuse de pages.

**Remarque :** Pour renommer l'activité, tapez deux fois sur le nom de l'activité, saisissez le nouveau nom, puis tapez sur **Entrer**.

### <span id="page-21-0"></span>*Suppression de pages dans les classeurs*

- 1. Tapez sur  $\Box$  pour ouvrir la trieuse de pages.
- 2. Tapez deux fois sur la page que vous souhaitez supprimer pour ouvrir le menu contextuel.
- <span id="page-21-1"></span>3. Tapez sur **Supprimer**.

### *Copie et collage de pages dans les classeurs*

Vous pouvez couper, copier et coller des pages depuis des classeurs vers d'autres emplacements dans le classeur actif ou dans un autre classeur.

#### **Copie ou coupe de pages**

- 1. Tapez sur  $\Box$  pour ouvrir la trieuse de pages.
- 2. Appuyez deux fois sur la page que vous souhaitez couper ou copier pour ouvrir le menu contextuel.
- 3. Tapez sur **Couper** ou **Copier**.

#### **Collage de pages dans un autre emplacement**

- 1. Tapez deux fois sur la page dans la trieuse de pages où vous souhaitez la coller.
- 2. Tapez sur **Coller**.

La page est collée sous la page sélectionnée dans l'activité.

### <span id="page-22-0"></span>*Modification des réglages du classeur*

Les réglages du classeur contrôlent l'affichage de tous les nombres, y compris les éléments, les matrices et les listes, dans les classeurs TI-Nspire™. Vous pouvez modifier les réglages par défaut à tout moment et préciser les réglages pour un classeur particulier.

Suivez la procédure ci-dessous pour personnaliser les réglages qui sont appliqués à votre classeur.

- 1. Créez un nouveau classeur ou ouvrez un classeur existant.
- 2. Tapez sur **Paramètres** ...

Lorsque vous ouvrez la fenêtre Réglages du classeur pour la première fois, les réglages par défaut s'affichent.

3. Tapez sur le nom du menu pour l'ouvrir et afficher les valeurs disponibles pour chaque réglage.

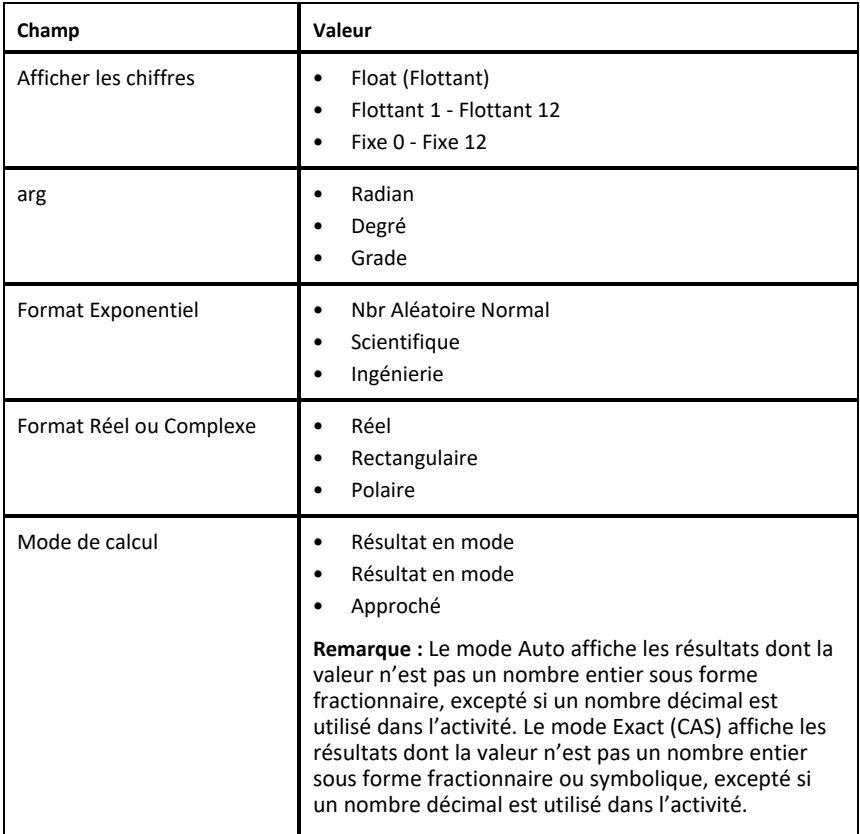

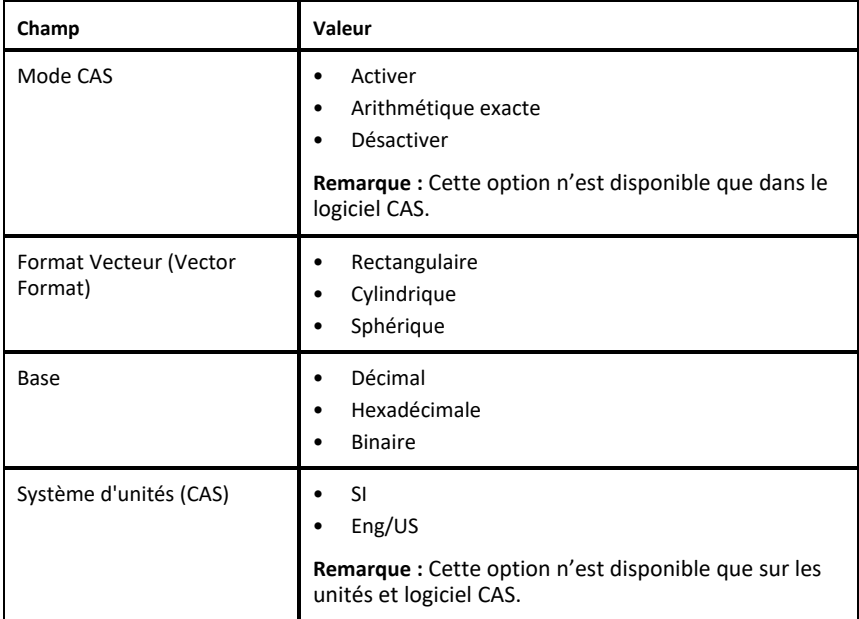

- 4. Sélectionnez les réglages souhaités.
- 5. Sélectionnez l'une des options suivantes :
	- Pour appliquer des réglages personnalisés à TOUS les classeurs, tapez sur **Réglages par défaut**.
	- Pour appliquer les réglages au classeur ouvert uniquement, tapez sur **Terminé**.
	- Pour restaurer les réglages par défaut, tapez sur **Restaurer**.

### <span id="page-23-0"></span>*Partage de classeurs*

### **Partage d'un classeur depuis l'écran d'accueil**

Pour partager un classeur depuis l'écran d'accueil

- 1. Appuyez sur le classeur et maintenez appuyé jusqu'à ce que le menu contextuel s'affiche.
- 2. Tapez sur **Partager**  $\int$
- 3. Appuyez sur l'icône de l'application ou de l'emplacement où vous souhaitez partager le fichier.tns.

#### **Exportation d'un document au format PDF**

Pour exporter un classeur au format PDF à partir du classeur :

- 1. Appuyez sur **Plus**  $\odot$ .
- 2. Tapez sur **Exporter en PDF**.

L'application ouvre un écran affichant le PDF.

- 3. Tapez sur **Partager**  $\int$ .
- 4. Appuyez sur l'icône de l'application ou de l'emplacement où vous souhaitez partager le PDF.

### <span id="page-24-0"></span>*Réception de classeurs*

Si vous avez un compte de messagerie configuré sur votre iPad®, vous pouvez recevoir des classeurs envoyés par l'enseignant, travailler sur ces classeurs et les renvoyer à l'enseignant.

Pour recevoir un classeur par e-mail :

- 1. Tapez sur l'icône du classeur joint à l'e-mail.
- 2. Appuyez sur **Enregistrer vers Fichiers** .
- 3. Choisissez l'emplacement préféré sur votre iPad® pour enregistrer le classeur (sur My iPad, iCloud Drive, etc.).
- 4. Appuyez sur **Enregistrer**.

# <span id="page-25-0"></span>**Utilisation des photos dans les classeurs**

Dans les applications TI-Nspire™, vous pouvez utiliser des images en guise de référence, ou dans le cadre d'évaluations et d'instructions.

### **Utilisation**

Vous pouvez ajouter des photos aux applications TI-Nspire™ suivantes :

- Graphiques
- Géométrie
- Données & statistiques
- <span id="page-25-1"></span>• Éditeur mathématique

### *À savoir*

- Dans les applications Graphiques, Géométrie et Données & statistiques, les photos sont définies en arrière-plan, derrière l'axe et les autres objets. Dans l'application Éditeur mathématique, la photo est définie à l'emplacement du curseur dans le texte (au premier plan).
- Vous pouvez prendre une photo et l'ajouter à votre classeur, ou vous pouvez utiliser une image déjà stockée dans les albums. Le logiciel TI-Nspire™ crée automatiquement un album appelé **TI-Nspire™ Photos HD**, qu'il stocke parmi les albums photos iPad®. Vous pouvez également utiliser d'autres albums créés sur l'iPad® par vos soins.

### <span id="page-25-2"></span>*Capture de photos*

- 1. Ouvrez le classeur à la page à laquelle vous souhaitez ajouter une photo.
- 2. Appuyez sur **Insérer une Photo**  $\sim$ .
- 3. Tapez sur **Prendre une photo**.
- 4. À l'aide du viseur de l'iPad®, visez l'objet que vous souhaitez capturer.

Une fois la photo prise, un aperçu s'affiche.

- Pour supprimer la photo et en prendre une nouvelle, tapez sur **Recommencer**.
- Pour insérer la photo dans le classeur, tapez sur **Utiliser la Photo**.

La photo est insérée dans le classeur actif et ajoutée à l'album **TI-Nspire™ Photos HD**.

### <span id="page-25-3"></span>*Ajout de photos existantes aux classeurs*

1. Ouvrez le classeur à la page à laquelle vous souhaitez ajouter une photo.

Si vous travaillez sur une page Éditeur mathématique, la photo sera insérée à l'emplacement du curseur.

- 2. Appuyez sur **Insérer une Photo** .
- 3. Tapez sur **Ajouter une photo**.
- 4. Sélectionnez l'album contenant la photo.
- 5. Tapez sur la vignette de la photo que vous souhaitez insérer.

La photo est insérée dans le classeur actif.

#### **Informations supplémentaires**

L'ajout de photos dépendra du niveau d'accès actuel que vous avez sélectionné dans les réglages iPad® :

- **Photos sélectionnées** : permet d'accéder aux photos précédemment sélectionnées (voir la section ci-dessous).
- **Toutes les Photos** : permet d'accéder à toutes les photos sur votre iPad®.
- **Aucune** : l'option **Ajouter Photo** ne sera pas disponible.

### **Photos sélectionnées**

- Si vous appuyez sur une photo qui n'a pas été sélectionnée précédemment, une invite s'affiche avec **Sélectionner plus de Photos** et **Garder la sélection courante**. Cette invite apparaît uniquement lors de la première tentative d'ajout d'une photo après que l'option a été sélectionnée dans les réglages iPad®.
- Vous pouvez voir quelles photos ont déjà été sélectionnées avec **Sélectionner plus de Photos** de l'exemple mentionné ci-dessus ou en allant dans **TI-Nspire CAS > Photos > Photos sélectionnées** dans les réglages iPad®. Ces photos auront une coche bleue  $\overline{\odot}$ .

### <span id="page-26-0"></span>*Copie et collage de photos dans l'application Éditeur mathématique*

Vous pouvez copier et coller des photos dans l'application Éditeur mathématique.

- ▶ Pour copier une photo, tapez sur celle-ci afin d'ouvrir le menu contextuel, puis tapez sur **Copier**.
- ▶ Pour coller une photo, tapez deux fois sur la zone du classeur dans laquelle vous souhaitez l'insérer, puis tapez sur **Coller**.

### <span id="page-26-1"></span>*Redimensionnement des photos*

Vous pouvez redimensionner les photos dans toutes les applications qui en font usage.

- 1. Sélectionnez la photo.
	- Dans les applications Graphiques, Géométrie et Données & statistiques, tapez sur l'icône Outils , puis accédez à **Actions > Sélectionner la photo**.
	- Dans l'application Éditeur mathématique, tapez sur une photo pour la sélectionner.
- <span id="page-26-2"></span>2. Faites glisser un coin de la photo pour la redimensionner.

### *Suppression de photos*

Vous pouvez supprimer des photos depuis le classeur ouvert.

1. Sélectionnez la photo.

- Dans les applications Graphiques, Géométrie et Données & statistiques, tapez sur **Outils** , puis accédez à **Actions > Sélectionner la photo**.
- Dans l'application Éditeur mathématique, tapez sur une photo pour la sélectionner.
- 2. Tapez sur la photo pour ouvrir le menu contextuel.
- <span id="page-27-0"></span>3. Tapez sur **Supprimer**.

### *Capture d'écrans*

Vous pouvez créer une capture d'écran d'une seule page au lieu de l'écran entier de l'application.

- 1. Appuyez sur **Insérer Photo** ...
- 2. Tapez sur **Envoyer la Page vers Photos**.

L'écran devient blanc pendant une seconde.

L'image est enregistrée dans la bibliothèque de Photos.

# <span id="page-28-0"></span>**Application Calculs**

L'application Calculs vous permet de saisir et d'évaluer des expressions mathématiques. Cette application permet de définir des variables, des fonctions et des programmes. Après avoir défini ou modifié une variable, une fonction ou un programme, vous pouvez y accéder depuis n'importe quelle autre application, telle que Graphiques ou Géométrie, lorsqu'elle est utilisée dans la même activité.

#### **Utilisation**

Le menu **Outils** de l'application Calculs <sup>29</sup> fournit les outils dont vous avez besoin pour :

- Effectuer des actions ;
- Travailler avec des nombres ;
- Travailler avec des fonctions mathématiques, telles que des expressions algébriques, des problèmes d'analyse, des probabilités et des statistiques ;
- Travailler avec des matrices ou des vecteurs ;
- Créer et résoudre des équations financières ;
- Définir et éditer des fonctions, des variables et des programmes.

#### **Recherche d'outils**

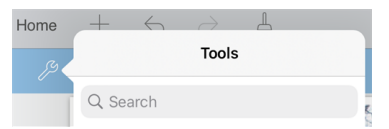

Recherche d'outils vous permet de chercher des options et des menus. Elle est disponible dans toutes les applications de TI-Nspire™.

**Avertissement :** Recherche d'outils vous permet de rechercher des éléments de menus, mais pas des noms de commandes.

## <span id="page-28-1"></span>*À savoir*

#### **Évaluation différée**

Vous n'êtes pas obligé de terminer la saisie et l'évaluation d'une expression dès que vous avez commencé à la saisir. Vous pouvez saisir une expression partielle, quitter la page pour vérifier les données saisies sur une autre page, puis y revenir plus tard pour terminer l'expression.

#### **Approximation décimale forcée**

Pour forcer l'approximation décimale d'un résultat, procédez de l'une des façons suivantes :

- ▶ Tapez sur **Entrer** et maintenez appuyé, puis faites glisser le curseur pour sélectionner  $\left[\right]_{\approx}$  afin d'évaluer l'expression.
- ▶ Inclure un décimal dans l'expression ;

▶ Appliquez la fonction **approx()** à l'expression.

#### **Accès aux éléments de l'historique de Calculs**

Vous ne pouvez pas modifier une expression si le résultat a été calculé. Cependant, vous pouvez copier l'expression depuis l'historique et la coller dans la ligne de saisie.

#### **Copie d'éléments de l'historique**

- 1. Faites glisser l'espace de travail vers le haut ou vers le bas, afin de trouver l'expression ou le résultat que vous souhaitez copier.
- 2. Tapez sur l'expression pour la sélectionner et ouvrir le menu contextuel.
- 3. Tapez sur **Coller l'historique** pour copier l'expression dans la ligne de saisie active.

#### **Copie d'une partie d'une expression**

- 1. Tapez sur l'expression pour la sélectionner.
- 2. Faites glisser les poignées pour surligner la partie de l'expression que vous souhaitez copier.
- 3. Tapez sur **Coller l'historique** ou sur **Entrer** pour copier la sélection dans la ligne de saisie active.

#### **Suppression de l'historique de Calculs**

Lorsque vous supprimez l'historique, toutes les variables et fonctions définies conservent leur valeur courante. Pour supprimer toutes les entrées de l'historique de Calculs :

- 1. Tapez sur **Outils**  $\mathcal{P}$  et accédez à **Actions**.
- 2. tapez sur **Effacer historique** pour effacer tous les résultats et expressions de l'historique.

Remarque : Si vous supprimez l'historique par erreur, tapez sur  $\leftarrow$  pour restaurer les éléments de l'historique.

### <span id="page-29-0"></span>*Ajout d'une page Calculs*

Pour ouvrir un nouveau classeur ou ajouter une page à un classeur existant avec l'application Calculs active :

- 1. À partir de la barre d'outils TI-Nspire™, tapez sur  $+$ .
	- S'il s'agit d'un nouveau classeur, le menu **Nouveau** s'ouvre.
	- Si vous ajoutez une page à un classeur existant, le menu **Nouvelle Page** s'ouvre.
- 2. Tapez sur **Calculs**  $\times$

L'application Calculs est ajoutée au classeur. Le clavier TI-Nspire™ est affiché par défaut et le curseur est positionné au niveau de la ligne de saisie.

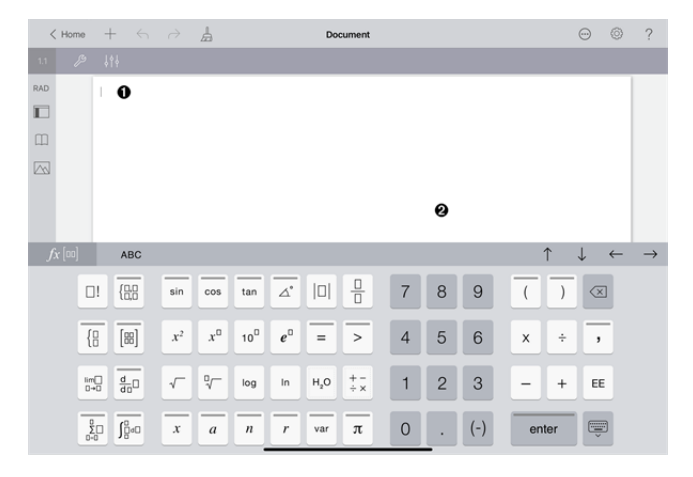

**Ligne de saisie**. Saisissez ou insérez une expression mathématique dans la ligne de saisie. Appuyez sur **entrée** pour évaluer l'expression.

 $2^8.43$  $12\,$ 

Ω

2752

Vous pouvez également insérer des fonctions, symboles, modèles ou expressions depuis Utilitaires  $\Box$ .

**Remarque :** Remarque : Si le clavier est masqué, appuyez sur la ligne de saisie pour l'afficher.

Ø **Espace de travail Calculs**. Lorsque vous évaluez des expressions, celles-ci et les résultats correspondants sont enregistrés dans l'historique de l'application Calculs. Pour permettre de distinguer les expressions et les résultats enregistrés les uns des autres, une ligne de saisie sur deux est ombrée. Pour consulter les lignes de saisie masquées, faites glisser l'espace de travail vers le haut ou vers le bas pour faire défiler les lignes.

### <span id="page-30-0"></span>*Saisie d'expressions mathématiques simples*

**Remarque** : Pour saisir un nombre négatif, tapez sur  $| \cdot |$  au lieu du signe moins.

Par exemple, supposons que vous vouliez calculer  $2^{8.43}$ .

- 1. Tapez sur la ligne de saisie dans l'espace de travail de Calculs.
- 2. Tapez sur  $\varphi \parallel x$ <sup>n</sup>  $\parallel$  pour commencer la saisie de l'expression.

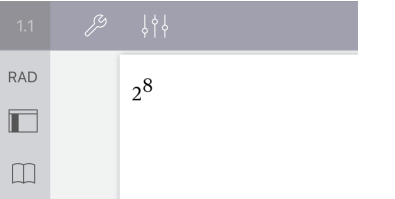

- 3. Tapez sur  $\downarrow$  pour ramener le curseur à la ligne de base.
- 4. Pour compléter l'expression :

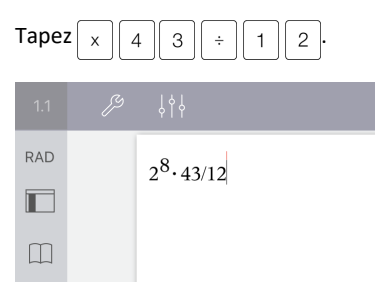

5. Tapez sur **ENTRÉE** pour évaluer l'expression.

L'expression est affichée en notation mathématique standard, le résultat étant indiqué à droite de la ligne de saisie. Si un résultat ne peut pas être affiché sur la même ligne que l'expression à laquelle il se rapporte, il apparaît sur la ligne suivante.

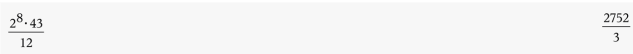

L'expression et le résultat sont ajoutés à l'historique de Calculs.

### <span id="page-31-0"></span>*Insertion de symboles, fonctions, commandes et modèles*

Les fonctions et commandes système, les symboles et les modèles d'expression sont stockés dans Utilitaires. Pour accéder à Utilitaires, tapez sur [1].

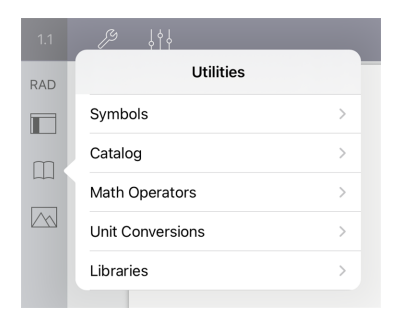

Les menus Utilitaires ouvrent le dernier menu utilisé. Par exemple, si le dernier menu utilisé est le menu Symboles, celui-ci s'ouvre par défaut la prochaine fois que vous tapez sur  $\Box$ .

### **Pour insérer un symbole**

- 1. Tapez sur **Symboles** pour ouvrir la palette des symboles.
- 2. Tapez sur un symbole pour l'insérer dans la ligne de saisie.

**Remarque** : Faites glisser la liste des symboles vers le haut ou vers le bas pour consulter tous les symboles disponibles.

#### **Pour insérer un élément du catalogue**

- 1. Tapez sur **Catalogue** pour consulter la liste des fonctions et commandes disponibles.
- 2. Tapez sur le nom d'une fonction pour la sélectionner, puis tapez sur **Terminé** pour l'insérer dans la ligne de saisie.
	- Parcourez la liste des éléments du catalogue, en la faisant défiler vers le haut ou vers le bas.
	- Saisissez la ou les premières lettres du nom d'une fonction dans le champ de recherche pour accéder directement aux entrées qui commencent par cette ou ces lettres. Pour retourner en haut de la liste, effacez le contenu du champ de recherche.
	- Pour accéder à l'Assistant outils, tapez sur  $\equiv$  pour masquer le clavier.
	- Lorsqu'une fonction du catalogue nécessite une variable définie, vous devez définir la [variable](#page-38-1) avant de pouvoir insérer l'élément du catalogue.

#### **Pour insérer un opérateur mathématique**

- 1. Tapez sur **Opérateurs mathématiques** pour consulter la liste des types d'opérateurs.
- 2. Tapez sur un nom de catégorie pour ouvrir la liste des opérateurs disponibles.
- 3. Tapez sur un nom d'opérateur, puis tapez sur **Terminé** pour l'insérer dans la ligne de saisie.

### <span id="page-32-0"></span>*Utilisation des assistants*

Certaines fonctions du catalogue sont associées à un assistant qui vous invite à saisir les arguments correspondants. Les fonctions associées à un assistant sont marquées par un symbole en forme de baguette magique ( $\bigcirc$ ).

#### **Pour activer les assistants**

- 1. Tapez sur  $\equiv$  pour masquer le clavier TI-Nspire™ s'il est affiché.
- 2. Tapez sur Utilitaires  $\Box$ , puis accédez à **Catalogue**. L'Assistant outils est DÉSACTIVÉ par défaut.

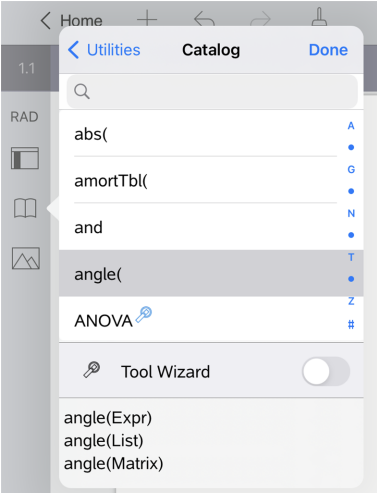

- 3. Faites glisser le bouton vers la droite pour activer l'**Assistant outils**.
- 4. Sélectionnez la fonction que vous souhaitez insérer. (La fonction doit être associée à un assistant.)
- 5. Tapez sur **Terminé**.

L'assistant s'ouvre et vous invite à définir chaque argument, avant que la fonction ne soit insérée dans la ligne de saisie.

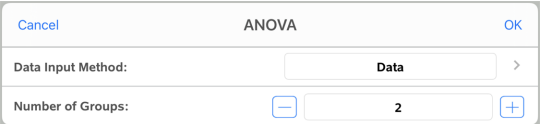

6. Entrez les arguments nécessaires à la fonction sélectionnée.

**Remarque** : Si vous avez besoin du clavier pour saisir une entrée, il s'affiche lorsque vous tapez sur le champ.

7. Tapez sur **OK**, si nécessaire, afin de saisir les entrées requises pour chaque invite, dans le cadre de la fonction sélectionnée.

La fonction sélectionnée est insérée dans la ligne de saisie de Calculs.

**Remarque** : Lorsqu'une fonction du catalogue nécessite une variable définie, vous devez définir la [variable](#page-38-1) avant de pouvoir insérer l'élément du catalogue.

### <span id="page-34-0"></span>*Utilisation d'un modèle d'expression*

 $\sum_{n=1}^{\infty}$ 

Par exemple, supposons que vous vouliez évaluer  $n=3$ 

- 1. Tapez sur la ligne de saisie pour afficher le clavier.
- 2. Tapez sur  $\sqrt{\frac{9}{20}}$ .

Le modèle de somme algébrique est inséré dans la ligne de saisie. Les petits blocs représentent les éléments que vous pouvez saisir.

**Remarque** : La ligne bleue située au-dessus de cette touche indique qu'elle offre plusieurs fonctions. Tapez sur la touche et maintenez-la appuyée pour accéder à sa deuxième fonction.

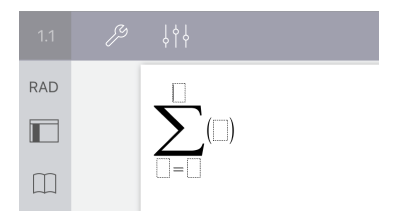

3. Utilisez les touches fléchées (ou tapez sur chaque élément) pour déplacer le curseur d'un élément à l'autre, et saisissez la valeur ou l'expression de l'élément affiché.

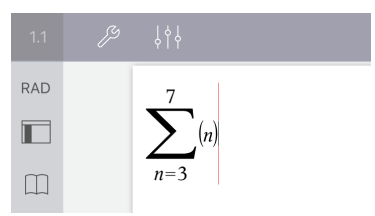

4. Appuyez sur **ENTRÉE** pour calculer l'expression.

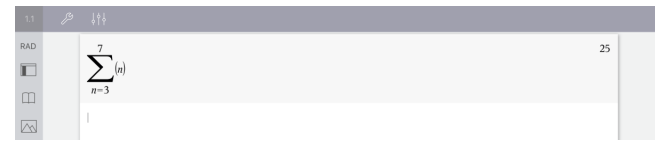

### <span id="page-35-0"></span>*Utilisation de l'assistant de conversion d'unités*

Pour toute application autorisant la saisie de données mathématiques, vous pouvez générer des conversions d'unité à l'aide de l'Assistant de conversion d'unités. Ceci aide à réduire les erreurs de syntaxe en entrant automatiquement pour vous les unités.

Par exemple : Convertir 528 minutes en heures. L'expression souhaitée est 528· min►\_hr.

- 1. Appuyez  $\boxed{5}$   $\boxed{2}$   $\boxed{8}$  sur la ligne de saisie.
- 2. Appuyez sur **Utilitaires , et ensuite appuyez sur Conversions d'unité**.

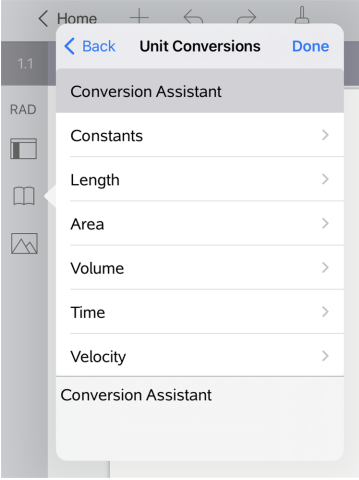

3. Appuyez sur **Assistant de conversion**, et ensuite sur **Done** (Fait).

La boîte de dialogue **Assistant de conversion d'unités** s'affiche :

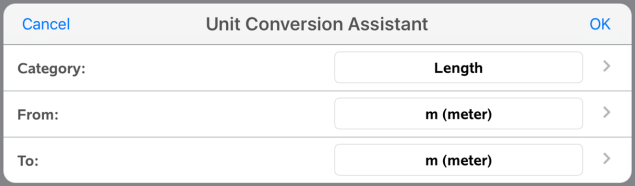

4. Appuyez sur la liste **Catégorie** et sélectionnez **Temps**. Appuyez ensuite sur **< Assistant de conversion d'unités**.
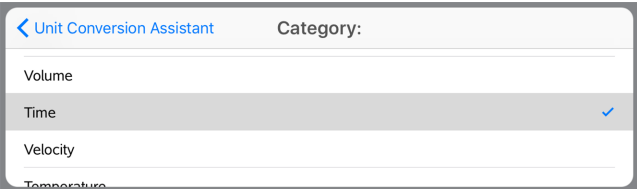

5. Appuyez sur la liste **De** et sélectionnez **min (minute)**. Appuyez ensuite sur **< Assistant de conversion d'unités**.

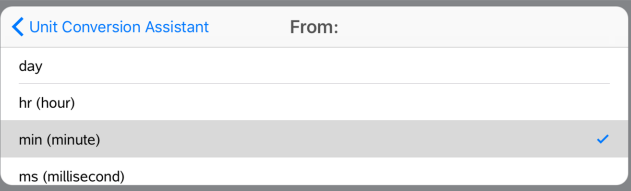

**Remarque :** Vous pouvez sélectionner **Utiliser une unité existante** en bas de la liste si vous avez déjà saisi une unité. Dans cet exemple, vous avez peut-être déjà saisi 528•\_min.

6. Appuyez sur la liste **Vers** et sélectionnez **hr (heure)**. Appuyez ensuite sur **< Assistant de conversion d'unités**.

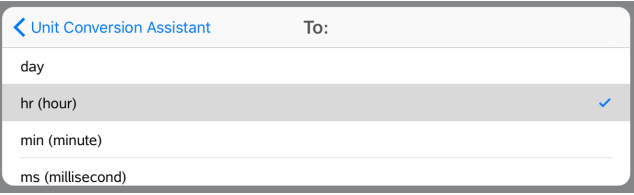

- 7. Appuyez sur **OK** pour coller **\_min**►**\_hr** dans la ligne de saisie.
- 8. Appuyez sur **enter** pour évaluer l'expression.

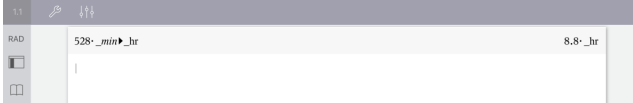

### **Remarque :**

- Les dernières sélections Catégorie, De, Vers seront conservées jusqu'à la modification de la langue, ou en cas de désinstallation ou mise à niveau de l'application.
- L'insertion d'une conversion dans un champ de texte de l'Éditeur mathématique créera automatiquement une Boîte mathématique.
- L'insertion d'une conversion dans une ligne vide de Calculs insérera automatiquement **Ans** devant la conversion.

# *Catégories de conversion*

Le tableau suivant répertorie les catégories disponibles dans l'Assistant de conversion d'unités. Lorsque les unités sont collées dans la ligne de saisie, des tirets bas (\_) sont ajoutés devant le nom de chaque unité afin de la différencier des autres variables. Par exemple :

- cm► m
- km/hr▶ m/s
- $^{\circ}$ C►  $^{\circ}$ F

## **Catégories**

- Longueur
- Aire
- Vitesse
- **Température**
- Volume
- Temps
- Masse
- Force
- Énergie
- Puissance
- Pression

# **Aperçu des variables**

Une variable est une valeur définie pouvant être réutilisée à plusieurs reprises dans une activité. Vous pouvez définir une valeur ou une fonction en tant que variable dans chaque application. Au sein d'une activité, les applications TI-Nspire™ se partagent les variables. Par exemple, vous pouvez créer une variable dans l'application Calculs, puis l'utiliser ou la modifier dans les applications Graphiques, Géométrie, ou Tableur & listes, au sein de la même activité.

Chaque variable possède un nom et une définition. La définition peut être modifiée. Lorsque vous la modifiez, toutes les occurrences de la variable figurant dans l'activité sont mises à jour en conséquence. Dans le logiciel TI-Nspire™, une variable est dotée de quatre attributs :

- **Nom** : nom défini par l'utilisateur et attribué à la variable au moment de sa création.
- **Emplacement** : les variables sont stockées dans la mémoire.
- **Valeur** : correspond à un nombre, du texte, une expression mathématique ou une fonction.
- **Type** : type des données pouvant être stockées sous forme de variable.

Les variables créées à l'aide de la commande Local, dans un programme ou une fonction définie par l'utilisateur, ne sont pas accessibles en dehors de ce programme ou de cette fonction.

### **Utilisation de variables dans une activité**

- Une fois créée, une variable est uniquement disponible dans le cadre de l'activité dans laquelle elle a été définie.
- Une variable peut être utilisée plusieurs fois dans des applications faisant partie de la même activité.
- Si la valeur de la variable est modifiée dans l'application originale, la modification est répercutée dans toutes les applications dans lesquelles la variable est utilisée.
- Une variable n'est pas disponible dans le cadre d'autres activités ou classeurs, et ce, jusqu'à ce que vous la définissiez en tant qu'objet de bibliothèque et la copiiez dans un dossier de bibliothèque. Pour en savoir plus, reportez-vous à la section *[Bibliothèques](#page-156-0)*.

## *Définition de variables*

Il est possible d'enregistrer une partie ou un attribut d'un objet ou d'une fonction créés dans l'application sous forme de variable. Les attributs susceptibles de devenir des variables incluent :

- Aire d'un rectangle
- Rayon d'un cercle
- Valeur contenue dans une cellule de feuille de travail
- Contenu d'une ligne ou colonne dans une feuille de travail

Expression d'une fonction

Lorsque vous créez une variable, celle-ci est stockée dans la mémoire.

### **Types de variables**

Les types de données indiqués dans le tableau suivant peuvent être enregistrés sous forme de variables.

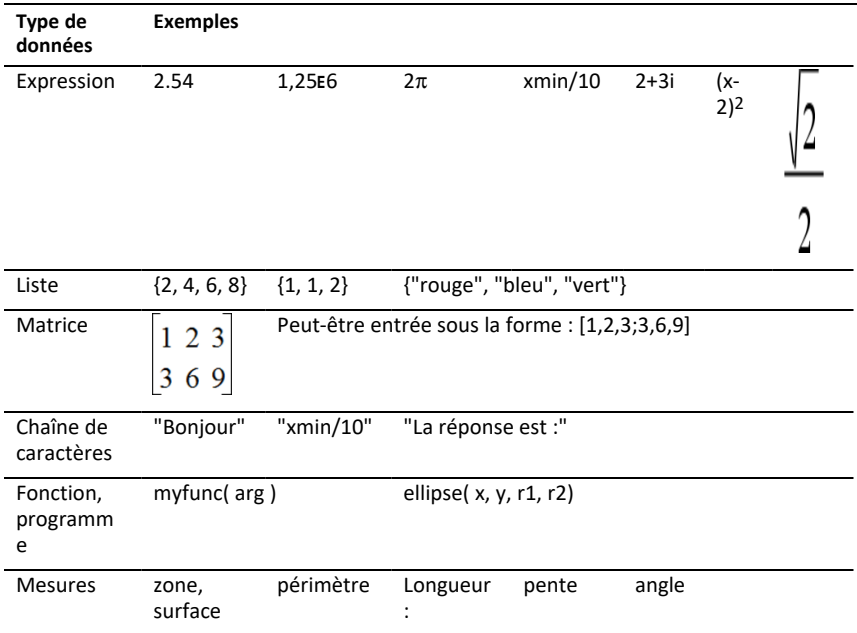

## *Dénomination des variables et des fonctions*

Les noms de variables et de fonctions que vous créez doivent respecter les règles de dénomination suivantes.

**Remarque** : Si vous créez une variable du même nom qu'une autre variable utilisée pour l'analyse statistique ou par les fonctions Finance, une erreur peut survenir. Si vous saisissez un nom de variable déjà utilisé dans l'activité courante, ce nom est affiché en **gras**.

- Les noms de variables doivent suivre l'une des formes suivantes : *xxx* ou *xxx.yyy*. La partie *xxx* peut contenir de 1 à 16 caractères. La partie *yyy*, si elle est utilisée, peut comprendre de 1 à 15 caractères. Le nom d'une variable ne peut pas commencer ni se terminer par un point (.).
- Les caractères autorisés incluent des lettres, des chiffres et des tirets bas (), Les lettres peuvent appartenir à l'alphabet romain ou grec (à l'exception des lettres ∏ ou π), être accentuées et faire partie des caractères internationaux.
- N'utilisez ni **c** ni **n** à partir de la palette de symboles pour élaborer un nom de variable tel que *c1* ou *n12*. Ces symboles ressemblent à des lettres, mais ils sont traités en interne comme des symboles spéciaux.
- Le système ne différencie pas les majuscules des minuscules. Les noms *AB22*, *Ab22*, *aB22* et *ab22* font tous référence à la même variable.
- Vous ne pouvez pas utiliser un chiffre pour le premier caractère de *xxx* ou *yyy*.
- Lors de la saisie d'un indice, vous pouvez utiliser les chiffres de 0 à 9, des lettres de l'alphabet romain (de a à z), ainsi que les lettres latines et grecques (à l'exception de π) en tant qu'indices (par exemple : a<sub>2</sub>, <u>q<sub>a</sub></u> ou h<sub>2</sub>o). Pour entrer un indice lors de la saisie du nom d'une variable, tapez sur  $\sqrt{ar}$  et maintenez appuyé, puis faites

glisser le curseur pour sélectionner  $\Box$ 

- Les espaces ne sont pas autorisés.
- Si vous souhaitez qu'une variable soit considérée comme un nombre complexe, utilisez un tiret bas comme dernier caractère de son nom.
- CAS : si vous souhaitez qu'une variable soit considérée comme un type d'unité (tel que *\_m* ou *\_ft*), utilisez un tiret bas comme premier caractère de son nom. Vous ne pouvez pas utiliser d'autres tirets bas dans le nom.
- Vous ne pouvez pas utiliser un tiret bas comme premier caractère d'un nom.
- Vous ne pouvez pas utiliser de noms de variable, de fonction ou de commande préattribués, tel que *ans*, *min*, ou *tan*.
- Les classeurs et les objets de bibliothèque font l'objet de restrictions de dénomination supplémentaires. Pour en savoir plus, reportez-vous à la section *[Bibliothèques](#page-157-0)*.

## *Création de variables dans l'application Calculs*

Lors de la création d'une variable, respectez les conventions suivantes. À défaut d'utiliser → (enregistrer), vous pouvez utiliser « := » ou la commande **Définir**. Toutes les instructions suivantes sont équivalentes.

5+83→*num*

*num*:= 5+83

Define *num*=5+83

### **Pour créer une variable dans l'application Calculs**

- 1. Tapez sur la ligne de saisie de Calculs pour afficher le clavier.
- 2. Tapez sur  $\sqrt{ar}$  et maintenez-la appuyée, afin d'afficher les fonctions secondaires,

puis faites glisser vers la fonction souhaitée.

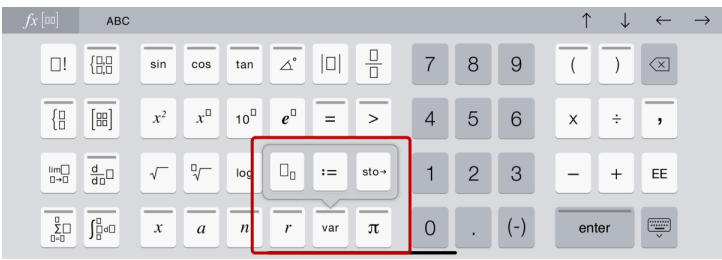

- 3. Saisissez la valeur de la variable (un nombre, du texte, une expression mathématique ou une fonction).
- 4. Tapez sur **ENTRÉE**.

**Remarque** : Utilisez les flèches vers la droite, la gauche, le haut et le bas, afin de déplacer le curseur à l'intérieur de l'expression ou de la fonction. Veillez à ce que le curseur soit correctement positionné sur la ligne de saisie avant de taper sur **ENTRÉE** pour créer la variable.

## **Saisie de plusieurs variables sur la ligne de saisie**

Pour saisir plusieurs variables sur une seule ligne, séparez-les par le signe deux-points (:). Seul le résultat de la dernière expression est affiché.

a:=5: 
$$
b:=2: \frac{a}{b}\cdot 1
$$
.

## *Création de variables dans l'application Graphiques*

Dans l'application Graphiques, les fonctions définies sur la ligne de saisie sont automatiquement enregistrées en tant que variables.

Dans cet exemple, **f1(x)=x3** est automatiquement enregistrée comme la définition d'une variable nommée *f1*. Celle-ci peut être utilisée dans d'autres applications, dans le cadre de l'activité, y compris dans un tableau de l'application Tableur & listes.

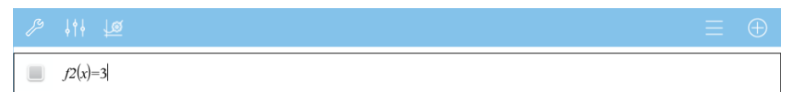

Lorsque vous tapez sur **ENTRÉE** l'équation est représentée sous forme de graphique et la variable est définie. Tapez sur  $\sqrt{u}$  pour consulter la liste des variables définies.

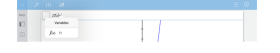

# *Création d'une variable à partir d'une valeur géométrique*

Dans cet exemple, l'aire du triangle sera la valeur d'une variable nommée « triangle ».

1. Tapez sur la valeur que vous souhaitez enregistrer pour la sélectionner, puis tapez une nouvelle fois sur cette valeur pour ouvrir le menu contextuel.

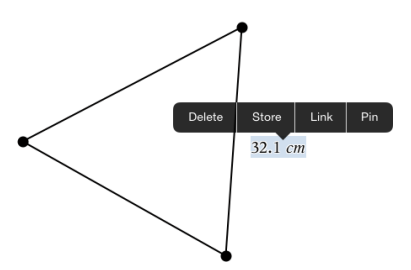

2. Tapez sur **Enregistrer**.

*var :=* apparaît devant la valeur sélectionnée. Il s'agit du nom par défaut.

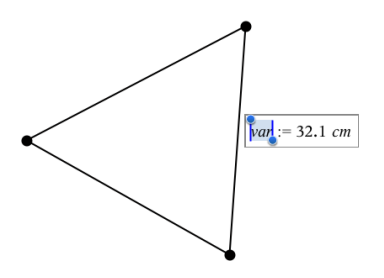

- 3. Remplacez le nom par défaut *var* par le nom de variable que vous souhaitez donner à la valeur.
- 4. Tapez sur **ENTRÉE**.

La valeur est enregistrée sous ce nom de variable. La valeur enregistrée ou son nom s'affiche en gras pour indiquer qu'il s'agit d'une valeur enregistrée.

.

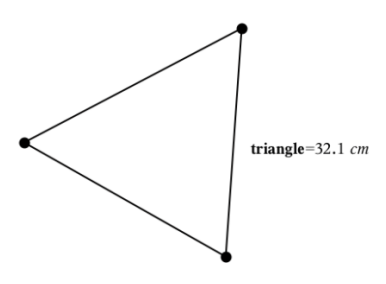

# *Création de variables dans Tableur & listes*

En nommant une liste en haut de la colonne Tableur & listes ou en créant une variable à partir d'une valeur de cellule, vous enregistrez automatiquement cette valeur sous forme de variable de type liste. Après avoir défini la variable, vous pouvez l'utiliser dans les applications Graphiques, Géométrie, Calculs, Données & statistiques et d'autres pages de l'application Tableur & listes, dans le cadre de la même activité.

**Remarque** : Lorsque vous nommez les variables, utilisez un nom qui ne soit pas déjà utilisé dans l'activité courante.

### **Création d'une variable à partir d'un nom de colonne**

- 1. Tapez sur la cellule du nom de colonne (la cellule située en haut de la colonne).
- 2. Nommez la variable de type liste et tapez sur **entrée**.

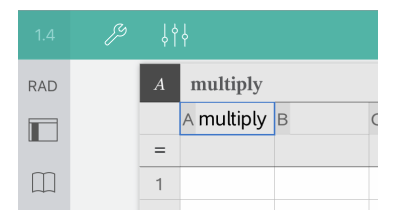

3. Créez des éléments dans la liste. Par exemple, vous pouvez saisir des données dans chaque cellule ou utiliser une formule pour générer une colonne de données.

### **Remarques** :

- Les listes peuvent contenir des éléments vides (signalés par le tiret bas « \_ »).
- Vous pouvez faire référence à un élément d'une liste nommée spécifique à partir de l'application Calculs Utilisez le nom de la liste et la position de l'élément dans la liste. Dans la liste nommée Hauteurs, par exemple, vous pouvez faire référence au premier élément en utilisant Hauteurs[1]. L'expression Hauteurs[2] renvoie au second élément de la liste, etc.

### **Création d'une variable à partir d'une valeur de cellule**

Vous pouvez partager la valeur d'une cellule avec d'autres applications TI-Nspire™. Lorsque vous définissez ou créez une référence de cellule partagée dans l'application Tableur & listes, faites précéder le nom de la cellule d'une apostrophe (').

1. Tapez sur la cellule contenant la valeur que vous souhaitez partager, puis tapez une nouvelle fois sur cette cellule pour ouvrir le menu contextuel.

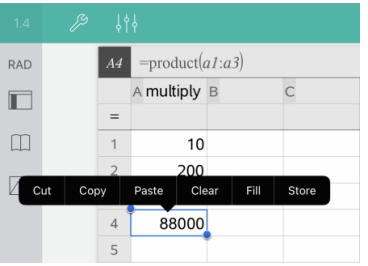

2. Tapez sur **Enregistrer**.

Une formule est insérée dans la cellule, *var* étant un nom générique de la variable.

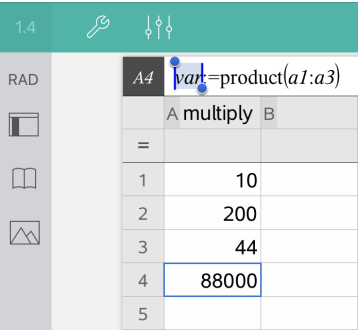

- 3. Remplacez les lettres « *var* » par le nom de la variable.
- 4. Tapez sur **entrée**.

La valeur est alors disponible sous forme de variable pour les autres applications dans le cadre de la même activité.

## *Réglage des valeurs d'une variable à l'aide d'un curseur*

Un curseur permet d'ajuster ou d'animer de manière interactive la valeur d'une variable numérique. Vous pouvez insérer des curseurs dans les applications Graphiques, Géométrie, Éditeur mathématique et Données & statistiques.

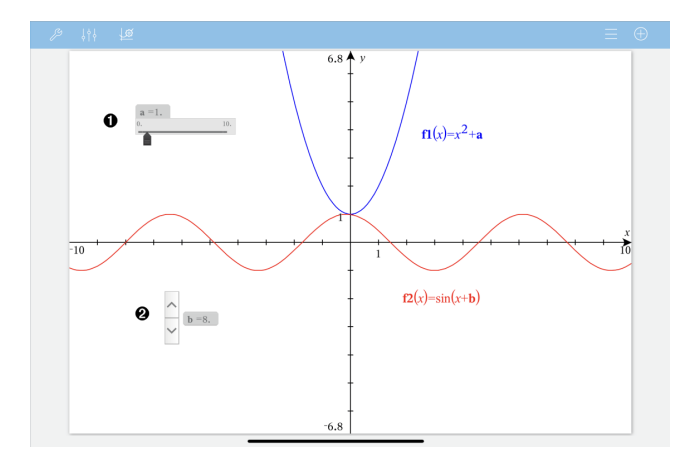

Curseur horizontal pour le réglage de la variable *a*.

0 Ø

Curseur vertical réduit pour le réglage de la variable *b*.

**Remarque :** TI-Nspire™ version 4.2 ou ultérieur est requis pour ouvrir les fichiers .tns contenant des curseurs dans les pages Éditeur mathématique.

## **Insertion manuelle d'un curseur**

1. Dans une page Graphiques, Géométrie ou Données & statistiques, sélectionnez **Action > Insérer un curseur**.

ou

Dans une page de l'Éditeur mathématique, vérifiez que le curseur ne se trouve pas dans une boîte d'expression mathématique ou une boîte de saisie chimie et sélectionnez **Insérer > Insérer un curseur** .

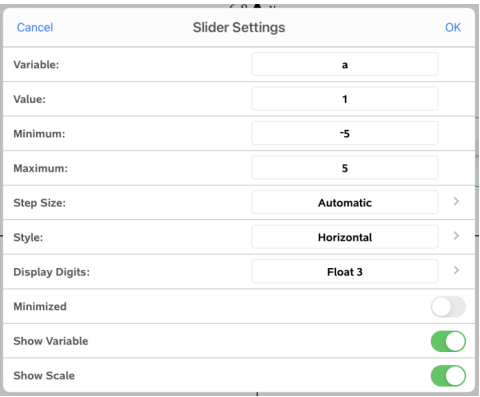

L'écran de réglage du curseur s'ouvre.

2. Saisissez les valeurs souhaitées, puis tapotez sur **OK**.

Le curseur s'affiche. Dans les pages Graphiques, Géométrie ou Données & statistiques, des poignées s'affichent qui vous permettent de déplacer ou d'étirer le curseur.

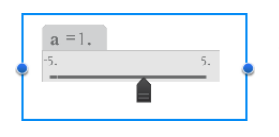

Pour supprimer les poignées et utiliser le curseur, tapotez sur une partie vide de l'espace de travail. Vous pouvez afficher les poignées à tout moment en sélectionnant **Déplacer** dans le menu contextuel du curseur.

3. Pour régler la variable, faites glisser le pointeur (ou tapez sur les flèches qui se trouvent sur un curseur réduit).

### **Utilisation du curseur**

Les options du menu contextuel vous permettent de déplacer ou de supprimer le curseur et de démarrer ou d'arrêter son animation. Vous pouvez également modifier les réglages du curseur. Pour ouvrir le menu contextuel :

1. Tapez sur le curseur et maintenez appuyé.

Le menu contextuel s'affiche.

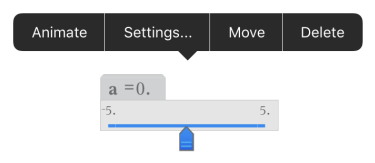

2. Tapez sur une option pour la sélectionner.

### **Curseurs automatiques dans les graphiques**

Des curseurs peuvent être créés automatiquement dans l'application Graphiques et dans la fenêtre Analyse de l'application Géométrie. Quand vous définissez certaines fonctions, équations ou suites faisant référence à des variables non définies, des curseurs automatiques sont créés.

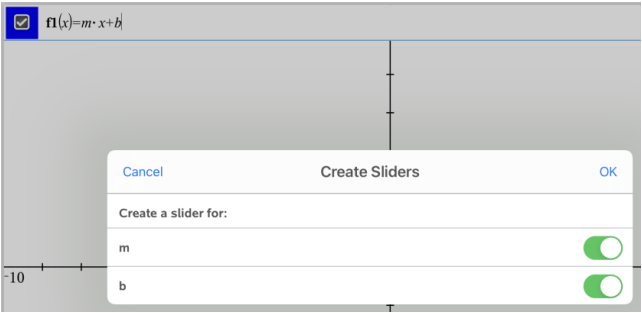

# *Lier une cellule ou une colonne de Tableur & listes à une variable*

Lorsque vous liez une cellule à une variable, l'application Tableur & listes met les valeurs de la cellule à jour en fonction de la valeur courante de la variable. La variable peut correspondre à toute variable figurant dans l'activité courante et peut être définie dans les applications Graphiques, Géométrie, Calculs, ou dans toute session de l'application Tableur & listes.

### **Remarques** :

- Vous ne pouvez pas lier plusieurs fois la même variable sur la même page.
- N'établissez pas de lien entre une cellule et une variable système. Cette liaison pourrait empêcher le système de la mettre à jour. Les variables système comprennent *ans*, *StatMatrix* et les résultats statistiques (tels que *RegEqn*, *dfError* et *Resid*).

### **Lien entre une valeur de cellule et une variable existante**

- 1. Sur une page Tableur & listes, tapez sur la cellule que vous souhaitez lier à une variable. Cette cellule doit être vide et ne doit pas figurer dans une liste déjà définie en tant que variable.
- 2. Tapez une nouvelle fois sur la cellule pour ouvrir le menu contextuel.

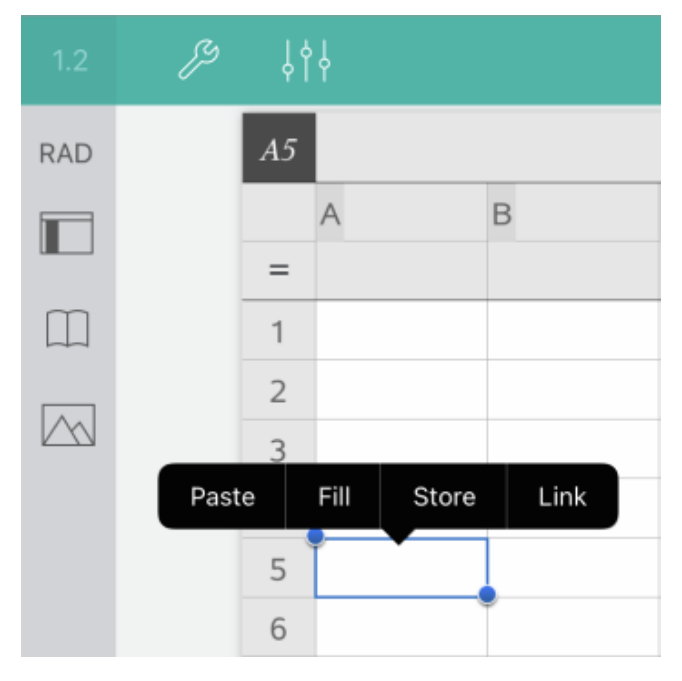

### 3. Tapez sur **Lien**.

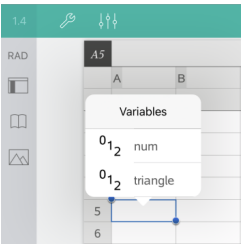

4. Tapez sur le nom de la variable pour l'insérer dans la cellule.

La valeur de la variable est affichée dans la cellule.

### **Lien entre une colonne et une variable de type liste existante**

Pour consulter ou modifier des valeurs dans une variable de type liste, liez une colonne à cette variable. La liste peut correspondre à toute liste partagée figurant dans l'activité courante et peut être définie dans les applications Graphiques, Géométrie, Calculs, ou dans toute session de l'application Tableur & listes.

Après avoir lié une colonne à une liste, l'application Tableur & listes indique automatiquement tout changement apporté à la liste dans d'autres applications.

- 1. Tapez sur la cellule de formule (deuxième cellule en partant du haut) de la colonne que vous souhaitez lier à une variable.
- 2. Saisissez le nom de la variable de type liste que vous souhaitez lier, puis tapez sur **entrée**.

 $-01-$ 

Pour consulter la liste des variables disponibles :

**▶** Tapez sur  $\sqrt{\frac{1}{\sqrt{1}}\sqrt{1}}$  sur le clavier TI-Nspire™, puis sélectionnez un nom de variable.

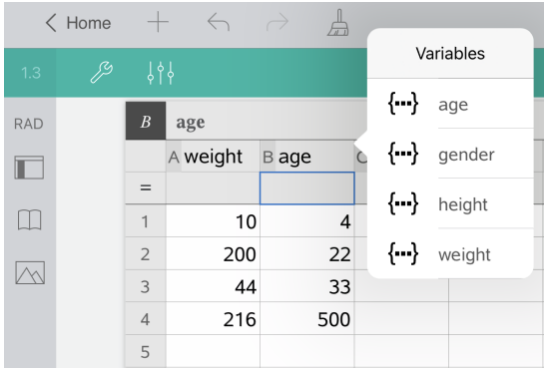

La colonne affiche les éléments de la liste.

## *Verrouillage et déverrouillage de variables*

Verrouiller une variable la protège d'éventuelles modifications ou suppressions, et permet d'éviter que des changements ne soient apportés par inadvertance à une variable définie. Par exemple, vous souhaiterez peut-être verrouiller les variables permettant de définir l'heure ou l'altitude, pour garantir une bonne intégrité.

Il ne vous est pas possible de verrouiller les variables suivantes :

- Variable système *ans*
- Groupes de variables *stat.* et *tvm.*

## **Verrouillage de variables**

- 1. Accédez à l'application Calculs et tapez sur la ligne de saisie pour afficher le clavier.
- 2. Tapez sur **Outils**  $\mathcal{P}$ .
- 3. Accédez à **Actions**, puis tapez sur **Verrouiller**.

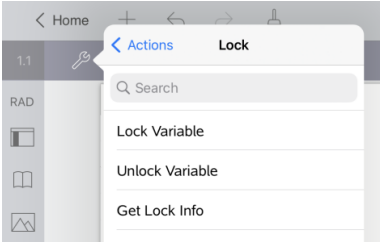

4. Tapez sur **Verrouiller la variable** pour sélectionner la fonction et l'insérer dans la ligne de saisie.

5. Tapez sur  $\sqrt{\frac{1}{\sqrt{1}}\pi}$ , puis sur le nom de la variable que vous souhaitez verrouiller.

**Remarque** : Vous pouvez également saisir le nom de la variable dans la ligne de saisie.

6. Tapez sur **ENTRÉE**.

Le résultat *Terminé* indique que la variable est verrouillée.

La liste du menu des variables affiche une icône représentant un verrou pour les variables verrouillées.

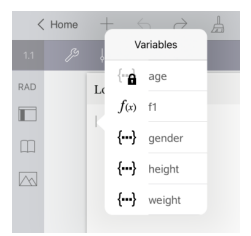

**Remarque** : La commande de verrouillage supprime l'historique des opérations Rétablir/Annuler lorsqu'elle est appliquée à des variables déverrouillées.

### **Déverrouillage de variables**

Pour modifier ou supprimer une variable verrouillée, vous devez préalablement la déverrouiller.

- 1. Tapez sur **Outils et accédez à Actions> Verrouiller**.
- 2. Tapez sur **Déverrouiller la variable** pour entrer la fonction dans la ligne de saisie.
- 3. Tapez sur  $\sqrt{\frac{1}{\sqrt{a}}}$ , puis sur le nom de la variable verrouillée.
- 4. Tapez sur **ENTRÉE** pour supprimer l'état de verrouillage.

Le résultat *Terminé* indique que la variable est déverrouillée.

# **Application Graphiques**

L'application Géométrie vous permet de créer, manipuler, analyser et tracer des représentations graphiques de relations mathématiques.

## **Utilisation**

- Définir et étudier des fonctions et d'autres relations, notamment des inégalités, des tracés paramétriques, des tracés en polaire, des suites et des solutions d'équations différentielles.
- Représenter graphiquement et étudier des équations linéaires et des coniques dans le plan analytique muni d'un système de coordonnées à deux dimensions. Analyser des droites, des cercles, des ellipses, des paraboles, des hyperboles et des équations coniques générales.
- Animer des points sur des objets ou des représentations graphiques et en étudier le comportement.
- Définir des relations à partager avec d'autres applications, tel que Calculs ou Éditeur mathématique.
- Établir des liens avec des données créées dans d'autres applications.

## **Recherche d'outils**

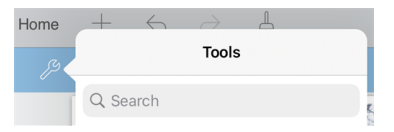

Recherche d'outils vous permet de chercher des options et des menus. Elle est disponible dans toutes les applications de TI-Nspire™.

**Avertissement :** Recherche d'outils vous permet de rechercher des éléments de menus, mais pas des noms de commandes.

# *À savoir*

## **Recherche d'objets masqués dans l'application Graphiques ou Géométrie**

Vous pouvez masquer des graphiques, des objets géométriques, du texte, des noms, des mesures et les valeurs extrêmes des axes.

Pour afficher temporairement les graphiques ou objets cachés, ou pour les restaurer en tant qu'obiets affichés, tapez sur **Outils**  $\beta$  et accédez à Actions > Masquer/Afficher. Tapez sur un graphique ou un objet pour basculer entre l'état masqué et affiché.

## **Modification de l'apparence d'un graphique ou d'un objet**

- 1. Tapez sur le graphique ou sur l'objet que vous souhaitez modifier.
- 2. Tapez sur **Inspecteur**  $\frac{1}{2}$  pour afficher la liste des attributs de l'objet.

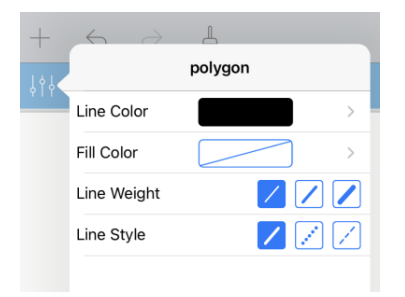

**Remarque :** La liste des attributs est différente selon les types d'objets.

3. Sélectionnez les éléments à modifier. Les modifications sont appliquées à mesure que vous les sélectionnez.

## **Animation d'un point sur un graphique ou un objet**

- 1. Tapez sur le point.
- 2. Tapez sur **Inspecteur**  $\frac{1}{2}$  pour afficher les attributs du point.

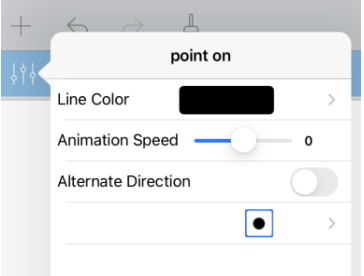

3. Faites glisser le curseur Vitesse d'animation pour définir la vitesse et lancer l'animation.

### **Insertion d'une photo en arrière-plan**

L'outil Insérer une photo  $\Diamond$  vous permet d'[insérer](#page-25-0) une photo en tant qu'arrière-plan de toute page de l'application Graphiques ou Géométrie.

### **Ajout d'un texte dans l'espace de travail Graphiques ou Géométrie**

1. Tapez sur **Outils**  $\beta$  et accédez à **Actions** > **Texte**.

L'outil Texte  $\mathbb{Z}$ <sup>Text</sup>  $\mathbb{X}$  apparaît dans la barre d'outils de l'application.

- 2. Tapez à l'emplacement du texte.
- 3. Saisissez le texte dans la zone qui apparaît, puis tapez sur **retour**.

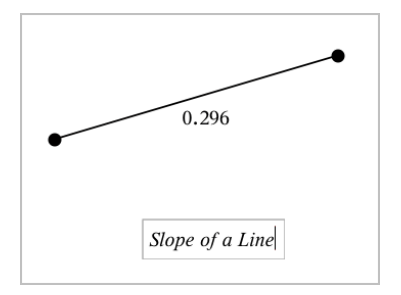

4. Tapez deux fois sur le texte pour le modifier.

# *Ajout d'une page Graphiques*

Pour démarrer l'application Graphiques, ajoutez une page Graphiques à un classeur existant.

Tapez sur **Ajouter**, puis sur .

Une nouvelle page Graphiques apparaît, affichant la barre d'outils Graphiques, la ligne de saisie et l'espace de travail.

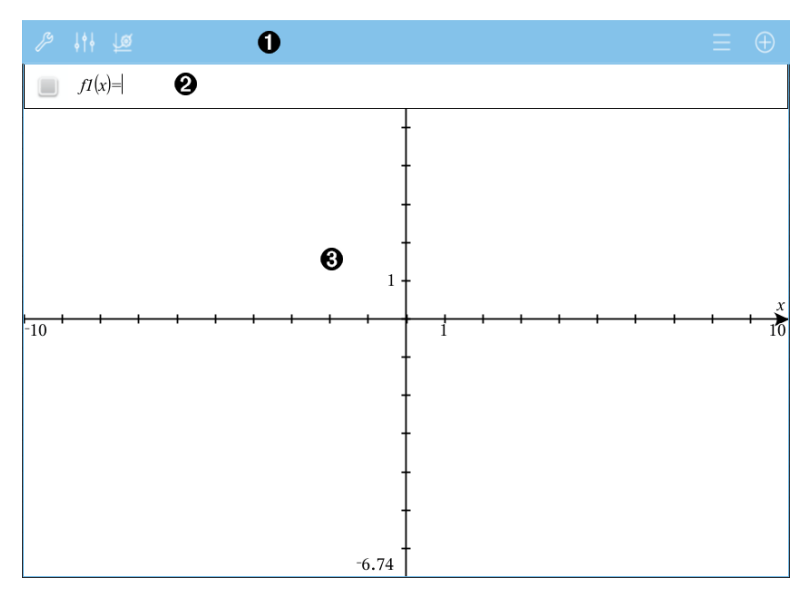

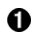

### **Barre d'outils Graphiques**

- Tapez sur **Outils** pour créer et étudier des graphiques.
- Tapez sur **Inspecteur**  $\frac{1}{2}$  pour modifier l'apparence d'un

graphique.

- Tapez sur  $\mathcal{B}$  pour changer les réglages utilisés par les applications Géométrie et Graphiques.
- Tapez sur  $\equiv$  pour afficher ou modifier une expression depuis l'historique des graphiques.
- Tapez sur  $\bigoplus$  pour masquer ou afficher le clavier et la ligne de saisie.

**Ligne de saisie**. Elle vous permet de définir les relations que vous souhaitez représenter par un graphique. Le type de graphique utilisé par défaut est Fonction ; l'affichage initial est donc au format *f1*(*x*)=. Vous pouvez définir 99 relations de chaque type.

#### **Espace de travail Graphiques** ଈ

Ø

- Il montre les graphiques des relations que vous définissez sur la ligne de saisie.
- Il montre les points, les droites et les formes que vous créez avec les outils de géométrie.
- Pincez pour zoomer, faites glisser pour appliquer un panoramique (concerne uniquement les objets créés dans l'application Graphiques).

# *Représentation graphique des fonctions*

1. Dans l'affichage Représentations graphiques, tapez sur **Outils**  $\mathcal{P}$  et accédez à **Entrée/Modification graphique > Fonction**.

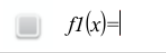

2. Saisissez une expression pour la fonction.

 $f(x)=x^2+1.5$ 

3. Tapez sur **ENTRÉE** pour représenter graphiquement la fonction.

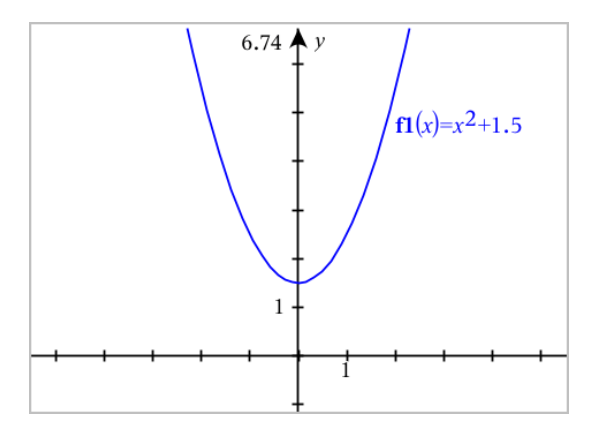

## **Manipulation d'une fonction en la faisant glisser**

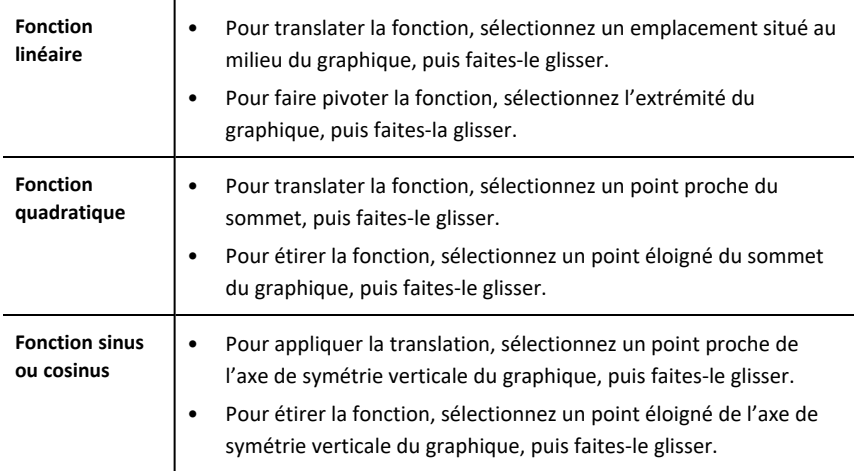

## **Recherche de points d'intérêt sur la représentation graphique d'une fonction**

▶ Créez un point sur le [graphique](#page-99-0), puis faites glisser le point pour identifier rapidement les maxima, les minima et les zéros.

Des panneaux temporaires s'affichent lorsque vous faites glisser sur les points d'intérêt.

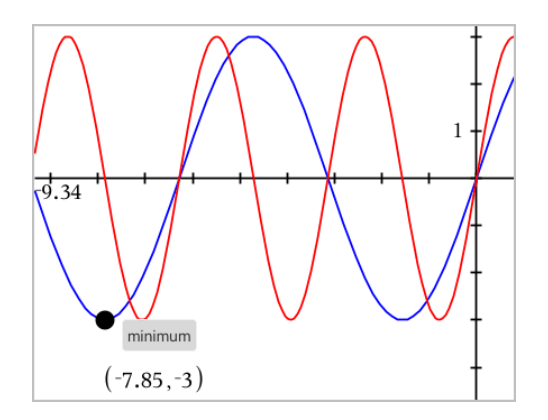

▶ Pour les autres points d'intérêt, tapez sur **Outils** <sup>8</sup>, sélectionnez Analyser la **représentation graphique** et sélectionnez le type d'analyse, par exemple **Intégrale**. L'application vous invite à choisir un graphique et définir des bornes.

# <span id="page-56-0"></span>*Exploration des graphiques avec Tracé du chemin*

Tracé du chemin vous permet d'animer des représentations graphiques d'équations de fonctions, d'équations paramétriques et polaires en temps réel pour analyser comment elles sont tracées et pas seulement le tracé final.

## **Modifications des réglages Tracé du chemin**

- 1. Dans l'affichage Graphiques, appuyez sur Outils et allez sur **Trace > Tracé du chemin > Configuration du chemin**.
- 2. Sélectionnez les réglages de votre choix.
	- **Type de graphique :** Sélectionne un type de graphique Fonction, Paramétrique ou Polaire.
	- Pas du chemin : Définit l'incrément de la variable indépendante auquel les valeurs sont représentées sur le tracé.
	- **Afficher le futur chemin :** Permet de basculer vers l'affichage de tous les points futurs pour chaque fonction au-delà du point de départ ou du point actuel du graphique. Vous pouvez également faire basculer ceci lors de l'affichage des flèches Haut/Bas.
	- **Afficher les coordonnées de point :** permet de basculer l'affichage des coordonnées pour les points de tracé enregistrés.

### **Activation de Tracé du chemin (Path Plot)**

- 1. Entrez votre ou vos équations.
- 2. Dans le menu **Trace**, sélectionnez **Tracé du chemin > Fonction/Paramétrique/Polaire**.
- 3. Naviguez dans l'animation en :
	- utilisant les icônes Lecture/Pause/Réinitialisation de l'animation (Play/Pause/Reset Animation) ;
- utilisant les flèches Gauche/Droite ;
- saisissant un chiffre pour parvenir à ce point.

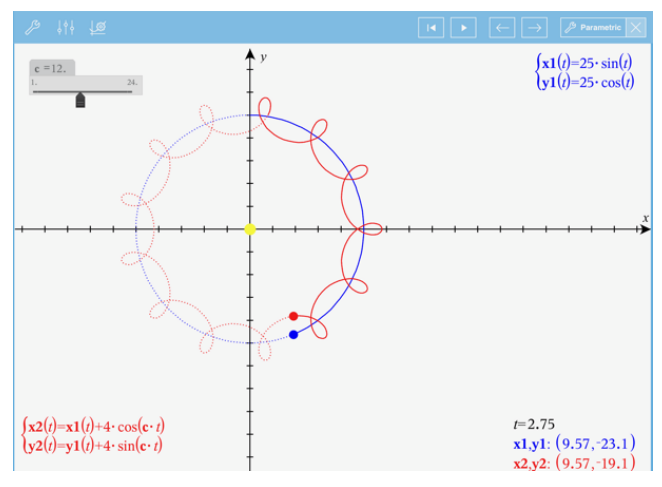

# *Représentations graphiques des équations linéaires et des coniques*

- 1. Dans l'affichage Représentations graphiques, tapez sur **Outils**  $\mathcal{P}$  et accédez à **Entrée/Modification graphique > Équation**.
- 2. Tapez sur le type d'équation (**Droite**, **Parabole**, **Cercle**, **Ellipse**, **Hyperbole** ou **Conique**).
- 3. Tapez sur le modèle particulier de l'équation. Par exemple, tapez sur *y=a•x2+b•x+c* pour définir une parabole.

La ligne de saisie comprend un symbole pour indiquer le type d'équation.

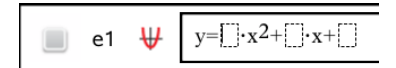

4. Saisissez les coefficients dans le modèle d'équation.

$$
\begin{array}{cccc}\n & \text{e1} & \text{W} & \text{y=1-x2+x+3}\n\end{array}
$$

5. Tapez sur **ENTRÉE**.

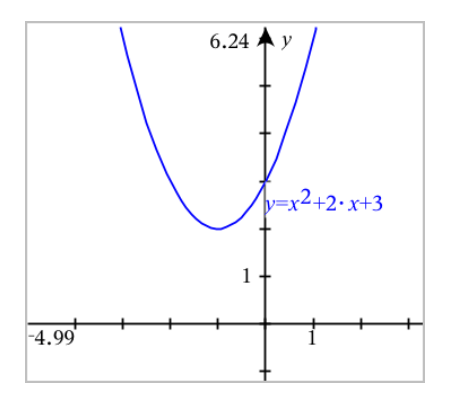

# *Représentation graphique de relations*

La représentation graphique de relations est disponible sur la page Graphiques et dans la zone analytique des pages Géométrie.

Vous pouvez définir des relations à l'aide de ≤, <, =, > ou ≥. L'opérateur d'inégalité ( $\neq$ ) n'est pas pris en charge par la représentation graphique de relation.

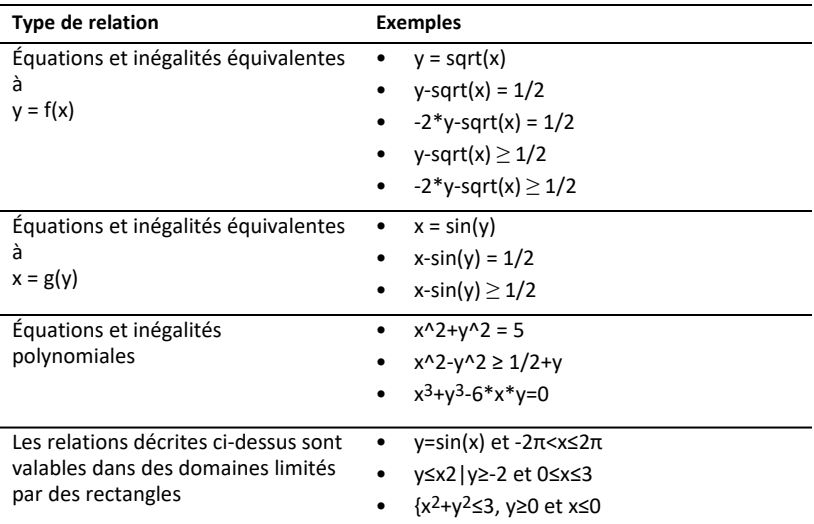

## **Pour représenter graphiquement une relation :**

1. Dans le menu **Entrée/Modification graphique**, sélectionnez **Relation**.

 $rel1(x,y)$ Π.

2. Saisissez une expression pour la relation. Vous pouvez taper et maintenir appuyé la touche « supérieur à »  $\sqrt{2}$  pour sélectionner l'un des opérateurs de relation.

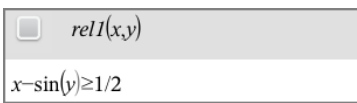

3. Appuyez sur **Entrée** pour représenter graphiquement la relation.

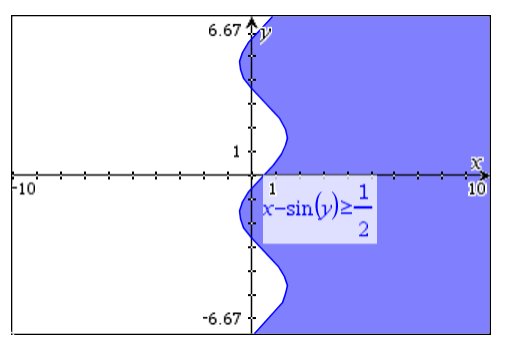

### **Conseils pour la représentation graphique de relations**

▶ Il est facile de définir une relation à partir de la ligne de saisie de fonction. Placez le curseur juste à droite du signe =, puis appuyez sur la touche Espace arrière  $\sqrt{2}$ .

Un petit menu s'affiche ; il contient les opérateurs de relation et une option **Relation**. Une sélection dans le menu a pour effet de positionner le curseur dans la ligne de saisie Relation.

▶ Vous pouvez taper une relation sous forme de texte dans la page Graphiques, puis faire glisser l'objet texte sur l'un des axes. La relation est alors représentée et ajoutée à l'historique des relations.

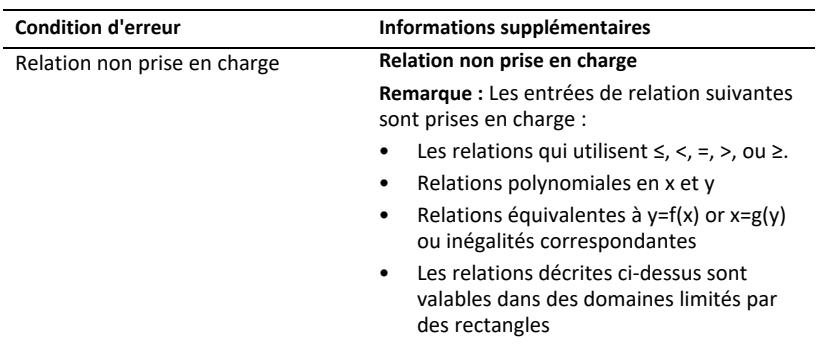

### **Avertissement et message d'erreur**

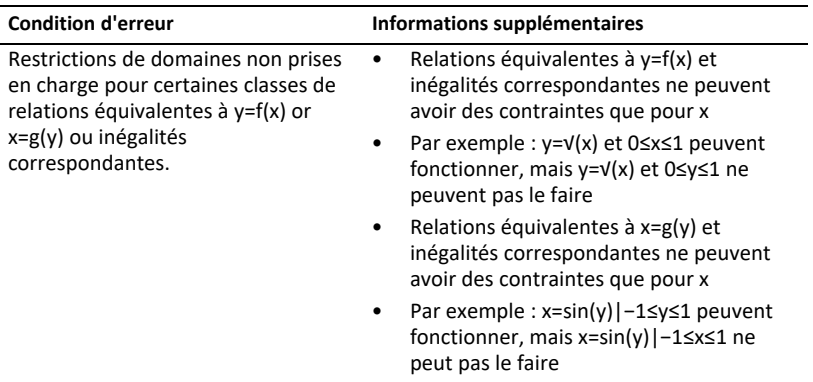

# *Représentation graphique d'une courbe paramétrée*

1. Dans l'affichage Représentations graphiques, tapez sur **Outils**  $\mathcal{P}$  et accédez à **Entrée/Modification graphique > Paramétrique**.

$$
\bigcup_{\substack{yI(t)=\\0\leq t\leq 6.28 \text{ step}=0.13}}
$$

2. Saisissez les expressions pour *xn*(*t*) et *yn*(*t*).

$$
\begin{array}{ll}\n\sqrt{xI(t)} = \sin(t) \cdot 4 \\
\sqrt{xI(t)} = \cos(t) \cdot 3 \\
0 \le t \le 6.28 \text{ step} = 0.13\n\end{array}
$$

- 3. (Facultatif) Modifiez les valeurs par défaut de *tmin*, *tmax* et *tstep*.
- 4. Tapez sur **ENTRÉE**.

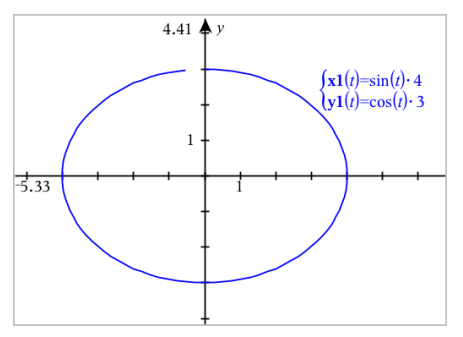

# *Représentation graphique des courbes polaires*

1. Dans l'affichage Représentations graphiques, tapez sur **Outils**  $\mathcal{P}$  et accédez à **Entrée/Modification graphique > Polaire**.

 $\lceil rI(\theta) = \rceil$  $0 \le \theta \le 6.28$   $\theta$ step=0.13

- 2. Saisissez une expression pour *rn*(*θ*).
- 3. (Facultatif) Modifiez les valeurs par défaut de *θmin*, *θmax* et *θstep*.

$$
\begin{array}{ll}\n\text{(r10)} & \{r1(\theta)=.2 \cdot \theta \\ \text{(0} \leq \theta \leq (\pi \cdot 10) \text{ } \theta \text{step} = 0.13\end{array}
$$

4. Tapez sur **ENTRÉE**.

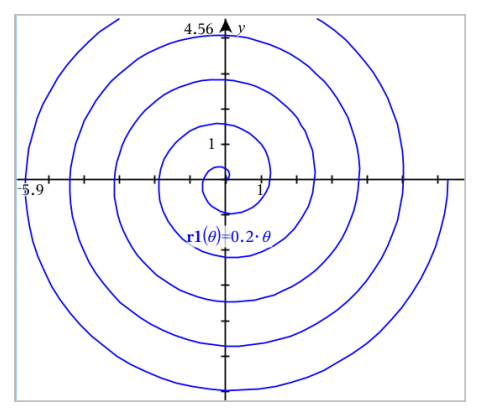

# *Utilisation de l'outil Texte pour représenter graphiquement des équations*

- 1. Dans l'application Graphiques, tapez sur **Outils**  $\beta$  et accédez à **Actions** > **Texte**.
- 2. Tapez sur l'espace de travail pour placer la boîte de texte et afficher le clavier.
- 3. Saisissez une équation "x=" ou "y=", telle que **x=sin(y)\*2**, ou saisissez une inéquation, telle que **x<2\*sin(y)**, et tapez sur **ENTRÉE**.
- 4. Faites glisser l'objet texte vers l'un des axes pour représenter graphiquement l'équation.

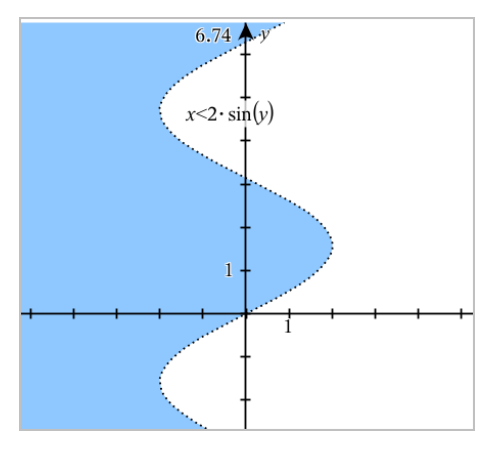

# *Représentation graphique d'un nuage de points*

1. Dans l'application Graphiques, tapez sur **Outils**  $\mathcal{P}$  et accédez à **Entrée/Modification graphique > Nuage de points**.

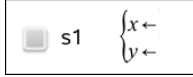

- 2. Utilisez l'une des méthodes suivantes pour spécifier deux listes représentant les x et les y.
	- Tapez sur  $\sqrt{ar}$  pour sélectionner une variable de type liste que vous avez définie dans l'activité courante.
	- Saisissez le nom d'une variable de type liste existante, par exemple **v1**.
	- Saisissez directement les éléments de la liste (par exemple, saisissez **{1,2,3}**.

$$
\Box \quad \text{s1} \quad \begin{cases} x \leftarrow \mathbf{v1} \\ y \leftarrow \mathbf{v2} \end{cases}
$$

3. Tapez sur **ENTRÉE** pour représenter les données, puis zoomez sur [l'espace](#page-68-0) de travail pour afficher les données tracées.

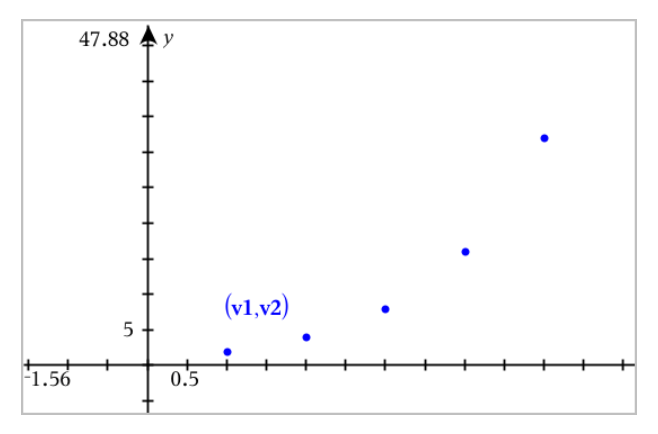

## *Tracé de suites*

### **Définition d'une suite**

1. Dans l'affichage Représentations graphiques, tapez sur **Outils**  $\mathcal{P}$  et accédez à **Entrée/Modification graphique > Suite > Suite** .

$$
u1(n)=
$$
  
Initial Terms:=  

$$
1 \le n \le 99 \space nstep=1
$$

- 2. Saisissez l'expression pour définir la suite. Mettre à jour le champ de variable indépendant vers m+1, m+2, etc., si nécessaire.
- 3. Saisissez une valeur initiale. Si l'expression de la suite fait référence à plusieurs valeurs initiales, par exemple *u1(n-1)* et *u1(n-2)*, (ou *u1(n)* et *u1(n+1)*) séparez-les par des virgules.

$$
\bigcup_{\substack{\text{Initial Terms}:=1\\1\leq n\leq 99 \text{ nstep}=1}} \begin{cases} uI(n)=1 \cdot uI(n-1)+1\\ 1\leq n\leq 99 \text{ nstep}=1 \end{cases}
$$

4. Tapez sur **ENTRÉE**.

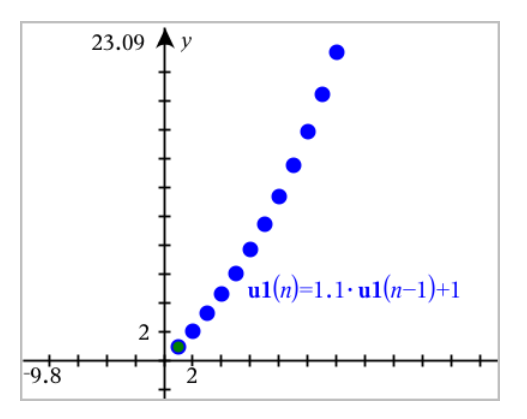

### **Définition d'une suite personnalisée**

Un tracé de suite personnalisée vous permet de représenter la relation entre deux suites en représentant l'une des suites sur l'axe des x et l'autre sur l'axe des y.

Cet exemple simule le modèle prédateur-proie emprunté à la biologie.

1. Utilisez les relations affichées ici pour définir deux suites : une pour une population de lapins et une autre pour une population de renards. Remplacez les noms par défaut des suites par **lapin** et **renard**.

$$
\Box
$$

 $\left( \mathbf{rabbit}(n) = \mathbf{rabbit}(n-1) \cdot (1+0.05-0.001 \cdot \mathbf{fox}(n-1)) \right)$ Initial Terms:=200  $1 \leq n \leq 400$  nstep=1

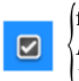

 $f(x(n)=f(x(n-1)) \cdot (1+2.5-4 \cdot rabbit(n-1)-0.03)$ Initial Terms:=50  $1 \leq n \leq 400$  nsten=1

0,05 = le taux de croissance des lapins en l'absence de renards 0,001 = le taux d'extermination des lapins par les renards 0,0002 = le taux de croissance des renards en présence de lapins, 0,03 = le taux de mortalité des renards en l'absence de lapins.

**Remarque :** Si vous souhaitez voir les tracés des deux suites, [zoomez](#page-68-0) sur la fenêtre avec le réglage **Ajuster le zoom à la fenêtre**.

- 2. Tapez sur Outils  $\mathcal{P}$  et accédez à Entrée/Modification graphique > Suite > **Personnalisée**.
- 3. Spécifiez les suites **lapin** et **renard** pour le tracé respectivement sur l'axe des x et sur l'axe des y.

 $\left(x \leftarrow \textbf{rabbit}(n)\right)$ p1  $y \leftarrow \mathbf{fox}(n)$  $1 \leq n \leq 400$  nstep=1

- 4. Tapez sur **ENTRÉE** pour créer le tracé personnalisé.
- 5. [Zoomez](#page-68-0) sur la fenêtre avec le réglage **Zoom Ajusté à la fenêtre**.

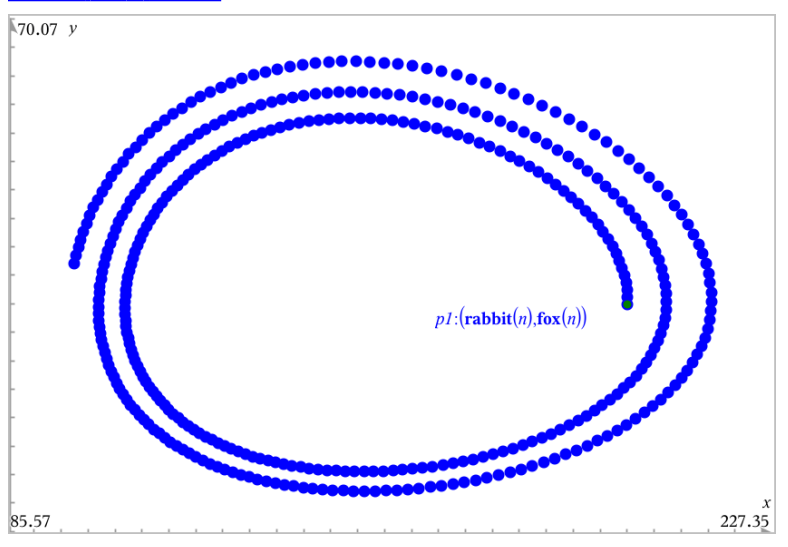

6. Étudiez la représentation graphique personnalisée en faisant glisser le point qui représente la valeur initiale.

# *Représentation graphique d'équations différentielles*

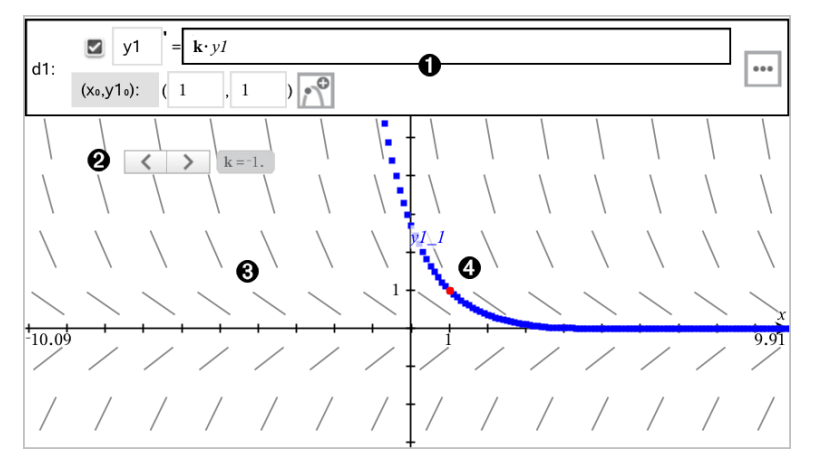

Ligne de saisie d'équation différentielle :

- Identificateur d'équation différentielle **y1**
- Expression **k·y1** définissant la relation
- Champs (**1**,**1**) permettant de spécifier la condition initiale
- Boutons utilisés pour ajouter des conditions initiales et définir les paramètres du tracé

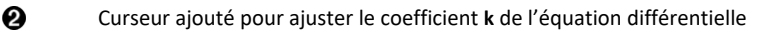

ଈ Champ des tangentes

Ω

Ð

Une courbe intégrale passant par la condition initiale

## **Pour représenter graphiquement une équation différentielle :**

1. Dans l'affichage Représentations graphiques, tapez sur **Outils**  $\mathcal{P}$  et accédez à **Entrée/Modification graphique > Éq diff**.

Un identificateur, tel que "y1" est automatiquement associé à l'équation différentielle.

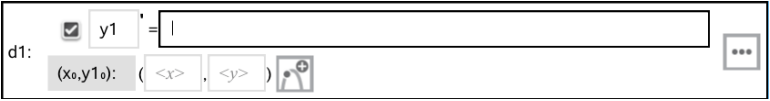

2. Accédez au champ de la relation et saisissez l'expression qui définit celle-ci. Par exemple, vous pouvez saisir -y1+0,1\*y1\*y2.

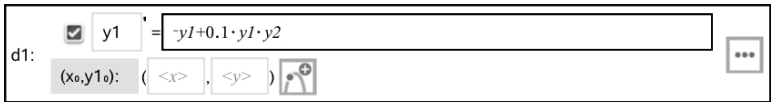

3. Saisissez la condition initiale pour la valeur indépendante **x<sup>0</sup>** et pour **y1<sup>0</sup>** .

**Remarque :** Les valeurs de **x<sup>0</sup>** sont communes à toutes les équations différentielles dans une activité, et ne peuvent être saisies ou modifiées que dans la première équation différentielle.

4. Tapez sur Modifier les paramètres **[48]** pour définir les paramètres du tracé. Sélectionnez une Méthode de résolution numérique, puis définissez les paramètres supplémentaires. Vous pouvez modifier ces paramètres à tout moment.

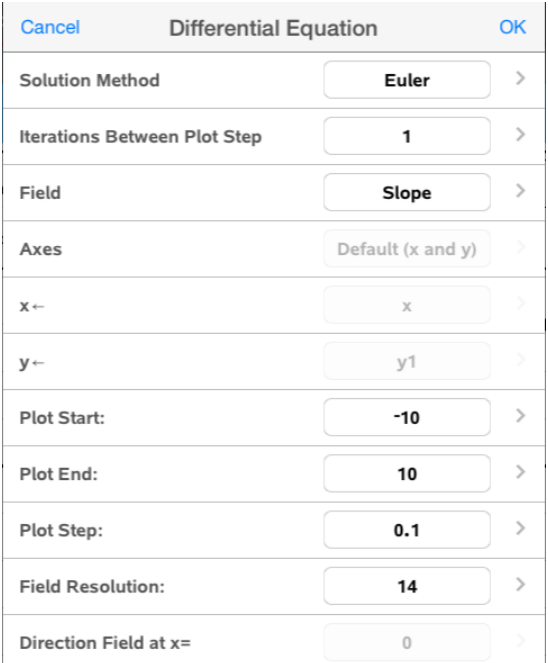

- 5. Tapez sur **OK**.
- 6. [Zoomez](#page-68-0) sur la fenêtre au besoin pour afficher le graphique.

## *Affichage de tables de valeurs dans l'application Graphiques*

Tapez sur **Outils** et accédez à **Table de valeurs> Partage d'écran** Table.

La table s'affiche avec des colonnes de valeurs correspondant aux fonctions actuellement définies.

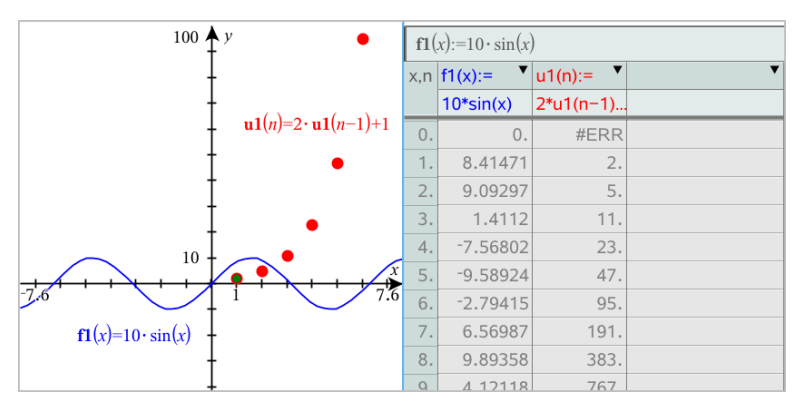

Pour supprimer la table, tapez sur **Outils** et accédez à **Table de valeurs> Supprimer la table**.

Remarque : Pour obtenir des détails sur l'utilisation des tables, consultez [Utilisation](#page-121-0) des tables de [valeurs](#page-121-0).

## *Accès à l'historique de Graphiques*

Pour chaque activité, l'application Graphiques enregistre automatiquement un historique des relations définies, notamment les fonctions **f1** à **f99** et les suites **u1** à **u99**. Vous pouvez afficher et modifier ces éléments.

## *Affichage de l'historique du type de relation courant*

1. Tapez sur **Historique** - à l'extrémité droite de la barre d'outils Graphiques pour afficher l'historique du type de relation courant (par exemple, **f** pour Fonctions).

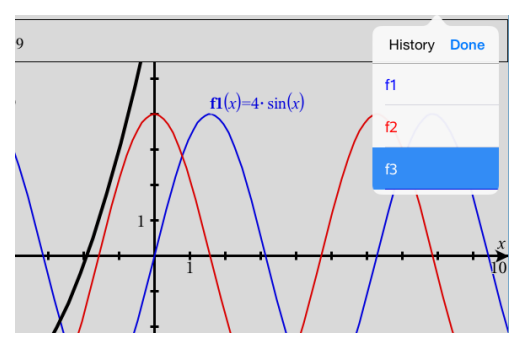

- 2. Dans la liste Historique, tapez sur le nom de la relation, puis tapez sur **Terminé** pour afficher la relation dans la ligne de saisie.
- 3. Utilisez les touches fléchées vers le haut et vers le bas pour faire défiler les relations définies.

### *Affichage de l'historique d'autres types de relation*

- 1. Dans l'affichage Représentations graphiques, tapez sur **Outils** , accédez à **Entrée/Modification graphique**, et tapez sur le type de relation. Par exemple, tapez sur **Polaire** pour afficher une ligne de saisie pour la relation Polaire suivante disponible.
- 2. Utilisez les touches fléchées vers le haut et vers le bas pour faire défiler les relations définies.

## <span id="page-68-0"></span>*Personnalisation de l'espace de travail Graphiques*

**Remarque :** Le redimensionnement dans l'application Graphiques ne concerne que les graphiques, les tracés et les objets inclus dans l'affichage Représentations graphiques. Il n'a aucun effet sur l'affichage Géométrie plane sous-jacent.

### **Zoom/mise à l'échelle manuelle**

- ▶ Pour remettre à l'échelle les axes x et y proportionnellement, pincez l'espace de travail.
- ▶ Pour remettre à l'échelle uniquement un axe, tapez sur **Outils** <sup>8</sup>, sélectionnez **Actions > Mouvement contraint**, puis faites glisser le long de l'axe.

## **Zoom selon des paramètres prédéfinis**

▶ Tapez sur **Outils** <sup>2</sup>, sélectionnez **Fenêtre/Zoom**, et sélectionnez l'un des paramètres de zoom prédéfinis. Le paramètre initial est **Zoom - standard**.

## **Affichage de la grille**

- 1. Dans l'application Graphiques, tapez sur **Outils**  $\mathcal{P}$  et accédez à **Affichage** > Grille.
- 2. Tapez sur **Grille de points**, **Grille de lignes** ou (si la grille est déjà affichée) **Aucune grille**.

## **Modification de l'apparence de la grille**

1. Dans l'application Graphiques, tapez sur **Outils** et accédez à **Actions > Sélectionner une grille**.

La grille clignote.

2. Tapez sur Inspecteur  $\frac{1}{2}$  pour afficher une liste des attributs que vous pouvez modifier.

### **Modification de l'apparence des axes des graphiques**

- 1. Tapez sur l'un des axes pour le sélectionner.
- 2. Tapez sur Inspecteur  $\frac{1}{2}$  pour afficher une liste des attributs que vous pouvez modifier.

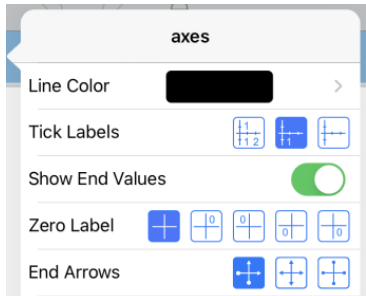

3. Sélectionnez les éléments à modifier. Les modifications sont appliquées à mesure que vous les sélectionnez.

## **Libellés multiples des graduations**

Des libellés multiples sont affichés uniquement s'ils s'ajustent horizontalement et verticalement sur les axes. Modifiez l'échelle de l'axe des abscisses ou des ordonnées en le pinçant ou en l'étirant.

 $\Omega$ 

Faites glisser l'un des axes pour le modifier tout en conservant l'échelle.

Pour restaurer l'emplacement et la taille d'origine du tracé, appuyez sur **Outils> Fenêtre/Zoom > Zoom-Données**.

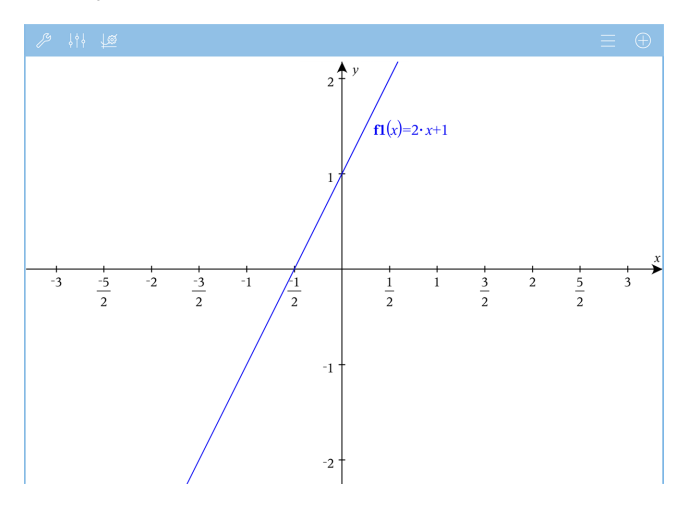

**Arithmétique exacte et CAS uniquement :** vous pouvez modifier les libellés des graduations pour afficher des multiples de Pi, des nombres radicaux et d'autres valeurs exactes en modifiant les valeurs **Graduation des X** ou **Graduation des Y** dans les réglages de **Fenêtre/Zoom.>**

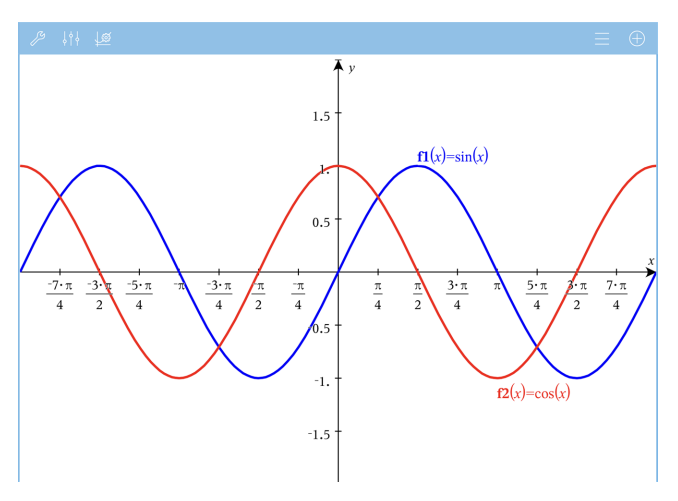

**Remarque :** pi/2 sera converti en p/2 après avoir cliqué sur **OK**.

**Remarque :** Pour des informations sur les tracés des chemins, voir [Exploration](#page-56-0) des [graphiques](#page-56-0) avec Tracé du chemin (Exploring Graphs with Path Plot).

## *Trace de graphiques ou de tracés*

1. Dans l'affichage Représentations graphiques, tapez sur **Outils**  $\beta$  et accédez à **Trace > Trace**.

L'outil Trace s'affiche dans la barre d'outils Graphiques, le curseur de tracé s'affiche et les coordonnées du curseur sont affichées dans le coin inférieur droit.
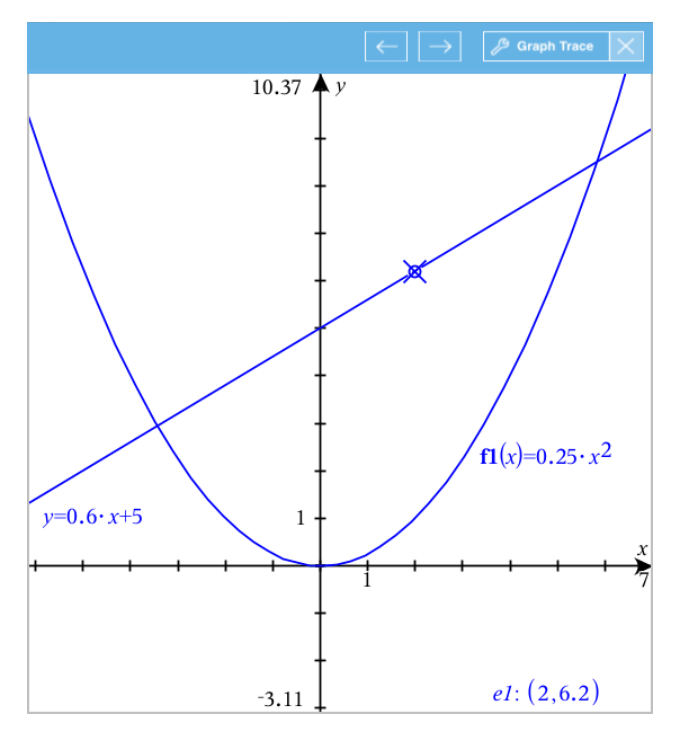

- 2. Pour étudier un graphique ou un tracé :
	- Tapez sur un point du graphique ou du tracé pour déplacer le curseur de tracé vers ce point.
	- Tapez sur  $\leftarrow$  ou  $\rightarrow$  sur l'outil Trace pour faire avancer le curseur le long du graphique ou tracé actuel. L'écran se met automatiquement en panoramique pour vous permettre de garder le curseur en vue.
	- Tapez deux fois sur le curseur de tracé pour entrer une valeur indépendante particulière.
	- Tapez sur le curseur de tracé et maintenez-le pour créer un point persistant.
- 3. Pour arrêter le tracé, tapez sur **X** sur l'outil Trace.

## *Introduction aux objets géométriques*

Les outils de géométrie sont accessibles dans les applications Graphiques et Géométrie. Vous pouvez utiliser ces outils pour dessiner et étudier des objets tels que des points, des droites et des figures.

- La vue Représentation graphique affiche l'espace de travail Graphiques superposé à l'espace de travail Géométrie. Vous pouvez sélectionner, mesurer et modifier des objets dans les deux espaces de travail.
- La vue Géométrie plane n'affiche que les objets créés dans l'application Géométrie.

### **Objets créés dans l'application Graphiques**

Les points, les droites et les figures créés dans l'application Graphiques sont des objets analytiques.

- Tous les points qui définissent ces objets se trouvent sur le plan graphique x, y. Les objets créés ici ne sont visibles que dans l'application Graphiques. La modification de l'échelle des axes affecte l'apparence des objets.
- Vous pouvez afficher et modifier les coordonnées de tous les points d'un objet.
- Vous pouvez afficher l'équation d'une droite, d'une tangente, d'un cercle ou d'une conique créés dans l'application Graphiques.

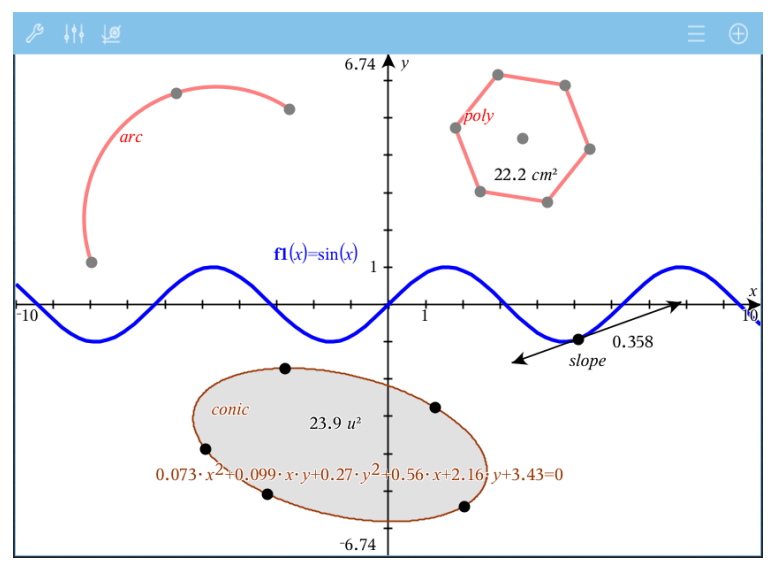

L'arc de cercle et le polygone ont été créés dans l'application Géométrie. L'onde sinusoïdale et la conique ont été créées dans l'application Graphiques.

### **Objets créés dans l'application Géométrie**

Les points, les droites et les figures créés dans l'application Géométrie ne sont pas des objets analytiques.

- Les points qui définissent ces objets ne se trouvent pas sur le plan graphique. Les objets créés ici sont visibles dans les applications Graphiques et Géométrie, mais ils ne sont pas affectés par les modifications apportées aux axes graphiques x, y.
- Vous ne pouvez pas obtenir les coordonnées des points d'un objet.
- Vous ne pouvez pas afficher l'équation d'un objet géométrique créé dans l'application Géométrie

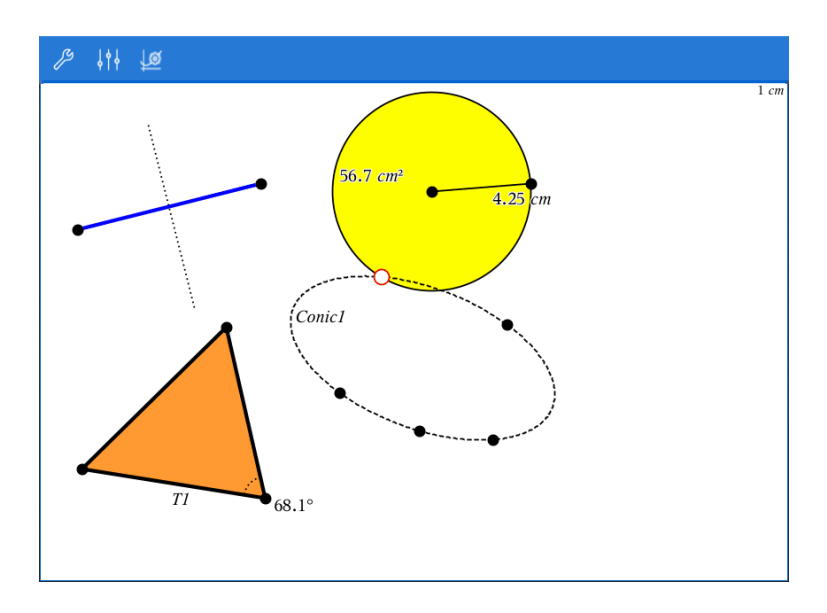

# *Création d'objets géométriques*

Vous pouvez créer des objets dans les applications Géométrie et Graphiques.

### **Création de points et de droites**

- 1. Tapez sur **Outils**  $\mathcal{P}$ , sélectionnez **Points et droites**, puis le type d'objet, tel que **Segment**. (Dans l'application Graphiques, accédez à **Géométrie > Points et droites > Segment.**
- 2. Tapez sur des points existants ou sur des emplacements dans l'espace de travail pour définir l'objet. Par exemple, tapez sur deux objets lors de la création de points d'intersection.

Pendant que vous créez l'objet, un outil reste affiché dans la barre d'outils de

l'application (par exemple, **Segment**  $\boxed{\bigoplus}$   $\mathscr{P}$  segment  $\boxed{\times}$ ). Pour l'annuler, tapez sur **X** sur l'outil.

#### **Création de figures géométriques**

- 1. Tapez sur **Outils** , sélectionnez **Points et droites**, puis le type d'objet, tel que **Segment**. (Dans l'application Graphiques, accédez à **Géométrie > Points et droites > Segment.**
- 2. Tapez sur des points existants ou sur des emplacements dans l'espace de travail pour définir l'objet. Par exemple, tapez sur deux emplacements pour définir le centre et le rayon d'un cercle.

Pendant que vous créez une figure, un outil reste affiché dans la barre d'outils de

l'application (par exemple, **Polygone**  $\boxed{6}$   $\mathscr P$  Polygon  $\vert \times \vert$ ), Pour annuler la forme, tapez sur **X** sur l'outil.

# *Mesure et transformation d'objets géométriques*

#### **Mesure d'objets**

- 1. Tapez sur Outils $\mathcal{S}$ , sélectionnez Mesure, puis le type de mesure, tel que Longueur. (Dans l'application Graphiques, accédez à **Géométrie > Mesure > Longueur**.)
- 2. Tapez sur l'objet que vous voulez mesurer.

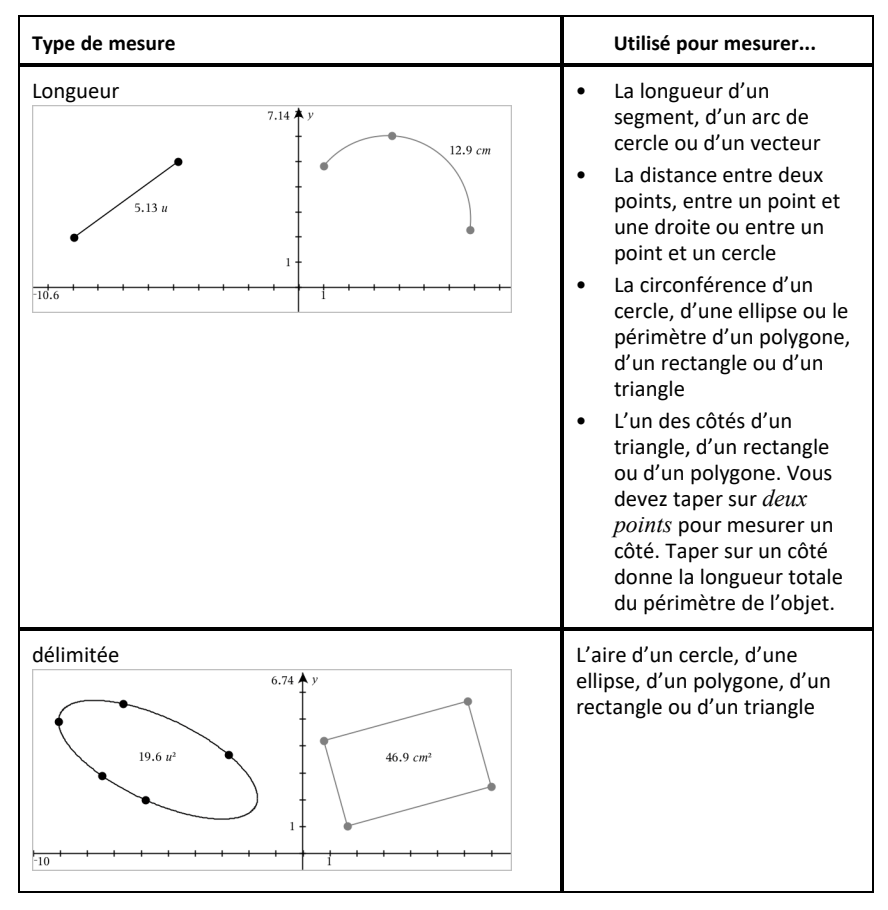

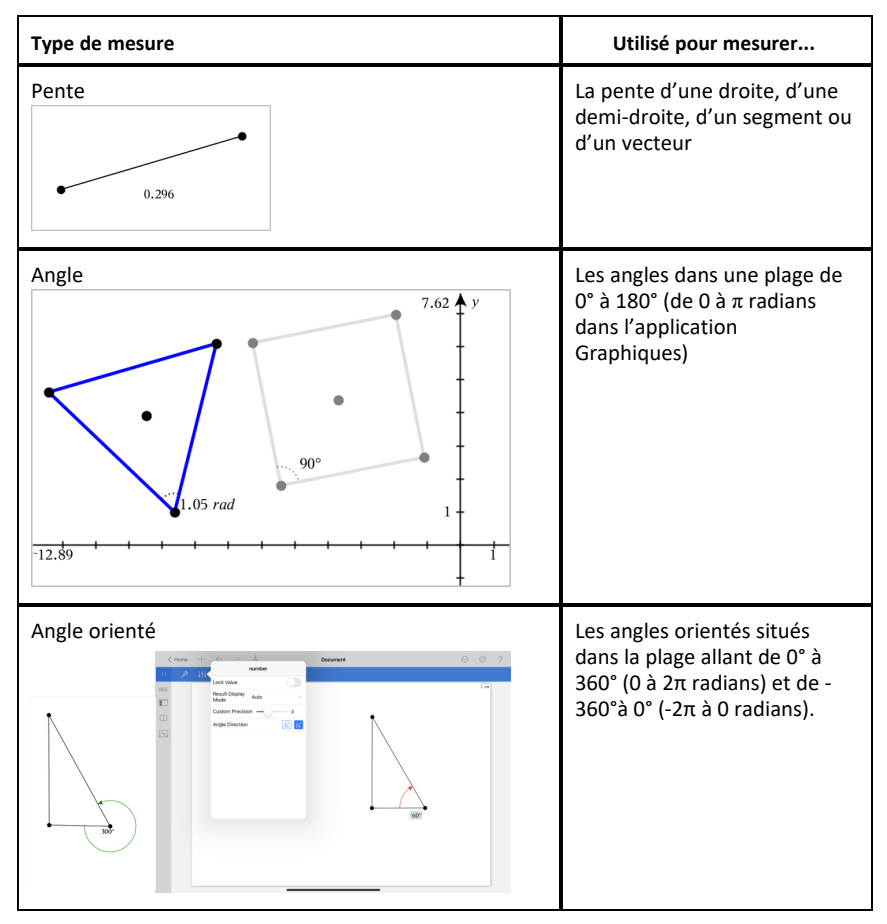

### **Transformation d'objets**

- 1. Tapez sur Outils<sup> $\beta$ </sup>, sélectionnez Transformation, puis le type de transformation, tel que **Symétrie**. (Dans l'application Graphiques, accédez à **Géométrie > Transformation > Symétrie**.)
- 2. Tapez sur l'objet que vous voulez transformer.
- 3. Tapez sur un emplacement, un point existant ou un autre objet pour effectuer la transformation.

# *Exploration des outils Construction*

Pour ajouter une construction, tapez sur **Outils** , sélectionnez **Construction**, puis le type de construction, tel que **Parallèle**. (Dans l'application Graphiques, accédez à **Géométrie > Construction > Parallèle**.)

Lorsqu'une construction est en cours, un outil s'affiche dans la barre d'outils de

l'application (par exemple, **Parallèle** ). Pour l'annuler, tapez sur **X** sur l'outil.

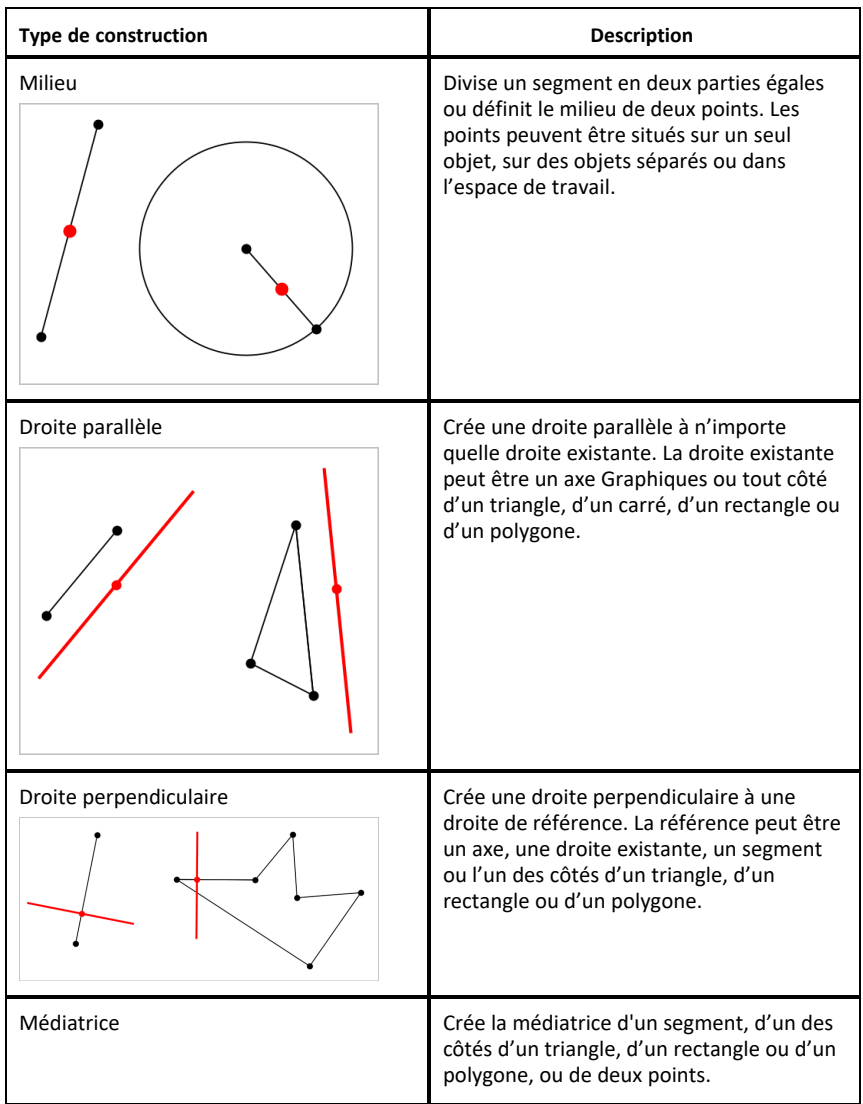

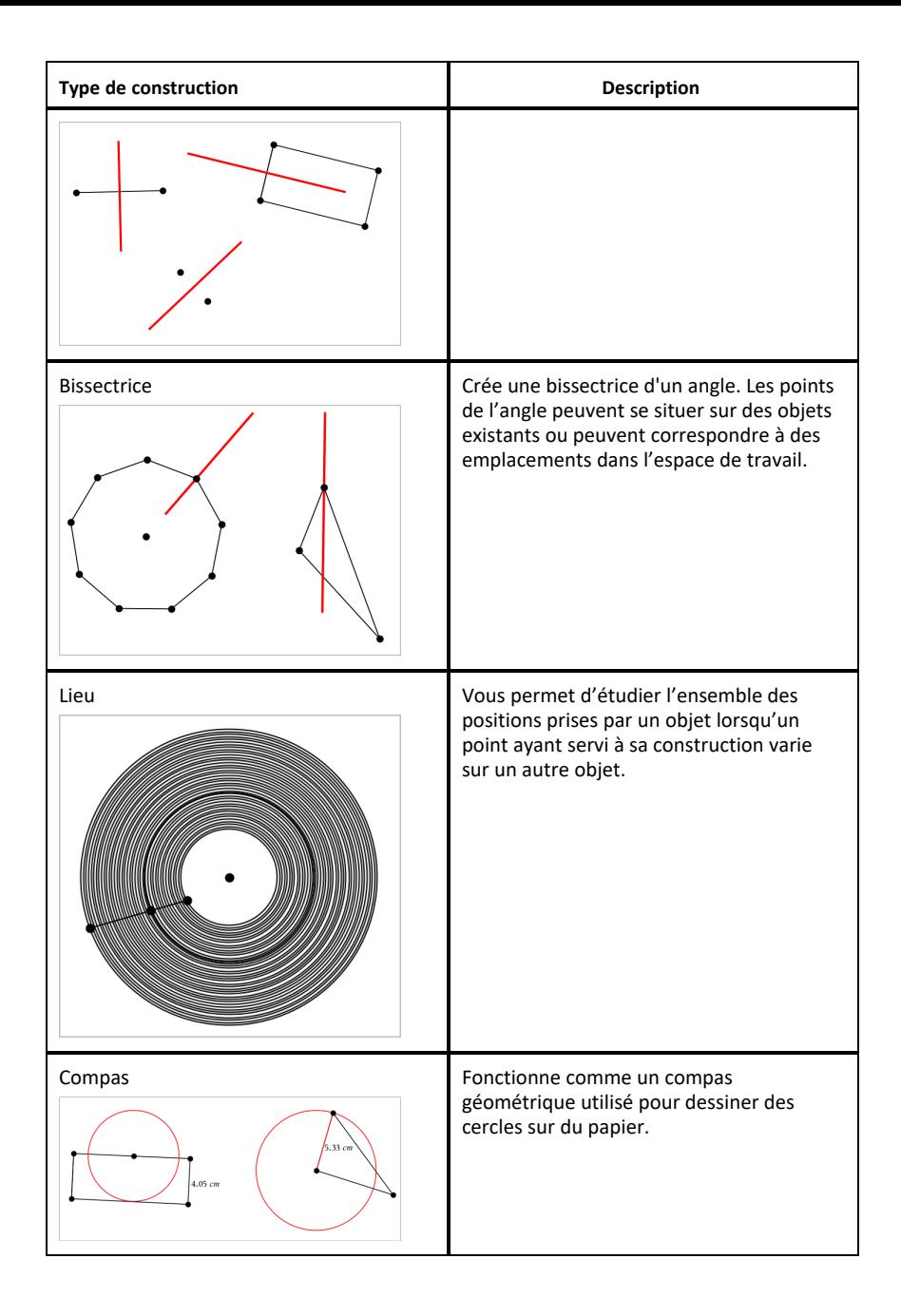

# *Dénomination (identification) des coordonnées d'un point*

L'application Graphiques peut identifier et afficher les coordonnées de tout point existant, à condition que le point ait été créé dans l'application Graphiques.

1. Tapez sur le point pour le sélectionner, puis tapez à nouveau dessus pour afficher son menu contextuel.

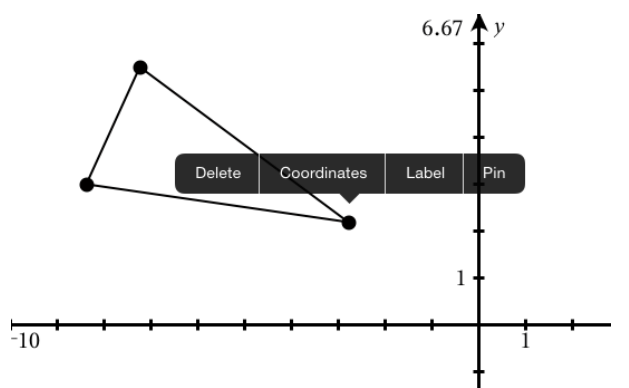

2. Tapez sur **Coordonnées**.

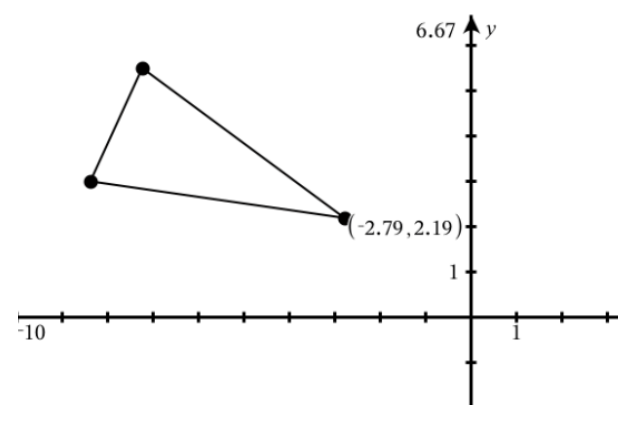

Si vous déplacez le point vers un autre emplacement, les coordonnées suivent le point et se mettent à jour automatiquement.

# *Zone délimitée (zone située ente des courbes)*

**Remarque :** Pour éviter d'obtenir des résultats inattendus lorsque vous utilisez cette fonctionnalité, assurez-vous que le paramètre du classeur « Format Réel ou Complexe » est défini sur **Réel**.

Vous pouvez utiliser l'application Graphiques pour accéder à la zone comprise entre les courbes.

Lorsque vous calculez l'aire de la partie située entre des courbes, chaque courbe doit être :

Une fonction par rapport à x.

- ou -

Une équation sous la forme  $y =$ , y compris les équations  $y =$  définies dans une zone de texte ou un modèle d'équation de conique.

#### **Définir la zone délimitée (zone située ente les courbes)**

- 1. Ouvrez une nouvelle page Graphiques.
- 2. Appuyez sur **sin** et **x**, puis sur **ENTRÉE**.
- 3.  $\bigoplus$ Tapez sur .
- 4. Appuyez sur **cos** et **x**, puis sur **ENTRÉE**.

Pour cet exemple, la représentation graphique montre maintenant les fonctions **f1 (x)=sin(x)** et **f2(x)=cos(x)**.

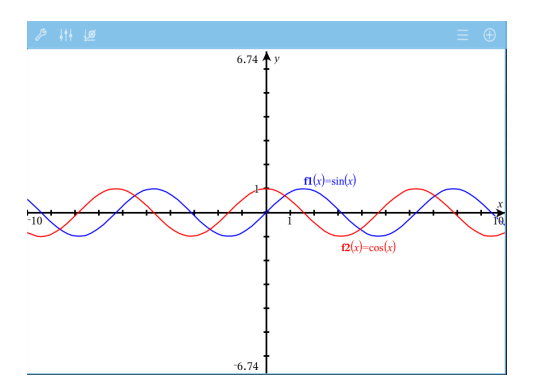

5. Tapez sur **Outils** , puis allez sur **Analyser la représentation graphique > Zone délimitée**.

L'outil Zone délimitée  $\sqrt{p}$  Bounded Area  $\overline{X}$  apparaît dans la barre d'outils de l'application. Vous êtes invité à configurer les bornes inférieures et supérieures.

6. Tapez ou faites glisser deux points pour définir les bornes.

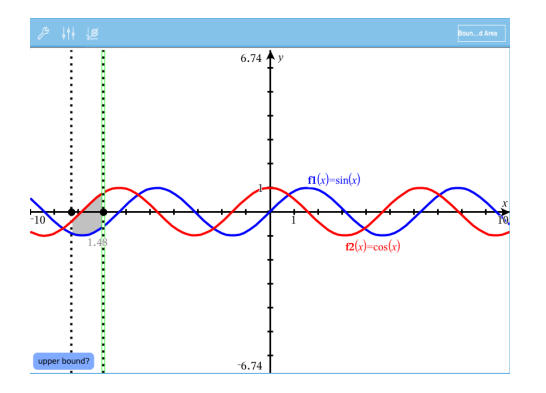

La zone devient ombrée et la valeur de l'aire s'affiche. La valeur est toujours positive, quel que soit le sens de l'intervalle.

#### **Utilisation des zones ombrées**

À mesure que vous modifiez les bornes ou redéfinissez les courbes, l'ombrage et la valeur de l'aire sont mis à jour.

- Pour modifier la borne supérieure ou inférieure, faites-la glisser ou tapez de nouvelles coordonnées. Vous ne pouvez pas déplacer une borne qui se trouve sur une intersection. Toutefois, le point se déplace automatiquement à mesure que vous modifiez ou manipulez les courbes.
- Pour redéfinir une courbe, vous pouvez soit la manipuler en la faisant glisser, soit modifier son expression dans la ligne de saisie.

**Remarque** : Si une extrémité se trouvait initialement sur une intersection et si les fonctions redéfinies ne se rencontrent plus, l'ombrage et la valeur de l'aire disparaissent. Si vous redéfinissez la ou les fonctions de manière à ce qu'il y ait un point d'intersection, l'ombrage et la valeur de l'aire réapparaissent.

- Pour supprimer ou masquer une zone, tapez pour sélectionner la zone délimitée, puis tapez de nouveau pour voir le menu contextuel. À partir du menu contextuel, vous pouvez supprimer la zone délimitée.
- Pour changer la couleur et d'autres attributs, tapez sur l'inspecteur d'objets une fois que la zone ombrée est sélectionnée.

# *Affichage de l'équation d'un objet géométrique*

Vous pouvez afficher l'équation d'une droite géométrique, d'une tangente, d'un cercle ou d'une conique, à condition que l'objet ait été construit dans l'application Graphiques et puisse correspondre fidèlement à un des modèles de conique.

1. Tapez sur l'objet pour le sélectionner, puis tapez à nouveau dessus pour afficher son menu contextuel.

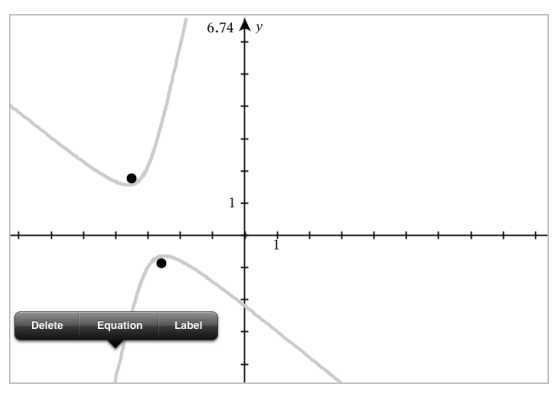

2. Tapez sur **Équation** pour afficher l'équation comme un objet Texte.

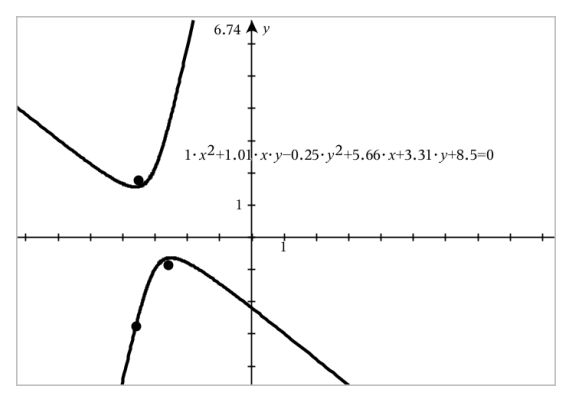

# *Utilisation de l'outil Calculer*

L'outil Calculer se trouve dans les applications Graphiques & géométrie. Il vous permet de calculer une expression mathématique entrée sous forme d'objet texte. Vous pouvez modifier l'expression calculée et la recalculer.

### **Saisie de l'expression**

- 1. Tapez sur **Outils**  $\beta$  et accédez à **Actions** > Texte.
- 2. Tapez sur l'espace de travail pour placer la boîte de texte et afficher le clavier.
- 3. Saisissez l'expression, par exemple **(1/4)2\*2**, et tapez sur **ENTRÉE**.

**Remarque :** N'incluez pas de variables dans l'expression.

$$
\left(\frac{1}{4}\right)^2 \cdot 2
$$

### **Calcul du résultat**

- 1. Tapez sur **Outils** et accédez à **Actions > Calculer**.
- 2. L'outil Calculer apparaît dans la barre d'outils et vous invite à sélectionner une expression à calculer.
- 3. Tapez sur l'objet texte pour calculer l'expression.

$$
\left(\frac{1}{4}\right)^2 \cdot 2 = \frac{1}{8}
$$

# *Création de figures à l'aide de gestes (MathDraw)*

L'outil MathDraw vous permet de créer des points, des droites, des cercles et d'autres figures à l'aide de l'écran tactile.

- MathDraw est disponible dans l'affichage Géométrie et Représentation graphique.
- Affichage Représentation graphique lorsque la graduation des abscisses et des ordonnées sont identiques. Cela évite que des ellipses non circulaires et des rectangles non carrés soient représentés sous la forme de cercles et de carrés.

**Remarque :** MathDraw n'est pas disponible en mode 3D.

#### **Activation de MathDraw**

- 1. Tapez sur **Ajouter**, puis sur
- 2. Tapez sur **Outils** .
- 3. Dans le menu **Actions**, sélectionnez **MathDraw**.

L'outil MathDraw  $\sqrt{p}$  Man Draw  $\sqrt{q}$  apparaît dans la barre d'outils de l'application. Vous pouvez commencer à utiliser l'outil.

#### **Désactivation de MathDraw**

▶ Lorsque vous avez fini d'utiliser l'outil MathDraw, tapez sur **X** sur l'outil.

#### **Création de points**

Pour créer un point avec un nom, tapez sur une zone libre.

- Si le point est proche d'une droite, d'un segment, d'une demi-droite, d'une conique géométrique (y compris un cercle) ou d'un polygone existant, il s'alignera sur cet objet. Vous pouvez également placer un point à l'intersection de deux de ces types d'objets.
- Si le point est proche d'une grille visible dans un affichage Graphiques ou Géométrie, il s'attache à cette grille.

#### **Tracé de droites et de segments**

Pour créer une droite ou un segment, touchez le point d'origine puis faites-le glisser vers l'extrémité.

- Si la droite tracée passe près d'un point existant, elle s'alignera sur ce point.
- Si la droite tracée commence à proximité d'un point existant et se termine à côté d'un autre point existant, elle deviendra un segment défini par ces points.
- Si la droite tracée est presque parallèle ou perpendiculaire à une droite, à un segment ou à un côté d'un polygone existant, elle s'alignera sur cet objet.

**Remarque :** la tolérance par défaut pour la détection des droites parallèles/perpendiculaires est 12,5 degrés. Cette tolérance peut être redéfinie à l'aide d'une variable nommée

**ti\_gg\_fd.angle\_tol**. Vous pouvez modifier la tolérance de l'activité en cours en attribuant une valeur comprise entre 0 et 45 à cette variable (0 = aucune détection de parallèle/perpendiculaire) dans l'application Calculs.

#### **Tracé de cercles et d'ellipses**

Pour créer un cercle ou une ellipse, tracez une figure approximative à l'aide de l'écran tactile.

- Si la figure tracée est suffisamment circulaire, un cercle sera créé.
- Si la figure est allongée, une ellipse sera créée.
- Si le centre virtuel de la figure tracée est proche d'un point existant, le cercle ou l'ellipse sera centré sur ce point.

#### **Tracé de triangles**

Pour créer un triangle, tracez une forme triangulaire.

• Si l'un des sommets tracés est proche d'un point existant, il s'alignera sur ce point.

#### **Tracé de rectangles et de carrés**

Pour créer un rectangle ou un carré, tracez son périmètre à l'aide de l'écran tactile.

- Si la figure tracée ressemble à un carré, un carré sera créé.
- Si la figure tracée est allongée, un rectangle sera créé.
- Si le centre d'un carré est proche d'un point existant, il s'alignera sur ce point.

#### **Tracé de polygones**

Pour créer un polygone, tapez sur une série de points existants en terminant par le premier point sélectionné.

#### **Création d'équations à l'aide de MathDraw**

Dans l'affichage Graphiques, MathDraw tente de traduire certains gestes par des fonctions pour des paraboles analytiques.

**Remarque :** la valeur d'incrément par défaut utilisée pour quantifier les coefficients des paraboles est de 1/32. Le dénominateur de cette fraction peut être redéfini à l'aide d'une variable nommée **ti\_gg\_fd.par\_quant**. Vous pouvez modifier la valeur d'incrément de l'activité en cours en attribuant à cette variable une valeur supérieure ou égale à 2. Par exemple, une valeur de 2 produira une valeur d'incrément de 0,5.

#### **Mesure d'angle à l'aide de MathDraw**

Pour mesurer l'angle entre deux droites existantes, tracez un arc de cercle d'une droite à l'autre à l'aide de l'écran tactile.

- Si le point d'intersection entre les deux droites n'existe pas, il sera créé et nommé.
- L'angle n'est pas un angle orienté.

#### **Localisation d'un point médian à l'aide de MathDraw**

Pour créer le milieu de deux points, tapez sur le point 1, sur le point 2, puis à nouveau sur le point 1.

#### **Effacement à l'aide de MathDraw**

Pour effacer des objets, déplacez le curseur de gauche à droite sur l'écran tactile, comme si vous effaciez des inscriptions sur un tableau blanc.

- La zone d'effacement est délimitée par un rectangle défini par le mouvement.
- Tous les points et les objets associés compris dans la zone d'effacement sont supprimés.

# *Outil verrouillable dans l'affichage Géométrie et Représentation graphique*

L'option "outil verrouillable" est disponible dans l'affichage Géométrie et Représentation graphique.

**Remarque :** dans l'application Graphiques, accédez à **Outils > Géométrie**.

Lorsqu'un outil de Géométrie a la capacité de rester actif, son icône est accompagnée d'un symbole en forme de verrou.

#### **Icône verrou**

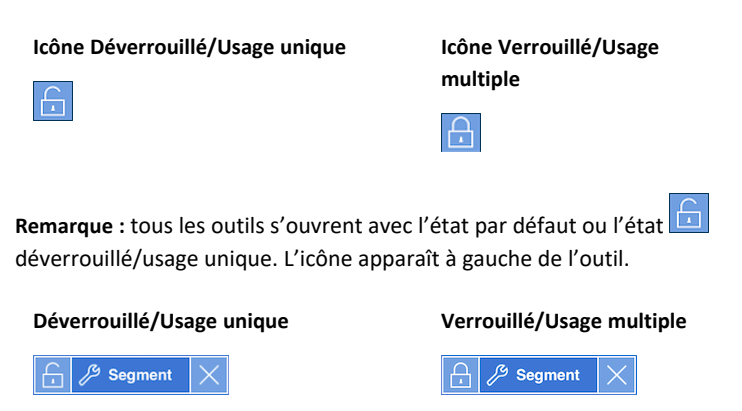

### **État par défaut**

L'ouverture d'un outil s'effectue toujours avec l'état par défaut ou l'état déverrouillé/usage unique). Cela s'applique à des scénarios tels que la fermeture d'un outil ou le basculement vers un nouvel outil.

#### **Outils verrouillables de l'affichage Géométrie et Représentation graphique**

Les outils suivants disposent de la fonction « verrouillable » :

- Tous les éléments du menu « **Points et Droites** »
- Tous les éléments du menu « **Figures** »
- Tous les éléments du menu « **Mesures** »
- Tous les éléments du menu « **Constructions** »
- Tous les éléments du menu « **Transformations** »

#### **Verrouillage ou déverrouillage d'un outil**

Tapez l'icône de déverrouillé/usage unique pour verrouiller un outil sur l'état verrouillé/usage multiple.

Remarque : l'état de l'outil est désormais dans un état verrouillé/usage multiple.

Tapez sur **X** pour fermer l'outil.

 $-$  ou  $-$ 

Tapez sur l'icône de déverrouillé/usage unique.

Remarque : l'utilisateur peut également basculer de l'état  $\boxed{\widehat{\Box}}$ .

# **Représentation graphique en 3D**

La vue Représentation graphique en 3D permet d'afficher et d'étudier les graphiques en dimension 3.

### **Utilisation**

- Créer et modifier les fonctions en 3D sous la forme z(x,y).
- Créer et modifier les tracés paramétriques en 3D.
- Afficher et masquer les graphiques sélectionnés.
- Définir la couleur d'arrière-plan, et appliquer des couleurs de trait et de surface aux graphiques.

### **Recherche d'outils**

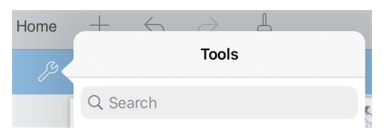

Recherche d'outils vous permet de chercher des options et des menus. Elle est disponible dans toutes les applications de TI-Nspire™.

**Avertissement :** Recherche d'outils vous permet de rechercher des éléments de menus, mais pas des noms de commandes.

# <span id="page-88-0"></span>*Sélection de l'affichage Représentation graphique en 3D*

L'affichage Représentation graphique en 3D est disponible sur n'importe quelle [page](#page-53-0) [Graphiques](#page-53-0) N

▶ Tapez sur **Outils**  $\beta$  et accédez à Affichage > Représentation graphique -3D.

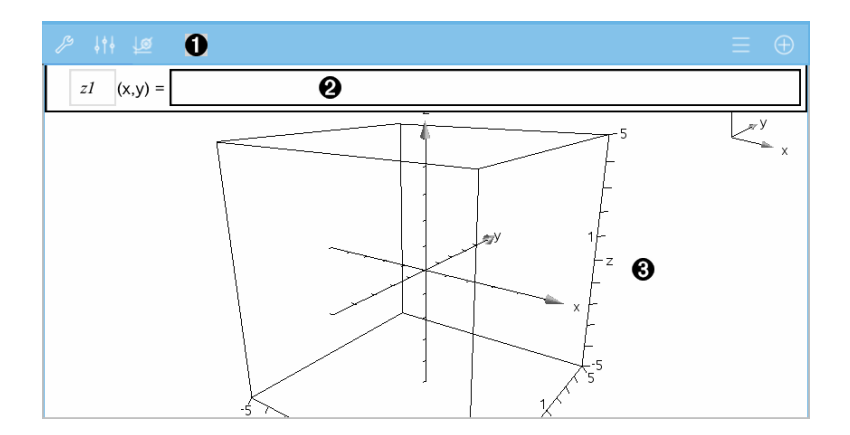

Ω

#### **Barre d'outils Graphiques en 3D**

- Tapez sur **Outils**  $\beta$  pour créer et étudier les graphiques en 3D.
- Tapez sur **Inspecteur**  $\frac{1}{2}$  pour modifier l'apparence d'un graphique ou de la boîte 3D.
- Tapez sur  $\equiv$  pour afficher ou modifier une expression depuis l'historique du graphique en 3D.
- Tapez sur  $\bigoplus$  pour masquer ou afficher le clavier et la ligne de saisie.
- 0 **Ligne de saisie**. Vous permet de définir des graphiques en 3D. Le type de graphique par défaut est Fonction en 3D, indiqué par z*1*(*x,y*)=.
- ଈ **Espace de travail Graphiques en 3D.** Affiche une boîte 3D contenant les graphiques que vous avez définis. Pincez pour zoomer sur l'espace de travail, faites glisser pour faire pivoter la boîte.

## *Représentation graphique de fonctions en 3D*

1. Dans l'affichage [Représentation](#page-88-0) graphique en 3D, tapez sur Outils <sup>9</sup> et accédez à **Entrée/Modification graphique -3D > Fonction**.

Le clavier et la ligne de saisie s'affichent.

 $z1$   $(x,y) =$  |

2. Saisissez l'expression qui définit le graphique. Vous pouvez entrer l'expression ou la créer à l'aide des modèles [d'expressions](#page-34-0).

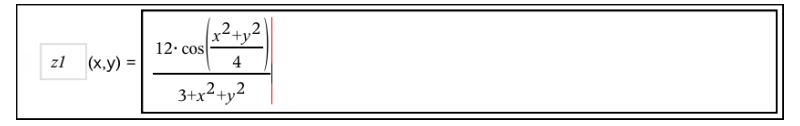

3. Tapez sur **ENTRÉE** pour créer le graphique, et masquer la ligne de saisie et le clavier. Vous pouvez afficher la ligne de saisie et le clavier à tout moment en tapant sur  $\left(\oplus\right)$ dans la barre d'outils Graphiques.

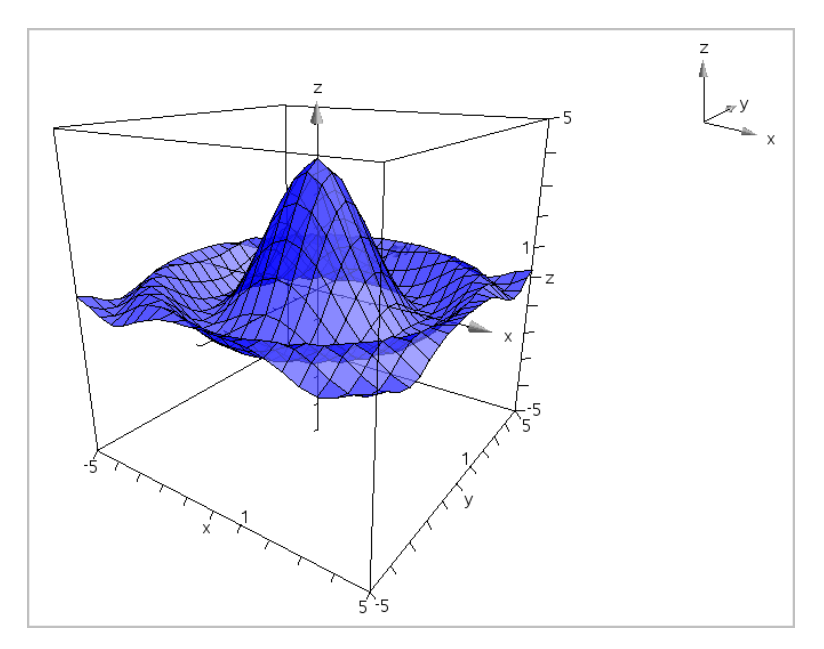

# *Représentation graphique d'équations paramétriques en 3D*

1. Dans l'affichage [Représentation](#page-88-0) graphique en 3D, tapez sur **Outils**  $\mathcal{P}$  et accédez à **Entrée/Modification graphique -3D > Paramétrique**.

Le clavier et la ligne de saisie s'affichent.

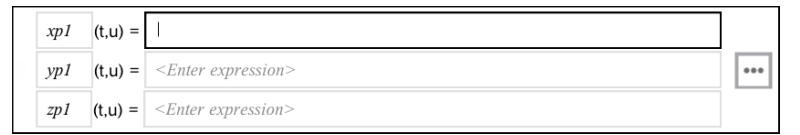

2. Saisissez les équations qui définissent le graphique.

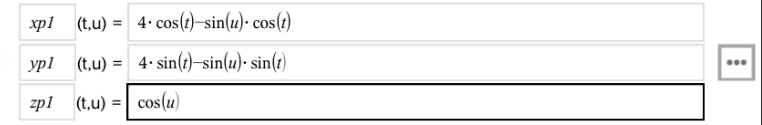

 $\Box$  pour définir les paramètres du tracé en 3D *tmin, tmax,* 3. (Facultatif) Tapez sur **with the Section** 

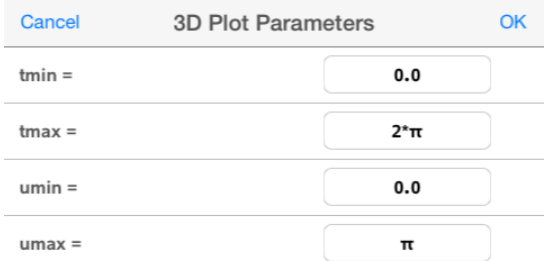

4. Tapez sur **ENTRÉE** pour tracer le graphique, et masquer la ligne de saisie et le clavier. Vous pouvez afficher la ligne de saisie et le clavier à tout moment en tapant sur  $\bigoplus$  dans la barre d'outils Graphiques.

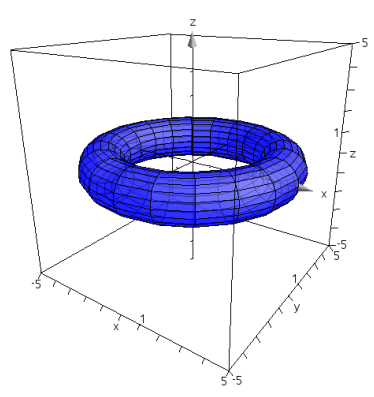

# *Zoom et rotation de l'affichage en 3D*

#### **Zoom**

▶ Pincez l'espace de travail pour effectuer un zoom avant ou arrière.

#### **Rotation manuelle**

▶ Faites glisser dans n'importe quelle direction pour faire tourner l'affichage Représentation graphique en 3D.

### **Rotation automatique**

1. Tapez sur **Outils**  $\beta$  et accédez à **Actions** > **Rotation automatique**.

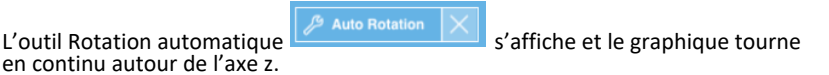

2. Pour arrêter la rotation, tapez sur **X** sur l'outil.

# *Modification d'un graphique en 3D*

1. Tapez deux fois sur le graphique ou son étiquette pour afficher l'expression sur la ligne de saisie. Sinon, vous pouvez utiliser l'historique des [graphiques](#page-68-0) pour afficher l'expression.

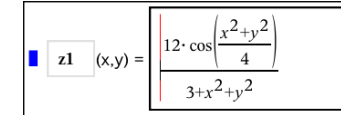

- 2. Modifiez l'expression existante ou saisissez une nouvelle expression sur la ligne de saisie.
- <span id="page-92-0"></span>3. Tapez sur **ENTRÉE** pour tracer le graphique modifié.

# *Modification de l'apparence d'un graphique en 3D*

- 1. Tapez sur le graphique pour le sélectionner.
- 2. Tapez sur **Inspecteur**  $\frac{1}{2}$   $\frac{3}{2}$ .

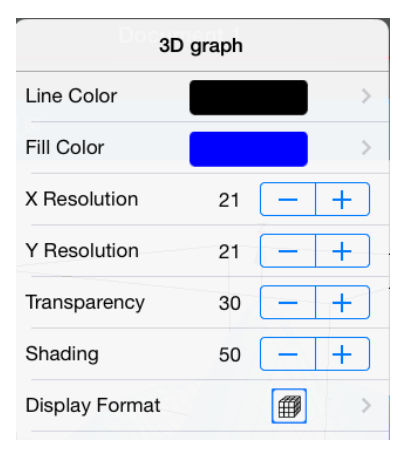

3. Sélectionnez les éléments à modifier. Les modifications sont appliquées à mesure que vous les sélectionnez.

#### **Affichage ou masquage du nom d'un graphique**

1. Tapez sur le graphique pour le sélectionner, puis tapez à nouveau dessus pour afficher son menu contextuel.

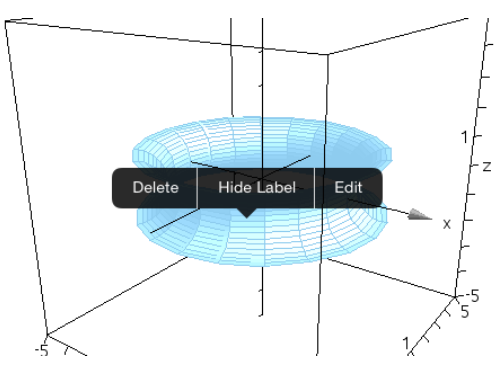

2. Tapez sur **Masquer le nom** ou **Afficher le nom**.

# *Affichage et masquage des graphiques en 3D*

1. Dans l'affichage [Représentation](#page-88-0) graphique en 3D, tapez sur **Outils**  $\mathscr{P}$  et accédez à **Actions > Masquer/Afficher**.

**5** Hide/Show L'outil Masquer/Afficher  $\frac{|\mathcal{L}|}{|\mathcal{L}|}$  s'affiche et tous les éléments masqués apparaissent en gris.

- 2. Tapez sur un graphique pour modifier son état masqué/affiché.
- 3. Pour appliquer les modifications, tapez sur **X** sur l'outil.

**Remarque :** Si vous souhaitez afficher ou masquer le nom d'un graphique, reportezvous à [Modification](#page-92-0) de l'apparence d'un graphique en 3D.

## *Personnalisation de l'environnement de visualisation en 3D*

#### **Modification de la couleur d'arrière-plan**

1. Tapez sur la boîte 3D pour la sélectionner.

**Remarque :** Si la boîte est masquée, tapez sur **Qutils**  $\frac{1}{2}$  et accédez à **Affichage** > **Afficher la boîte**.

- 2. Tapez sur **Inspecteur**
- 3. Tapez sur **Couleur de remplissage**, puis sélectionnez une couleur pour l'appliquer à l'arrière-plan.

### **Modification de la projection 3D**

- 1. Tapez sur le <sup>29</sup> et accédez à **Affichage**.
- 2. Tapez sur **Projection orthographique** ou sur **Affichage de la perspective**.

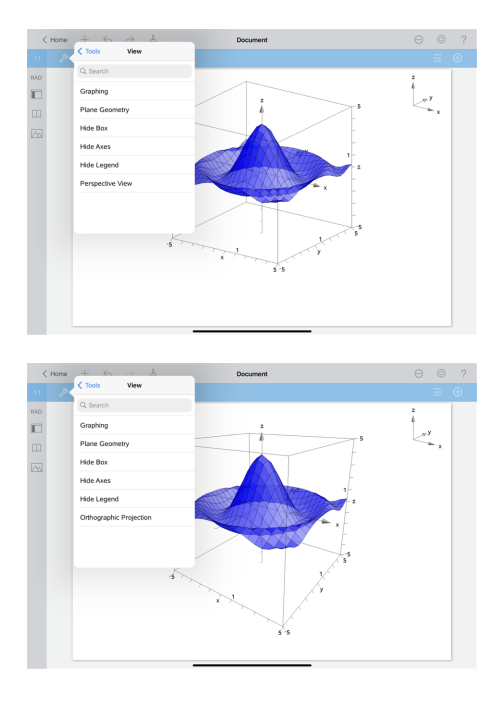

### **Affichage ou masquage de la boîte, des axes et de la légende**

- 1. Tapez sur **Outils** et accédez à **Affichage.**
- 2. Tapez sur le nom de l'élément à afficher ou masquer.

### **Modification du rapport hauteur/largeur 3D**

- 1. Tapez sur **Outils** et accédez à **Plage/Zoom > Rapport hauteur/largeur**.
- 2. Saisissez les valeurs des axes x, y et z. La valeur par défaut de chaque axe est **1**.

#### **Modification de la plage de la boîte 3D**

▶ Tapez sur **Outils** <sup>*n*</sup> et accédez à **Plage/Zoom > Réglages de la plage.** 

# **Application Géométrie**

L'application Géométrie vous permet de créer, manipuler, mesurer, transformer et animer des objets géométriques.

### **Utilisation**

- Créer et explorer des points et des droites, des segments, des vecteurs et des arcs de cercle.
- Créer et explorer des formes géométriques, comme des cercles, des polygones et des coniques.
- Animer n'importe quel point créé comme point sur un objet ou un graphique.
- Explorer des transformations, comprenant les symétries, les réflexions, les translations, les rotations et les homothéties.
- Créer des constructions géométriques, comme les bissectrices, les parallèles, les perpendiculaires, les lieux et les cercles dessinés avec un compas.
- Cacher un objet ou changer la couleur de son trait, le style de son trait ou sa couleur de remplissage.
- Mesurer des longueurs, des angles, des périmètres, des surfaces et des pentes.

# *À savoir*

### **Recherche d'objets masqués dans l'application Graphiques ou Géométrie**

Vous pouvez masquer des graphiques, des objets géométriques, du texte, des noms, des mesures et les valeurs extrêmes des axes.

Pour afficher temporairement les graphiques ou objets cachés, ou pour les restaurer en tant qu'objets affichés, tapez sur **Outils**  $\beta$  et accédez à Actions > Masquer/Afficher. Tapez sur un graphique ou un objet pour basculer entre l'état masqué et affiché.

### **Modification de l'apparence d'un graphique ou d'un objet**

- 1. Tapez sur le graphique ou sur l'objet que vous souhaitez modifier.
- 2. Tapez sur **Inspecteur**  $\frac{1}{2}$  pour afficher la liste des attributs de l'objet.

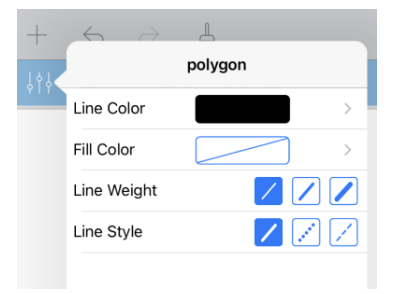

**Remarque :** La liste des attributs est différente selon les types d'objets.

3. Sélectionnez les éléments à modifier. Les modifications sont appliquées à mesure que vous les sélectionnez.

### **Animation d'un point sur un graphique ou un objet**

- 1. Tapez sur le point.
- 2. Tapez sur **Inspecteur**  $\frac{1}{2}$  pour afficher les attributs du point.

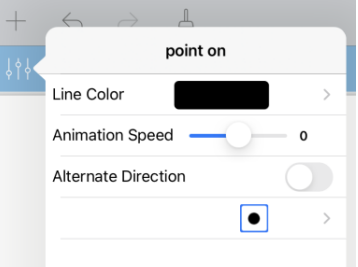

3. Faites glisser le curseur Vitesse d'animation pour définir la vitesse et lancer l'animation.

#### **Insertion d'une photo en arrière-plan**

L'outil Insérer une photo  $\Diamond$  vous permet d'[insérer](#page-25-0) une photo en tant qu'arrière-plan de toute page de l'application Graphiques ou Géométrie.

#### **Ajout d'un texte dans l'espace de travail Graphiques ou Géométrie**

1. Tapez sur **Outils** et accédez à **Actions > Texte**.

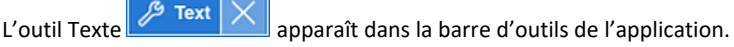

- 2. Tapez à l'emplacement du texte.
- 3. Saisissez le texte dans la zone qui apparaît, puis tapez sur **retour**.

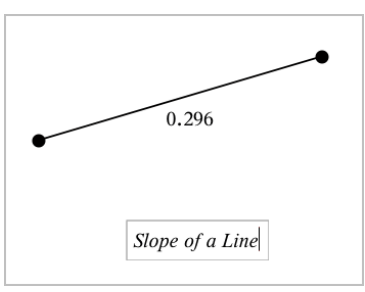

4. Tapez deux fois sur le texte pour le modifier.

# *Ajout d'une page Géométrie*

Pour démarrer l'application Géométrie, ajoutez une page Géométrie à un classeur existant.

Tapez sur **Ajouter**, puis sur N

Une nouvelle page Géométrie apparaît, affichant la barre d'outils et l'espace de travail Géométrie.

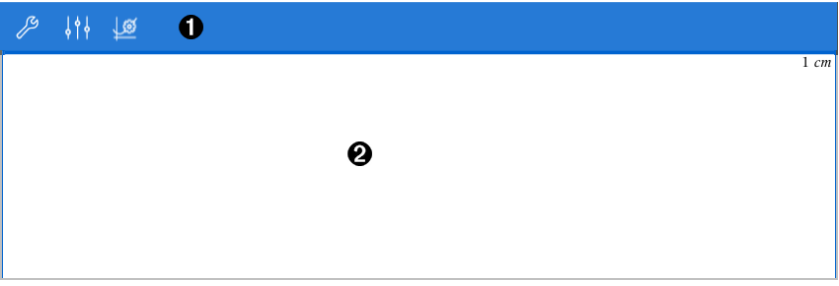

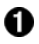

#### **Barre d'outils Géométrie**

- Tapez sur **Outils**  $\beta$  pour créer et explorer les objets de Géométrie.
- Tapez sur **Inspecteur** pour changer l'apparence d'un objet sélectionné comme une forme géométrique.
- Tapez sur **Réglages Graphiques & Géométrie** pour changer les réglages utilisés par les applications Géométrie et Graphiques.

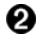

**Espace de travail Géométrie**. Les objets Géométrie que vous créez s'affichent ici. Faites glisser pour faire un panoramique sur l'espace de travail.

## *Introduction aux objets géométriques*

Les outils de géométrie sont accessibles dans les applications Graphiques et Géométrie. Vous pouvez utiliser ces outils pour dessiner et étudier des objets tels que des points, des droites et des figures.

- La vue Représentation graphique affiche l'espace de travail Graphiques superposé à l'espace de travail Géométrie. Vous pouvez sélectionner, mesurer et modifier des objets dans les deux espaces de travail.
- La vue Géométrie plane n'affiche que les objets créés dans l'application Géométrie.

### **Objets créés dans l'application Graphiques**

Les points, les droites et les figures créés dans l'application Graphiques sont des objets analytiques.

- Tous les points qui définissent ces objets se trouvent sur le plan graphique x, y. Les objets créés ici ne sont visibles que dans l'application Graphiques. La modification de l'échelle des axes affecte l'apparence des objets.
- Vous pouvez afficher et modifier les coordonnées de tous les points d'un objet.
- Vous pouvez afficher l'équation d'une droite, d'une tangente, d'un cercle ou d'une conique créés dans l'application Graphiques.

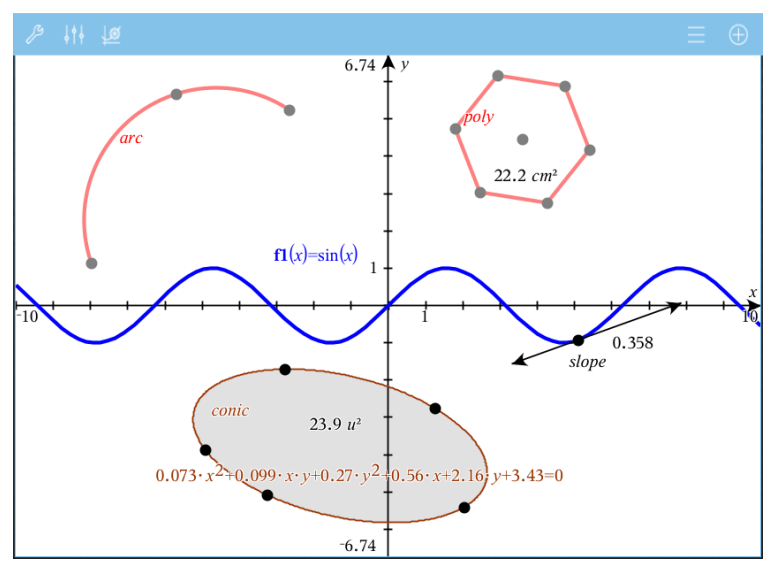

L'arc de cercle et le polygone ont été créés dans l'application Géométrie. L'onde sinusoïdale et la conique ont été créées dans l'application Graphiques.

#### **Objets créés dans l'application Géométrie**

Les points, les droites et les figures créés dans l'application Géométrie ne sont pas des objets analytiques.

- Les points qui définissent ces objets ne se trouvent pas sur le plan graphique. Les objets créés ici sont visibles dans les applications Graphiques et Géométrie, mais ils ne sont pas affectés par les modifications apportées aux axes graphiques x, y.
- Vous ne pouvez pas obtenir les coordonnées des points d'un objet.
- Vous ne pouvez pas afficher l'équation d'un objet géométrique créé dans l'application Géométrie

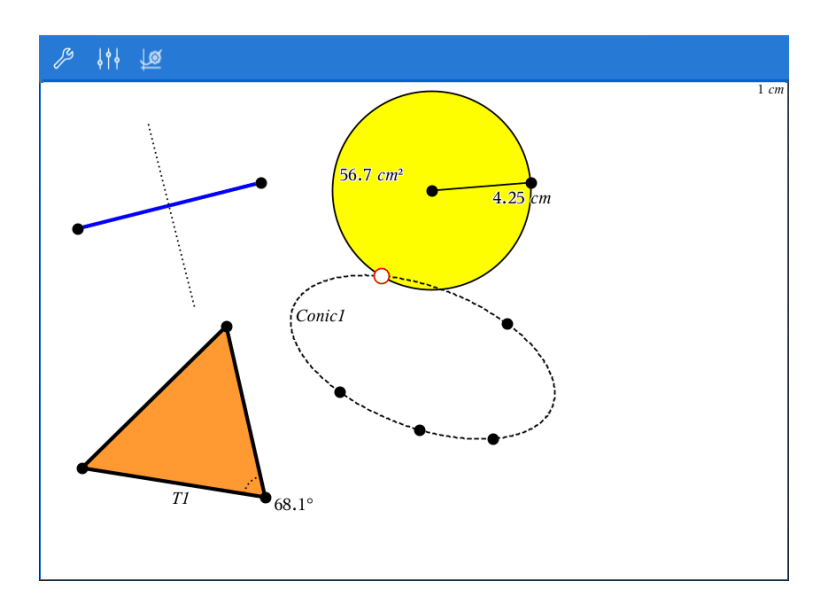

# *Création d'objets géométriques*

Vous pouvez créer des objets dans les applications Géométrie et Graphiques.

#### **Création de points et de droites**

- 1. Tapez sur **Outils**  $\mathcal{P}$ , sélectionnez **Points et droites**, puis le type d'objet, tel que **Segment**. (Dans l'application Graphiques, accédez à **Géométrie > Points et droites > Segment.**
- 2. Tapez sur des points existants ou sur des emplacements dans l'espace de travail pour définir l'objet. Par exemple, tapez sur deux objets lors de la création de points d'intersection.

Pendant que vous créez l'objet, un outil reste affiché dans la barre d'outils de

l'application (par exemple, **Segment**  $\boxed{\bigoplus}$   $\mathscr{P}$  segment  $\boxed{\times}$ ). Pour l'annuler, tapez sur **X** sur l'outil.

#### **Création de figures géométriques**

- 1. Tapez sur **Outils** , sélectionnez **Points et droites**, puis le type d'objet, tel que **Segment**. (Dans l'application Graphiques, accédez à **Géométrie > Points et droites > Segment.**
- 2. Tapez sur des points existants ou sur des emplacements dans l'espace de travail pour définir l'objet. Par exemple, tapez sur deux emplacements pour définir le centre et le rayon d'un cercle.

Pendant que vous créez une figure, un outil reste affiché dans la barre d'outils de

l'application (par exemple, **Polygone**  $\boxed{6}$   $\mathscr P$  Polygon  $\vert \times \vert$ ), Pour annuler la forme, tapez sur **X** sur l'outil.

# *Mesure et transformation d'objets géométriques*

#### **Mesure d'objets**

- 1. Tapez sur Outils $\mathcal{S}$ , sélectionnez Mesure, puis le type de mesure, tel que Longueur. (Dans l'application Graphiques, accédez à **Géométrie > Mesure > Longueur**.)
- 2. Tapez sur l'objet que vous voulez mesurer.

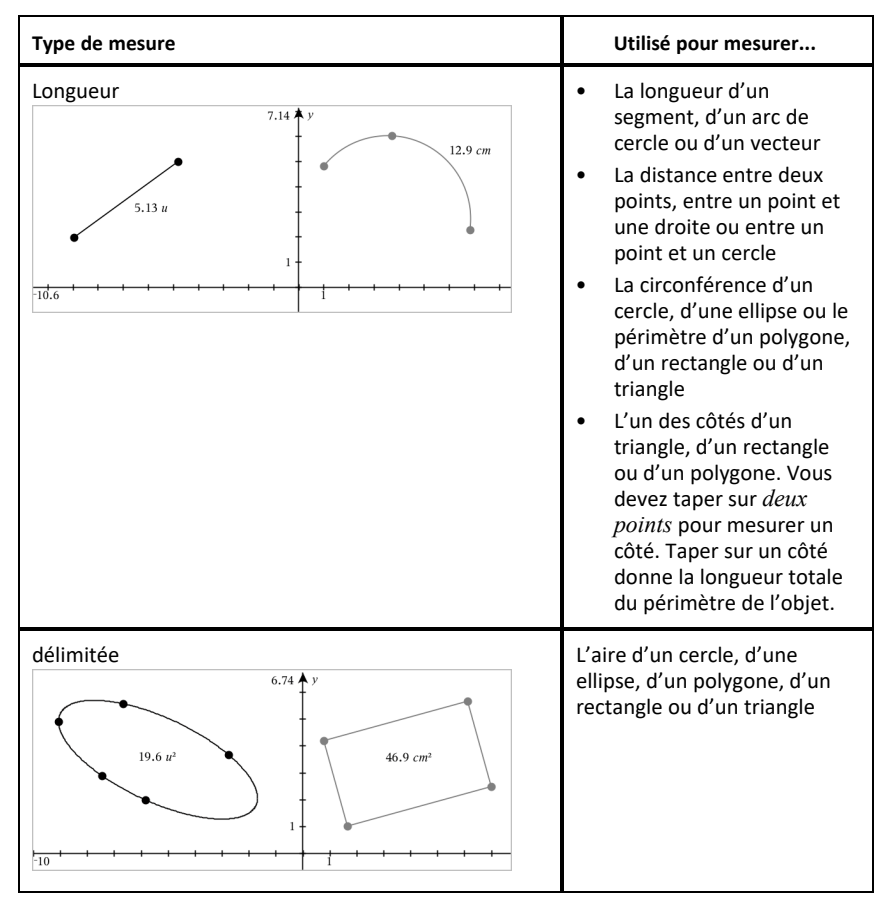

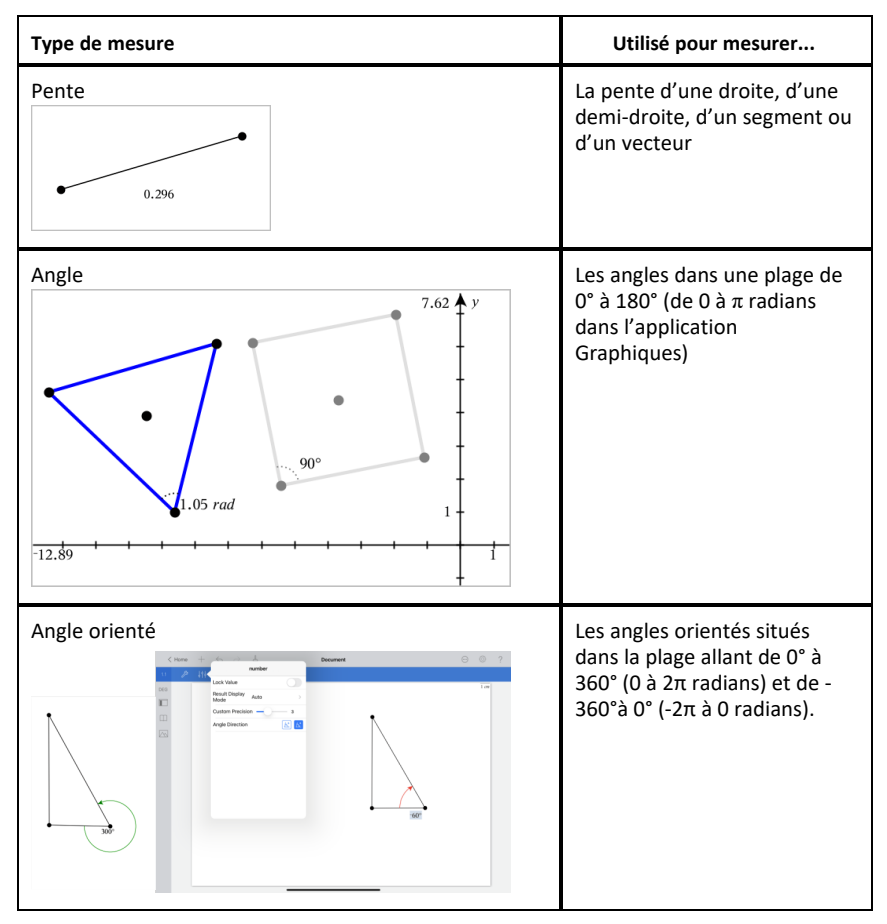

### **Transformation d'objets**

- 1. Tapez sur Outils<sup> $\beta$ </sup>, sélectionnez Transformation, puis le type de transformation, tel que **Symétrie**. (Dans l'application Graphiques, accédez à **Géométrie > Transformation > Symétrie**.)
- 2. Tapez sur l'objet que vous voulez transformer.
- 3. Tapez sur un emplacement, un point existant ou un autre objet pour effectuer la transformation.

# *Exploration des outils Construction*

Pour ajouter une construction, tapez sur **Outils** , sélectionnez **Construction**, puis le type de construction, tel que **Parallèle**. (Dans l'application Graphiques, accédez à **Géométrie > Construction > Parallèle**.)

Lorsqu'une construction est en cours, un outil s'affiche dans la barre d'outils de

l'application (par exemple, **Parallèle** ). Pour l'annuler, tapez sur **X** sur l'outil.

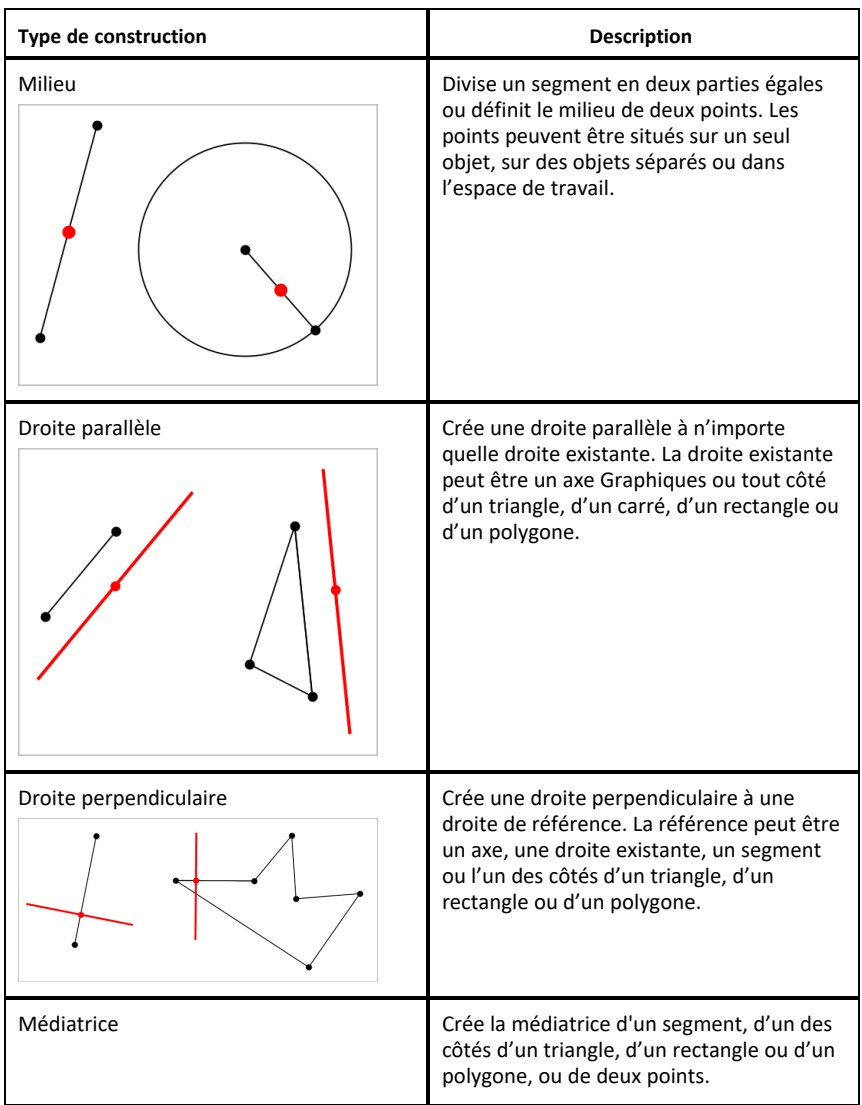

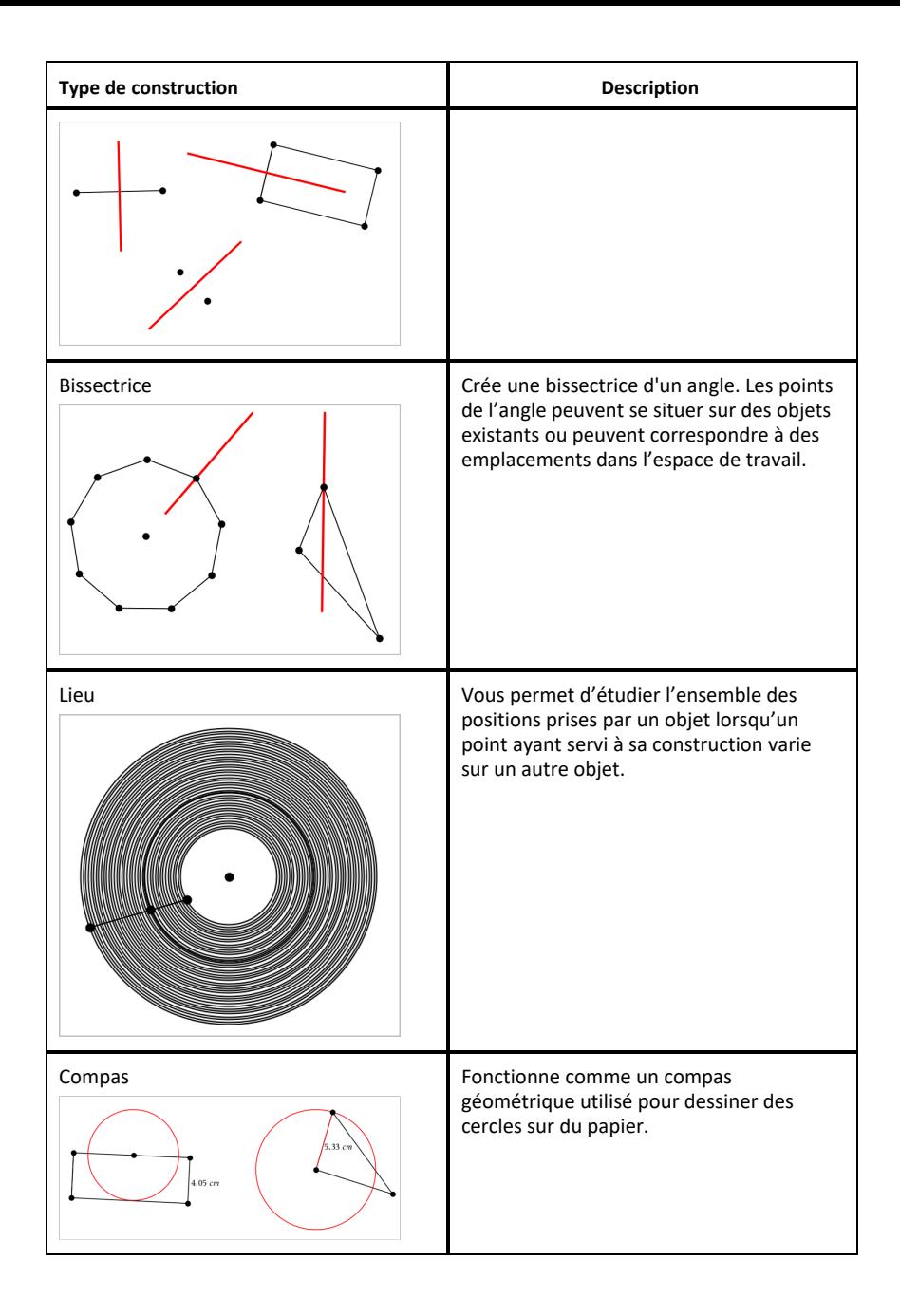

# *Utilisation de l'outil Calculer*

L'outil Calculer se trouve dans les applications Graphiques & géométrie. Il vous permet de calculer une expression mathématique entrée sous forme d'objet texte. Vous pouvez modifier l'expression calculée et la recalculer.

#### **Saisie de l'expression**

- 1. Tapez sur **Outils** et accédez à **Actions > Texte**.
- 2. Tapez sur l'espace de travail pour placer la boîte de texte et afficher le clavier.
- 3. Saisissez l'expression, par exemple **(1/4)2\*2**, et tapez sur **ENTRÉE**.

**Remarque :** N'incluez pas de variables dans l'expression.

$$
\left(\frac{1}{4}\right)^2 \cdot 2
$$

### **Calcul du résultat**

- 1. Tapez sur **Outils**  $\beta$  et accédez à **Actions** > **Calculer**.
- 2. L'outil Calculer apparaît dans la barre d'outils et vous invite à sélectionner une expression à calculer.
- 3. Tapez sur l'objet texte pour calculer l'expression.

$$
\left(\frac{1}{4}\right)^2 \cdot 2 = \frac{1}{8}
$$

# *Création de figures à l'aide de gestes (MathDraw)*

L'outil MathDraw vous permet de créer des points, des droites, des cercles et d'autres figures à l'aide de l'écran tactile.

- MathDraw est disponible dans l'affichage Géométrie et Représentation graphique.
- Affichage Représentation graphique lorsque la graduation des abscisses et des ordonnées sont identiques. Cela évite que des ellipses non circulaires et des rectangles non carrés soient représentés sous la forme de cercles et de carrés.

**Remarque :** MathDraw n'est pas disponible en mode 3D.

#### **Activation de MathDraw**

- 1. Tapez sur **Ajouter**, puis sur
- 2. Tapez sur **Outils** 2.
- 3. Dans le menu **Actions**, sélectionnez **MathDraw**.

L'outil MathDraw  $\sqrt{\frac{m}{2}}$  Matingwy  $\times$  apparaît dans la barre d'outils de l'application. Vous pouvez commencer à utiliser l'outil.

#### **Désactivation de MathDraw**

▶ Lorsque vous avez fini d'utiliser l'outil MathDraw, tapez sur **X** sur l'outil.

#### **Création de points**

Pour créer un point avec un nom, tapez sur une zone libre.

- Si le point est proche d'une droite, d'un segment, d'une demi-droite, d'une conique géométrique (y compris un cercle) ou d'un polygone existant, il s'alignera sur cet objet. Vous pouvez également placer un point à l'intersection de deux de ces types d'objets.
- Si le point est proche d'une grille visible dans un affichage Graphiques ou Géométrie, il s'attache à cette grille.

#### **Tracé de droites et de segments**

Pour créer une droite ou un segment, touchez le point d'origine puis faites-le glisser vers l'extrémité.

- Si la droite tracée passe près d'un point existant, elle s'alignera sur ce point.
- Si la droite tracée commence à proximité d'un point existant et se termine à côté d'un autre point existant, elle deviendra un segment défini par ces points.
- Si la droite tracée est presque parallèle ou perpendiculaire à une droite, à un segment ou à un côté d'un polygone existant, elle s'alignera sur cet objet.

**Remarque :** la tolérance par défaut pour la détection des droites parallèles/perpendiculaires est 12,5 degrés. Cette tolérance peut être redéfinie à l'aide d'une variable nommée

**ti\_gg\_fd.angle\_tol**. Vous pouvez modifier la tolérance de l'activité en cours en attribuant une valeur comprise entre 0 et 45 à cette variable (0 = aucune détection de parallèle/perpendiculaire) dans l'application Calculs.

#### **Tracé de cercles et d'ellipses**

Pour créer un cercle ou une ellipse, tracez une figure approximative à l'aide de l'écran tactile.

- Si la figure tracée est suffisamment circulaire, un cercle sera créé.
- Si la figure est allongée, une ellipse sera créée.
- Si le centre virtuel de la figure tracée est proche d'un point existant, le cercle ou l'ellipse sera centré sur ce point.

#### **Tracé de triangles**

Pour créer un triangle, tracez une forme triangulaire.

• Si l'un des sommets tracés est proche d'un point existant, il s'alignera sur ce point.

#### **Tracé de rectangles et de carrés**

Pour créer un rectangle ou un carré, tracez son périmètre à l'aide de l'écran tactile.

- Si la figure tracée ressemble à un carré, un carré sera créé.
- Si la figure tracée est allongée, un rectangle sera créé.
- Si le centre d'un carré est proche d'un point existant, il s'alignera sur ce point.

#### **Tracé de polygones**

Pour créer un polygone, tapez sur une série de points existants en terminant par le premier point sélectionné.

#### **Création d'équations à l'aide de MathDraw**

Dans l'affichage Graphiques, MathDraw tente de traduire certains gestes par des fonctions pour des paraboles analytiques.

**Remarque :** la valeur d'incrément par défaut utilisée pour quantifier les coefficients des paraboles est de 1/32. Le dénominateur de cette fraction peut être redéfini à l'aide d'une variable nommée **ti\_gg\_fd.par\_quant**. Vous pouvez modifier la valeur d'incrément de l'activité en cours en attribuant à cette variable une valeur supérieure ou égale à 2. Par exemple, une valeur de 2 produira une valeur d'incrément de 0,5.

#### **Mesure d'angle à l'aide de MathDraw**

Pour mesurer l'angle entre deux droites existantes, tracez un arc de cercle d'une droite à l'autre à l'aide de l'écran tactile.

- Si le point d'intersection entre les deux droites n'existe pas, il sera créé et nommé.
- L'angle n'est pas un angle orienté.

#### **Localisation d'un point médian à l'aide de MathDraw**

Pour créer le milieu de deux points, tapez sur le point 1, sur le point 2, puis à nouveau sur le point 1.

Pour effacer des objets, déplacez le curseur de gauche à droite sur l'écran tactile, comme si vous effaciez des inscriptions sur un tableau blanc.

- La zone d'effacement est délimitée par un rectangle défini par le mouvement.
- Tous les points et les objets associés compris dans la zone d'effacement sont supprimés.

# *Outil verrouillable dans l'affichage Géométrie et Représentation graphique*

L'option "outil verrouillable" est disponible dans l'affichage Géométrie et Représentation graphique.

**Remarque :** dans l'application Graphiques, accédez à **Outils > Géométrie**.

Lorsqu'un outil de Géométrie a la capacité de rester actif, son icône est accompagnée d'un symbole en forme de verrou.

#### **Icône verrou**

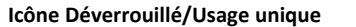

**Icône Déverrouillé/Usage unique Icône Verrouillé/Usage multiple**

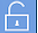

**Remarque :** tous les outils s'ouvrent avec l'état par défaut ou l'état déverrouillé/usage unique. L'icône apparaît à gauche de l'outil.

**Déverrouillé/Usage unique Verrouillé/Usage multiple**  $\beta$  Segment Segment

### **État par défaut**

L'ouverture d'un outil s'effectue toujours avec l'état par défaut ou l'état déverrouillé/usage unique). Cela s'applique à des scénarios tels que la fermeture d'un outil ou le basculement vers un nouvel outil.

### **Outils verrouillables de l'affichage Géométrie et Représentation graphique**

Les outils suivants disposent de la fonction « verrouillable » :
- Tous les éléments du menu « **Points et Droites** »
- Tous les éléments du menu « **Figures** »
- Tous les éléments du menu « **Mesures** »
- Tous les éléments du menu « **Constructions** »
- Tous les éléments du menu « **Transformations** »

### **Verrouillage ou déverrouillage d'un outil**

Tapez l'icône déverrouillé/usage unique pour verrouiller un outil sur l'état verrouillé/usage multiple.

Remarque : l'état de l'outil est désormais dans un état **de la replision de la restance de la replie** 

Tapez sur **X** pour fermer l'outil.

 $\Omega$ u $-$ 

Tapez sur l'icône de déverrouillé/usage unique.

**Remarque :** l'utilisateur peut également basculer de l'état

# **Application Tableur & listes**

L'application Tableur & listes fournit un environnement dans lequel travailler avec des données de tableau.

### **Utilisation**

- Définir une colonne entière en fonction du contenu d'une autre colonne.
- Manipuler des variables créées dans les applications Graphiques & Géométrie et Calculs.
- Représenter graphiquement les données du tableau à l'aide de l'application Données & statistiques.
- Générer une table de valeurs pour une fonction ou un tracé.
- Effectuer une analyse statistique sur des listes de données.

### **Recherche d'outils**

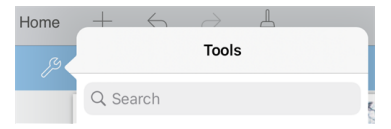

Recherche d'outils vous permet de chercher des options et des menus. Elle est disponible dans toutes les applications de TI-Nspire™.

**Avertissement :** Recherche d'outils vous permet de rechercher des éléments de menus, mais pas des noms de commandes.

## *À savoir*

### **Saisie d'une référence de cellule dans une formule**

Les références absolues sont indiquées par le symbole \$, placé avant la lettre de colonne et le numéro de ligne. Elles se rapportent toujours à une cellule particulière de la feuille de travail. Les références relatives sont uniquement indiquées par la lettre de la colonne de la cellule et par le numéro de ligne. Elles décrivent la position d'une cellule par rapport à d'autres cellules de la feuille de travail.

- 1. Tapez deux fois sur la cellule et saisissez la formule.
- 2. Placez le curseur dans la formule, à l'emplacement approprié, et saisissez la référence de cellule.

Utilisez le format de référence relative (B3), absolue (\$B\$2) ou de plage de cellules (A1:A4).

### **Lien entre une valeur de cellule et une variable**

- 1. Dans une page de Tableur & listes, tapez sur la cellule que vous souhaitez lier à une variable, puis tapez une nouvelle fois sur la cellule pour ouvrir le menu contextuel.
- 2. Tapez sur **Lien**, puis entrez le nom de la variable pour l'insérer dans la cellule.

### **Lien entre une colonne et une variable**

- 1. Tapez sur la cellule de formule (deuxième cellule en partant du haut) de la colonne que vous souhaitez lier à une variable.
- 2. Saisissez le nom de la variable de type liste que vous souhaitez lier, puis tapez sur **entrée**.

**Remarque** : Pour consulter la liste des variables disponibles, tapez sur **var** sur le clavier TI-Nspire™.

## *Ajout d'une page Tableur & listes*

Pour commencer à utiliser l'application Tableur & listes, ajoutez une page Tableur & listes à un classeur existant.

▶ Tapez sur **Ajouter**, puis sur

Une page Tableur & listes vide s'affiche.

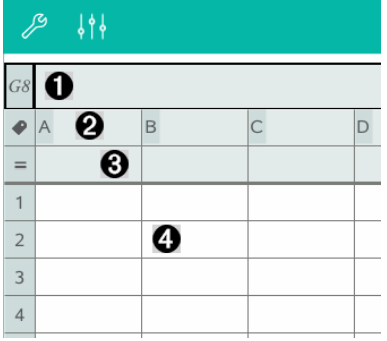

- 0 Cellule de référence de colonne et de ligne
- 0 Cellule de nom de colonne permettant de définir une colonne en tant que variable de type liste
- Cellule de formule de colonne permettant de générer une colonne de ଈ données
- A Cellules

## *Utilisation des données*

### **Génération de colonnes de données**

Vous pouvez créer une colonne de valeurs basée sur le contenu d'une autre colonne ou sur l'un des différents types de données séquentielles.

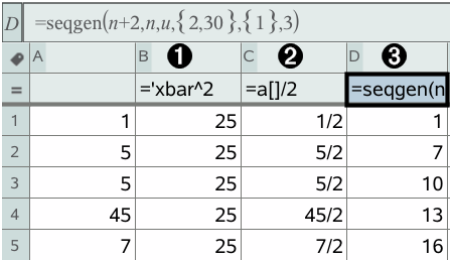

0 Formule de colonne basée sur une variable

Ø Formule de colonne basée sur une autre colonne

❸

Formule de colonne générant une suite

### **Création de valeurs basées sur une autre colonne**

- 1. Tapez sur la cellule de formule (deuxième cellule en partant du haut) de la colonne dans laquelle vous souhaitez utiliser une formule.
- 2. Entrez l'expression correspondant à la formule après le signe égal (=), puis appuyez sur **ENTRÉE**.

**Remarque** : Utilisez les crochets ([]) après les lettres de colonne que vous incluez dans la formule.

### **Génération d'une colonne de nombres aléatoires**

- 1. Tapez sur la cellule de formule (deuxième cellule en partant du haut) de la colonne.
- 2. Tapez sur **Outils** et accédez à **Données > Aléatoire > Entier** pour insérer la fonction **randint()**.
- 3. L'application insère la fonction **randint()** dans la cellule de formule.
- 4. Saisissez **1,6,20**, puis tapez sur **ENTRÉE**.

**Remarque** : Les nombres donnés ne servent qu'à des fins indicatives et génèrent une colonne de 20 entiers aléatoires, compris entre 1 et 6.

### **Génération d'une suite de nombres**

- 1. Tapez sur une cellule quelconque de la colonne dans laquelle vous souhaitez générer la suite.
- 2. Tapez sur **Outils** et accédez à **Données > Générer une suite**.
- 3. Entrez la **formule** à appliquer aux valeurs de la colonne.
- 4. Entrez les valeurs de départ requises pour la suite dans le champ **Valeurs initiales**, en les séparant par des virgules.
- 5. Saisissez une valeur de départ pour la variable indépendante (**n0**), un nombre maximal de valeurs à générer (**nMax**) et la valeur de pas (**nStep**).

**Remarque** : Si nécessaire, entrez une valeur maximale pour la suite dans le champ **Valeur maximale**.

6. Tapez sur **OK**.

## *Représentation graphique des données de tableau*

### **Création d'un nuage de points à l'aide de Graphe rapide**

- 1. Nommez les deux colonnes afin de les déclarer comme listes, puis sélectionnez-les.
- 2. Tapez sur **Outils**  $\beta$  et accédez à **Données > Graphe rapide**.

Une application Données & statistiques est ajoutée à la page contenant les données représentées.

### **Création d'un tracé de synthèse**

**Remarque** : Dans cet exemple, vous créez un tableau de synthèse à partir de données brutes, puis vous utilisez le tableau pour générer un tracé de synthèse.

- 1. Créez une liste contenant les identifiants des catégories. Pour cet exemple, nommez la liste « couleur » et entrez les couleurs des yeux.
- 2. Créez cette liste de synthèse. Pour cet exemple, nommez la liste « compteurs » et entrez le nombre total de personnes pour chaque couleur d'yeux.
- 3. Sélectionner l'une des listes.
- 4. Tapez sur **Outils** et accédez à **Données > Résumé graphique**.
- 5. Si nécessaire, modifiez les listes en sélectionnant la liste X et la liste de synthèse.

6. Dans le champ**Affichage**, sélectionnez le type d'affichage du résumé graphique dans l'application Données & statistiques, puis cliquez sur **OK**.

### **Capture de données à partir de Graphiques ou de Géométrie**

- 1. Effacez le contenu des colonnes que vous souhaitez utiliser pour les données capturées.
- 2. Veillez à ce que les données à capturer soient liées à des noms de variables.
- 3. Tapez sur la cellule de formule (deuxième cellule en partant du haut) de la colonne dans laquelle vous souhaitez capturer les valeurs.
- 4. Tapez sur **Outils** et accédez à **Données >Capture de données > Automatique**.

Une expression de capture est insérée.

5. Remplacez « *var* » par le nom de la variable à capturer.

**Remarque** : Vous pouvez également sélectionner le nom de la variable dans le menu Variables, en saisissant **var**, puis en sélectionnant la variable souhaitée.

### **Utilisation des données d'un tableau à des fins d'analyse statistique**

Les outils du menu Statistiques donnent accès à des assistants qui vous aident à réaliser des analyses statistiques des données contenues dans les colonnes de tableaux. Vous indiquez l'emplacement des données et l'application Tableur & listes enregistre les résultats dans deux colonnes : l'une dédiée aux noms des résultats et l'autre aux valeurs correspondantes.

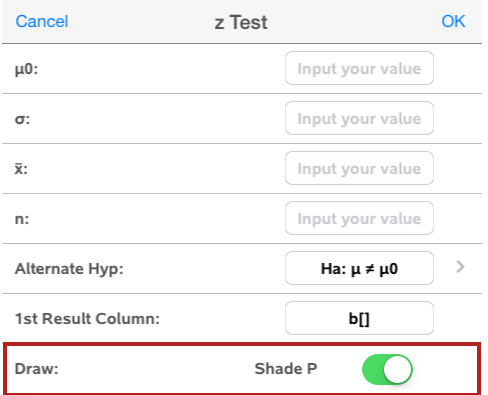

## *Calculs et résultats statistiques*

Vous pouvez exécuter des calculs statistiques afin d'analyser les données.

### **Exécution d'un calcul statistique**

**Remarque** : L'exemple suivant correspond à un modèle de régression linéaire de type  $v = mx + b s'$ appliquant à deux listes.

- 1. Tapez sur la cellule de formule (deuxième cellule en partant du haut) de la colonne A.
- 2. Tapez sur **Outils** et accédez à **Statistiques> Calculs des statistiques > Régression linéaire (mx + b**) pour choisir le modèle de régression.
- 3. Tapez sur  $\rightarrow$ , à côté de la boîte Liste Y, afin d'afficher une liste nommée. Tapez sur le nom de la liste pour la Liste Y.
- 4. Pour enregistrer l'équation de régression dans une variable spécifiée, remplacez **Enregistrer RegEqn dans** par le nom de la variable.
- 5. Tapez sur la boîte de la **1re colonne de résultats** et saisissez **c[]** en guise de lettre de colonne pour la première colonne de résultats.
- 6. Tapez sur **OK**.

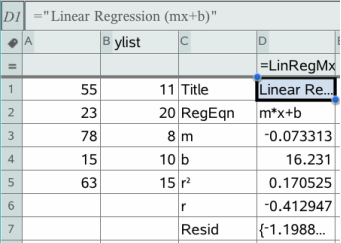

**Remarque** : les résultats sont liés aux données sources.

### **Stockage de résultats statistiques**

L'application Tableur & listes enregistre les résultats statistiques sous un nom de groupe de variables, sous la forme stat.*nnn*, où *nnn* est le nom du résultat (par exemple, stat.RegEqn et stat.Resid). Vous pouvez modifier la formule indiquée dans la cellule de formule de la colonne, afin d'utiliser un nom de groupe de variables personnalisé au lieu du nom standard. Vous pouvez ainsi utiliser la formule suivante pour stocker les résultats dans le groupe de variables **MystatsB.**

**=LinRegMx(a[],b[],1) : CopyVar Stat., MystatsB.**

Par la suite, si vous voulez afficher les résultats, il vous suffit d'entrer l'expression suivante dans l'application Calculs ou dans une autre colonne de l'application Tableur & listes :

### **MystatsB.results**

### *Distributions*

### **Calcul d'une distribution**

Par exemple : Calculez une distribution qui corresponde au modèle de la loi Normale DdP (Normal Pdf).

- 1. Saisissez les valeurs X des données dans la colonne A.
- 2. Touchez la première cellule de la colonne A et saisissez un nom, par exemple **DD1**, pour les valeurs X.
- 3. Tapez sur la cellule de formule (deuxième cellule en partant du haut) de la colonne B.
- 4. Tapez sur **Outils** et accédez à **Statistics > Distributions > Normal DdP**.

La boîte de dialogue Normal DdP affiche alors des champs pour la saisie des arguments du calcul.

- 5. Tapez sur chaque champ et indiquez :
	- **Valeur de X :** Pour utiliser la liste que vous avez définie à l'étape 2, tapez sur la flèche et sélecionnez le nom de la liste.
	- **Moyenne** (μ)**:** Saisissez une valeur ou sélectionnez une variable qui contient la moyenne.
	- **Écart type** (σ)**:** Saisissez une valeur ou sélectionnez une variable qui contient l'écart type.
- 6. (En option) Cochez l'option **Dessin** pour afficher la distribution tracée et ombrée dans l'application Données & statistiques.

**Remarque :** l'option de dessin n'est pas disponible pour toutes les distributions.

7. Tapez sur **OK**.

Tableur & listes insère les résultats dans la colonne B. Les résultats sont représentés graphiquement dans l'application Données & statistiques.

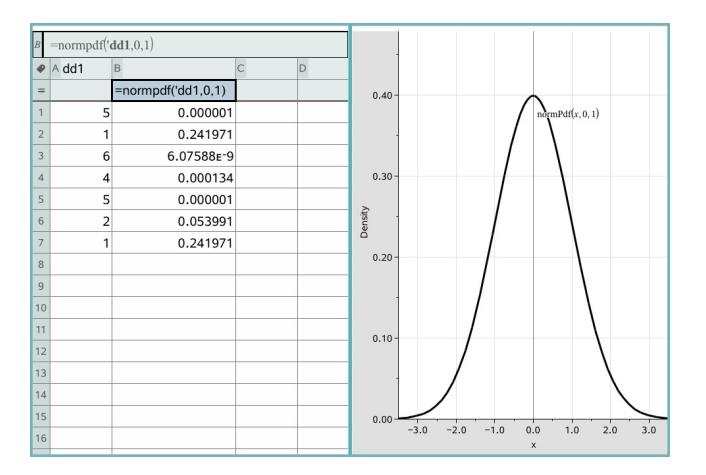

**Remarque :** les résultats sont liés aux données sources. Par exemple, si vous modifiez une valeur de la colonne A, le résultat est automatiquement actualisé.

### **Fonctions de distribution prises en charge**

Les distributions suivantes sont accessibles depuis l'application Tableur & listes. Pour plus d'informations sur ces fonctions, consultez le Manuel de l'utilisateur *TI-Nspire™*.

- Pour retourner un seul résultat de distribution basé sur une valeur unique, entrez la fonction dans une seule cellule.
- Pour retourner une liste de résultats de distribution basée sur une liste de valeurs, entrez la fonction dans une cellule de formule de colonne. Dans ce cas, spécifiez une liste (colonne) qui contient les valeurs. Pour chaque valeur de la liste, la fonction de distribution retourne le résultat correspondant.

**Remarque :** Pour les fonctions de distribution qui prennent en charge l'option de dessin (**normPDF**, **tPDF**, χ²**Pdf** et F**Pdf**), cette option n'est disponible que si vous saisissez la fonction de distribution dans une cellule de formule.

### *Normal DdP (normPdf)*

Calcule la densité de probabilité (**DdP**) de la distribution de la loi normale à la valeur *x* spécifiée. Les valeurs par défaut sont une moyenne μ= 0 et l'écart-type σ= 1. La densité de probabilité (DdP) est :

$$
f(x) = \frac{1}{\sqrt{2\pi}\sigma}e^{-\frac{(x-\mu)^2}{2\sigma^2}}, \sigma > 0
$$

Cette distribution permet de déterminer la probabilité qu'une variable suivant une loi normale prenne une valeur particulière. L'option de dessin est disponible lorsque la fonction Normal DdP (Normal PDF) est invoquée depuis une cellule de formule.

Lorsque vous accédez aux distributions depuis la cellule de formule, vous devez sélectionner une liste valide dans le menu déroulant pour éviter des résultats inattendus. Si vous y accédez depuis une cellule de formule, vous devez spécifier un nombre pour la valeur de x. La distribution retourne la probabilité selon laquelle une variable prendra la valeur spécifiée.

## *Normal FdR (normCdf)*

Calcule la probabilité qu'une variable prenne des valeurs entre la *borne inférieure* et la *borne supérieure* suivant la loi normale de moyenne µ (valeur par défaut = 0) et d'écart type s , valeur par (défaut = 1). Vous pouvez cocher la case **Dessiner (Ombrer la zone)** pour ombrer la zone qui se trouve entre les bornes inférieure et supérieure. Les modifications apportées à la *borne inférieure* et la *borne supérieure* initiales sont automatiquement appliquées à la distribution.

Cette distribution permet de déterminer la probabilité qu'une variable suivant une loi normale prenne des valeurs entre deux bornes supérieure et inférieure. Elle est équivalente au calcul de l'aire de la région sous la courbe de la fonction de répartition d'une loi normale spécifiée entre les bornes.

### *Inverse Normale (invNorm)*

Calcule la valeur de l'inverse de la fonction de répartition de la loi normale de paramètres m et s pour une *aire* donnée sous la courbe de distribution normale spécifiée par la movenne u et l'écart type σ.

Cette fonction permet de déterminer la valeur de x pour laquelle la fonction de répartition de la loi normale prend la valeur area comprise entre 0 et x<1.

## *t Pdf (tPdf)*

Calcule la fonction de densité de probabilité (**Ddp**) de la loi de Student t *en une valeur spécifiée de* x*.*df (degrés de liberté) doit être > 0 La fonction de densité de probabilité (**DdP**) est :

$$
f(x) = \frac{\Gamma[(df+1)/2]}{\Gamma(df/2)} \frac{(1+x^2/dt)^{-(df+1)/2}}{\sqrt{\pi df}}
$$

Cette distribution permet de déterminer la probabilité de l'occurrence d'une valeur lorsque l'écart type de population est inconnu et que la taille de l'échantillon est

réduite. L'option de dessin est disponible lorsque la fonction **t DdP** est invoquée depuis une cellule de formule.

## *t Cdf (tCdf)*

Calcule la fonction de répartition de la loi de Student-t entre la *borne inférieure* et la *borne supérieure* pour les *df* (degrés de liberté) spécifiés. Vous pouvez cocher la case **Dessiner (Ombrer la zone)** pour ombrer la zone qui se trouve entre les bornes inférieure et supérieure. Les modifications apportées à la *borne inférieure* et la *borne supérieure* initiales sont automatiquement appliquées à la distribution.

Cette fonction permet de calculer la probabilité qu'une variable normalement répartie prenne des valeurs entre deux bornes pour une population normalement distribuée, lorsque l'écart type de population est inconnu.

## *Inverset t (invt)*

Calcule l'inverse de la fonction de distributiont de Student t de degrés de liberté df, pour une zone donnée sous la courbe.

Cette fonction permet de déterminer la valeur x pour laquelle la probabilité que la variable prenne des valeurs comprises entre 0 et x<1. Cette fonction est utilisée lorsque la moyenne et/ou l'écart-type de la population n'est pas connu(e).

# c*2 Pdf (*c*2 Pdf())*

Calcule la fonction de densité de probabilité (DdP) pour la distribution  $\chi^2$  (chi-deux) à une valeur *x* spécifiée. *df* (degrés de liberté) doit être un entier > 0. La fonction de densité de probabilité (**DdP**) est :

$$
f(x) = \frac{1}{\Gamma(df/2)} (1/2)^{df/2} x^{df/2 - 1} e^{-x/2}, x \ge 0
$$

Cette distribution permet de déterminer la probabilité qu'une variable prenne une valeur dans une population suivant une loi du  $\chi^2$ . L'option de dessin est disponible lorsque la fonction  $\chi^2$  Pdf est invoquée depuis une cellule de formule.

# $\gamma^2$  *FdR* ( $\gamma^2$  *FdR*())

Cette fonction calcule la probabilité qu'une variable suivant une loi du  $\chi^2$  (chi-deux) prenne une valeur entre les bornes *lowBound* et *upBound* pour la valeur *df* (degrés de liberté) spécifiée. Vous pouvez cocher la case **Dessiner (Ombrer la zone)** pour ombrer la zone qui se trouve entre les bornes inférieure et supérieure. Les modifications apportées aux valeurs *lowBound* et *upBound* sont automatiquement appliquées à la distribution.

Cette distribution permet de déterminer la probabilité qu'une variable prenne une valeur dans une population suivant une loi du  $\chi^2$ .

## F *DdP (*F *DdP())*

Calcule la fonction de densité de probabilité (**Ddp**) pour la loi de Fisher F à une valeur *x* spécifiée. *Le numérateur df* (degrés de liberté) et *le dénominateur df* doivent être des entiers > 0. La fonction de densité de probabilité (**DdP**) est :

$$
f(x) = \frac{\Gamma[(n+d)/2]}{\Gamma(n/2)\Gamma(d/2)} \left(\frac{n}{d}\right)^{n/2} x^{n/2 - 1} (1 + nx/d)^{-(n+d)/2}, x \ge 0
$$

où *n* = degrés de liberté du numérateur *d* = degrés de liberté du dénominateur

Cette distribution permet de déterminer la probabilité selon laquelle deux échantillons ont la même variance. L'option de dessin est disponible lorsque la fonction F Pdf est invoquée depuis une cellule de formule.

## F *FdR (*F *FdR())*

Calcule la fonction de répartition de la loi de Fisher F de *degrés de liberté* dfNumer *et* dfDenom entre *lowBound* et *upBound*. Vous pouvez cocher la case **Dessiner (Ombrer la zone)** pour ombrer la zone qui se trouve entre les bornes inférieure et supérieure. Les modifications apportées aux valeurs *lowBound* et *upBound* sont automatiquement appliquées à la distribution.

Cette distribution permet de déterminer la probabilité qu'une observation appartienne à la plage des valeurs comprises entre les bornes inférieures et supérieures.

## *Binomiale DdP (binomPdf())*

Calcule la probabilité qu'une variable, suivant une loi binomiale discrète de paramètres *n=nombre d'essais* et *p*=probabilité de réussite, prenne la valeur *x*. Le paramètre *x* peut être un entier ou une liste d'entiers. 0{*p*{1 doit être vrai. *nombre d'essais* doit être un entier > 0. Si *x* n'est pas spécifié, une liste de probabilités de 0 à *nombre d'essais* est obtenue La fonction de densité de probabilité (**DdP**) est :

$$
f(x) = {n \choose x} p^{x} (1-p)^{n-x}, x = 0,1,...,n
$$

### où *n = nombre d'essais*

Cette distribution permet de déterminer la probabilité de réussite/échec d'un essai, pour un nombre d'essais *n* donné. Vous pouvez par exemple utiliser cette distribution pour connaître la probabilité d'obtenir une fois « pile » au cours de cinq lancers indépendants d'une pièce

## *Binomiale FdR (binomCdf())*

Calcule la fonction de répartition d'une loi binomiale discrète avec un nombre n d'essais et une probabilité p de réussite pour chaque essai.

Cette distribution permet de déterminer la probabilité de réussite d'un essai avant que tous les essais ne soient effectués. Par exemple, si « pile » est un lancer réussi et si vous prévoyez de lancer la pièce 10 fois, cette distribution pourra prédire le pourcentage de chance d'obtenir au moins un « pile » sur 10 lancers.

## *Binôme inverse (invBinom())*

Étant donné le nombre d'essais (*NumTrials*) et la probabilité de réussite de chaque essai (*Prob*), cette fonction renvoie le nombre minimal de réussites, *k*, tel que la valeur *k* est supérieure ou égale à une probabilité cumulée donnée (*CumulativeProb*).

Cette répartition sert à déterminer l'entrée de la borne supérieure de la Binomiale FdR. Par exemple, si vous lancez une pièce 10 fois, et que vous souhaitez avoir la probabilité d'obtenir *x* têtes ou moins d'être inférieure à 75 %, cette répartition peut permettre de déterminer ce que *x* doit être.

## *Binôme inverse en fonction de N (invBinomN())*

Étant donné la probabilité de réussite de chaque essai (*Prob*) et le nombre de réussites (NumSuccess), cette fonction renvoie le nombre minimal d'essais, *N*, tel que la valeur *N* est supérieure ou égale à une probabilité cumulée donnée (*CumulativeProb*).

Cette répartition sert à déterminer le nombre d'essais de la Binomiale FdR. Par exemple, si vous l ancez une pièce plusieurs fois et si vous souhaitez que le nombre de têtes soit inférieur ou égal à 6 avec une probabilité inférieure à 25 %, cette répartition sera utile pour déterminer le nombre de fois où il faut lancer la pièce.

## *Poisson DdP (poissPdf())*

Poisson DdP calcule la probabilité qu'une variable *x*, suivant une loi de Poisson de moyenne (µ), prenne une valeur > 0. *x* peut être un entier ou une liste d'entiers. La fonction de densité de probabilité (**DdP**) est :

$$
f(x) = e^{-\mu} \mu^x / x! , x = 0,1,2,...
$$

Cette distribution permet de déterminer la probabilité d'obtenir un certain nombre de réussites avant de démarrer des essais. Vous pouvez par exemple utiliser ce calcul pour anticiper le nombre de « piles » que vous obtiendrez sur huit lancers de pièce.

### *Poisson FdR (poissCdf())*

Calcule la fonction de répartition d'une loi de Poisson discrète avec une moyenne  $\bar{x}$ spécifiée.

Cette distribution permet de déterminer la probabilité selon laquelle un certain nombre de réussites sera obtenu entre deux bornes inférieure et supérieure d'essais. Vous pouvez par exemple utiliser ce calcul pour anticiper le nombre de « piles » que vous obtiendrez entre les lancers 3 et 8

### *Géométrique DdP (geomPdf())*

Calcule la probabilité que le premier succès intervienne au rang *x*, pour la loi géométrique discrète en fonction de la probabilité de réussite *p* spécifiée. 0{*p*{1 doit être vrai. *x* peut être un entier ou une liste d'entiers. La densité de probabilité (DdP) est :

$$
f(x) = p(1-p)^{x-1}, x = 1, 2, ...
$$

Cette distribution permet de déterminer le nombre d'essais le plus probable à effectuer avant d'obtenir une réussite. Vous pouvez par exemple utiliser ce calcul pour anticiper le nombre de lancers de pièce nécessaires avant d'obtenir un « pile ».

### *Géométrique FdR (geomCdf())*

Calcule la fonction de répartition de la loi géométrique entre lowBound et upBound en fonction de la probabilité de réussite p spécifiée.

Cette distribution permet de déterminer la probabilité associée à la première réussite obtenue au cours des essais de 1 à *n*. Vous pouvez par exemple utiliser ce calcul pour déterminer la probabilité que « pile » sera obtenu au lancer Nº 1, 2, 3, ..., Nº*n*.

## *Utilisation des tableaux*

Vous pouvez modifier le tableau de valeurs de tracé en utilisant les outils du menu **Tableau**.

- ▶ Pour supprimer une colonne du tableau, tapez sur une cellule, puis sur Outils <sup>8</sup> et accédez à **Tableau >Supprimer une colonne**.
- ▶ Pour afficher une liste de tracés, tapez sur la flèche de déroulement dans la cellule située en haut d'une colonne. Sélectionnez une colonne vide (à moins que vous ne souhaitiez remplacer les valeurs affichées), puis tapez sur une fonction dans la liste afin d'en ajouter les valeurs à la colonne.
- ▶ Pour modifier l'expression permettant de définir un tracé, tapez sur la cellule de formule et modifiez l'expression.

## *Capture de données manuelle*

Vous pouvez utiliser l'application Tableur & listes pour capturer des informations sur des objets à partir des applications TI-Nspire™ pour iPad®. Par exemple, vous pourriez suivre les déplacements d'un point sur un graphique dans l'application Graphiques & Géométrie.

La capture manuelle de données n'est pas limitée à Graphiques & Géométrie. Cette fonctionnalité est disponible dans toutes les autres applications d'une même activité.

### **Capture manuelle des données**

1. Tapez sur la cellule de titre (deuxième cellule en partant du haut) de la colonne dans laquelle vous souhaitez capturer les valeurs.

**Remarque:** Les valeurs capturées remplaceront toutes les valeurs existantes de la colonne.

2. Tapez sur **Outils** et accédez à **Données > Capture de données >Manuelle**.

Une expression de capture est insérée dans la cellule de titre, le paramètre substituable "*var*" étant utilisé pour le nom de la variable que vous capturez.

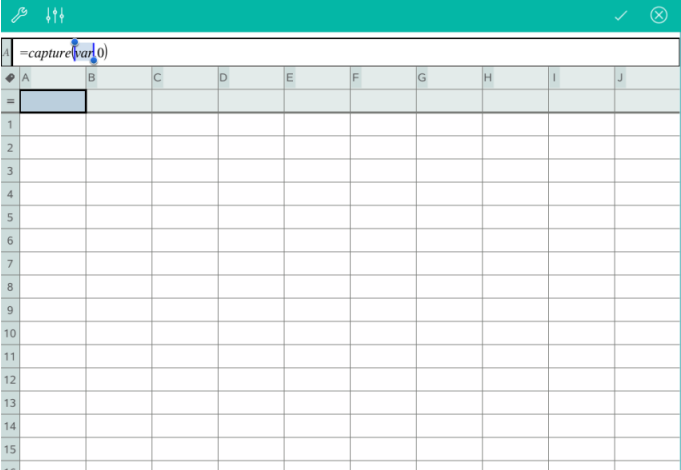

3. Remplacez "*var*" par le nom de la variable à capturer depuis l'application Graphiques & Géométrie. Par exemple, saisissez **a** ou pour afficher la liste des variables disponibles, tapez **var** sur le clavier TI-Nspire™.

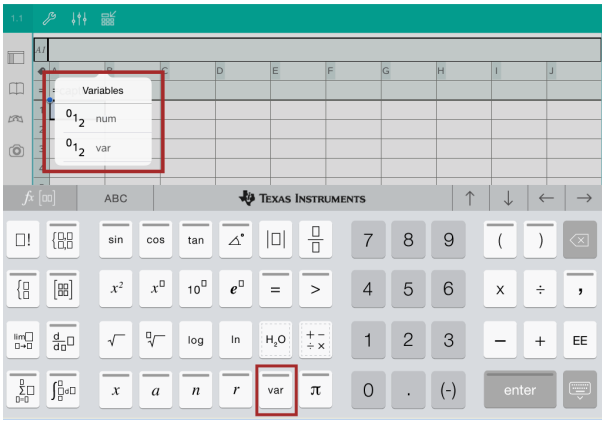

La cellule de titre doit alors contenir une expression similaire à **=capture(a,0)**.

$$
\mathcal{S} \qquad \{ \} \} \qquad \mathbb{R}^{\mathcal{L}}_{\mathcal{A}} = \text{capture}(a, 0)
$$

**Remarque:** L'argument "0" indique à l'application Tableur & listes que vous souhaitez déclencher manuellement chaque capture de donnée.

- 4. Tapez sur **ENTRÉE**.
- 5. Depuis l'application Graphiques & Géométrie, déplacez le point, sa nouvelle abscisse x est stockée dans une variable (*a*, dans cet exemple) à laquelle il est fait référence dans l'expression de la capture de donnée.

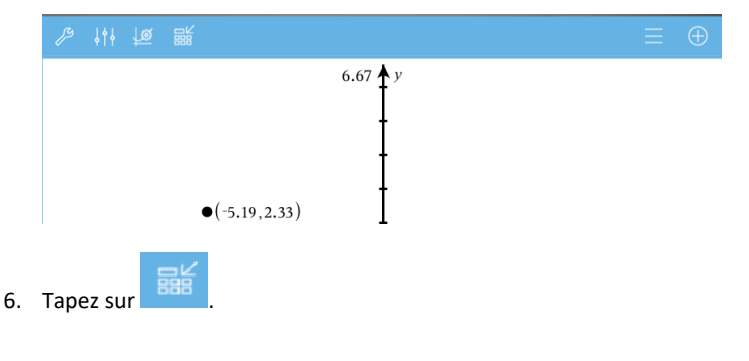

La valeur courante de *a* est stockée dans l'application Tableur & listes, configurée pour capturer la variable *a*.

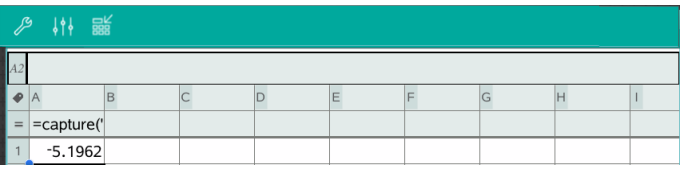

Consultez *[Utilisation](#page-38-0) de variables* pour en savoir plus sur l'ajout et l'utilisation de variables.

# **Application Données & statistiques**

L'application Données & statistiques permet aux professeurs et élèves de créer des représentations graphiques et d'effectuer des analyses de données stockées dans les listes. Définir (ou nommer) des ensembles de données à l'aide de l'application Tableur & listes constitue le point de départ de tracé et d'analyse de données.

### **Utilisation**

- Travailler avec des ensembles de données dans différents types de tracé.
- Travailler avec des ensembles de données sous différents types de graphiques.
- Manipuler les variables afin d'explorer et de visualiser les relations entre les données.
- Explorer les tendances centrales et autres techniques statistiques.
- Ajuster les fonctions aux données.
- Créer des courbes de régression pour les nuages de points
- Donner une représentation graphique des tests d'hypothèse et des résultats sur la base de définitions ou de données statistiques.

### **Recherche d'outils**

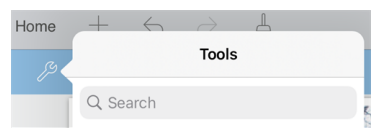

Recherche d'outils vous permet de chercher des options et des menus. Elle est disponible dans toutes les applications de TI-Nspire™.

**Avertissement :** Recherche d'outils vous permet de rechercher des éléments de menus, mais pas des noms de commandes.

## *À savoir*

### **Tracés de variables**

- Vous pouvez accéder aux listes créées dans Tableur & listes sous forme de variable.
- Les variables doivent être nommées avant de pouvoir être utilisées dans Données & statistiques.
- Tapez sur le champ **Ajouter une variable**, situé au centre de l'axe des X ou des Y, afin de choisir un nom de variable définie.
- Le tracé par défaut d'une seule variable est un diagramme à points non reliés. Les points du tracé par défaut sont repositionnés de façon à représenter les éléments de la variable sélectionnée.

• Le tracé par défaut pour deux variables est un nuage de points. Les points du tracé sont placés de façon à représenter les éléments des deux variables sous la forme d'un nuage de points.

### **Mise à l'échelle des axes**

Réduisez ou augmentez la taille de l'axe des abscisses ou des ordonnées afin d'en modifier l'échelle.

-OU-

Faites glisser l'un des axes pour le modifier tout en conservant l'échelle.

Pour restaurer l'emplacement et la taille d'origine du tracé, tapez sur **Outils** > **Fenêtre/Zoom** > **Zoom sur les données**.

### **Tracés de valeurs**

Lorsque vous tracez une valeur sur un tracé existant, celle-ci s'affiche sous forme de ligne verticale dans l'espace de travail. Vous pouvez représenter une valeur équivalente à un nombre ou à toute expression qui s'évalue à un nombre. Si la valeur dépend des données, la ligne est mise à jour pour refléter les changements réalisés lorsque vous faites glisser un point ou que vous le modifiez dans l'application Tableur & listes. La valeur représentée doit se trouver dans l'intervalle défini par l'axe.

Pour tracer une valeur :

- 1. Tapez sur **Outils** , accédez à **Analyser**, puis tapez sur **Tracer la valeur**.
- 2. Indiquez la valeur que vous souhaitez représenter, puis tapez sur **ENTRÉE**.

### **Tracés de fonctions**

Utilisez Tracer la fonction pour la représenter graphiquement afin de la comparer à un tracé existant. Pour tracer une fonction :

- 1. Créez ou ouvrez une activité qui comprend des variables tracées dans un espace de travail Données & statistiques. Vérifiez que votre espace de travail contient un axe des abscisses et un axe des ordonnées.
- 2. Tapez sur **Outils** , accédez à Analyser, puis tapez sur **Tracer la fonction**.
- 3. Saisissez la fonction dans le champ de saisie, puis tapez sur **Entrée**.

**Remarque** : Vous pouvez renommer la fonction en saisissant un autre nom à la place de **f1(x):**.

## *Ajout d'une page Données & statistiques*

Pour utiliser l'application Données & statistiques, ajoutez une page Données & statistiques à un classeur existant contenant une page Tableur & listes.

1. Tapez sur Ajouter, puis sur <sup>all</sup>.

La page Données & statistiques affiche le tracé par défaut.

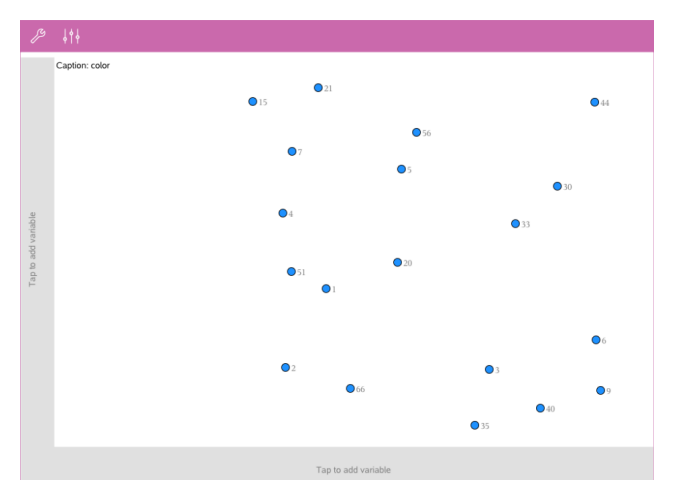

2. Tapez sur la zone d'ajout de variables sur chaque axe, afin d'obtenir un aperçu des variables définies.

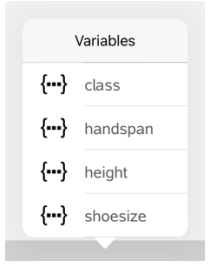

3. Tapez sur le nom de la variable pour l'ajouter à l'axe sélectionné, afin de créer un tracé à points non reliés (tracé de fréquence).

## *Utilisation des tracés*

### **Points non reliés**

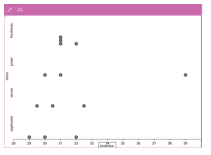

- Les points non reliés sont également appelés tracés de fréquence et représentent des données numériques à une variable.
- Il s'agit du type de tracé par défaut pour les données numériques.
- Chaque point représente une valeur de la liste.
- Les points sont affichés sur l'axe aux emplacements qui correspondent à chaque valeur respective.

### **Boîtes à moustaches**

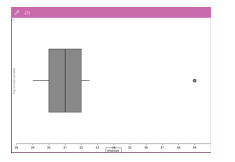

### **Histogrammes**

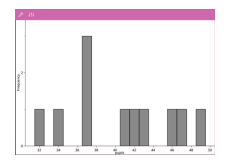

- Les boîtes à moustaches sont utilisées pour représenter des données numériques à une variable dans une boîte modifiée.
- Les « moustaches » sortent de chaque extrémité de la boîte.
- Les boîtes à moustaches sont très utiles pour comparer deux ensembles de données ou plus, selon la même échelle.
- Les histogrammes représentent des données numériques à une variable et illustrent la distribution des données.
- Le nombre de rectangles affichés dépend du nombre de points de données et de leur répartition.
- Une valeur placée sur la bordure d'un rectangle est intégrée dans le rectangle situé à sa droite.

### **Tracés Probabilité de la loi normale**

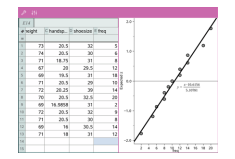

Ils affichent un ensemble de données numériques par rapport au quartile correspondant (z) de la distribution de la loi normale standard.

### **Nuages de points**

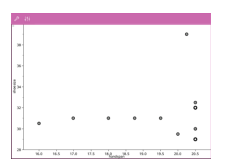

#### **Tracés de lignes polygonales**

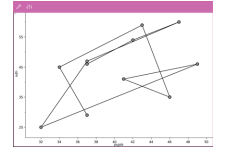

- Ils présentent graphiquement la relation entre deux ensembles de données numériques.
- Il est également possible de créer un nuage de points en utilisant l'outil Graphe rapide de l'application Tableur & listes.
- Il s'agit d'un nuage de points dans lequel les points sont tracés et reliés par ordre d'apparition dans les deux variables.
- Un tracé de ligne polygonale représente la relation entre deux ensembles de données.
- La colonne de données la plus à gauche est représentée sur l'axe des abscisses.

#### **Exploration et analyse des données tracées**

- Faites glisser un point pour le déplacer. Lorsque vous déplacez un point, les valeurs qui y sont associées changent dans l'espace de travail et dans la liste des variables.
- Pour modifier une variable sur un axe donné, tapez sur la zone **Ajouter une variable**, puis saisissez un autre nom de variable.
- Depuis le menu **Outils** :
	- Tapez sur **Type de tracé** pour sélectionner un autre type de tracé disponible.
	- Tapez sur **Propriétés du tracé** pour supprimer toutes les variables ou pour modifier les propriétés, telles qu'ajouter et supprimer des variables X et Y, ajouter une liste de synthèse et forcer un X par catégories.
	- Tapez sur **Actions** pour insérer du texte et des curseurs. Vous pouvez également sélectionner tous les points du tracé.

- Tapez sur **Analyser** pour choisir des options d'analyse, telles qu'ajouter une ligne mobile, réaliser des tracés de valeurs ou de fonctions, ou activer l'outil **Trace**.

## *Utilisation des graphiques*

### **Diagrammes à points**

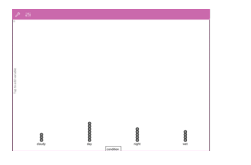

- Le type de tracé par défaut pour les données de catégorie est le diagramme à points.
- Lorsqu'une variable est représentée, la valeur de chaque cellule est représentée par un point.
- Les points sont empilés sur un emplacement de l'axe qui correspond à la valeur de la cellule.

### **Diagrammes en rectangles**

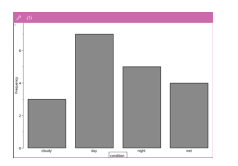

- Les diagrammes en rectangles permettent d'afficher des données de catégorie.
- La longueur d'un rectangle représente le nombre de cas dans la catégorie.

### **Diagrammes circulaires**

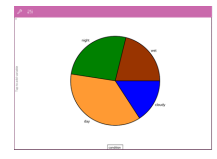

Un diagramme circulaire représente des données de catégorie dans une disposition circulaire et utilise un segment proportionné pour chaque catégorie.

### **Exploration et analyse des données tracées dans un graphique**

Faites glisser un point pour le déplacer. Lorsque vous déplacez un point, les valeurs qui y sont associées changent dans l'espace de travail de la liste de variables.

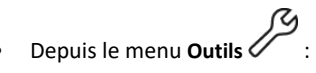

- Tapez sur **Type de tracé** pour choisir un autre type de tracé disponible.
- Tapez sur **Propriétés du tracé** pour supprimer toutes les variables ou pour modifier les propriétés applicables, telles qu'ajouter et supprimer des variables X et Y, ajouter une liste de synthèse ou forcer un X par catégories.
- Tapez sur **Actions** pour insérer du texte et des curseurs. Vous pouvez également sélectionner tous les points du tracé.
- Tapez sur **Analyser** pour choisir des options d'analyse, telles qu'ajouter une ligne mobile, réaliser des tracés de valeurs ou de fonctions, ou activer l'outil **Trace**.

## *Ajout de couleurs aux tracés et graphiques*

1. Tapez sur un tracé ou un graphique pour le sélectionner.

**Remarque** : Pour sélectionner tous les points d'un tracé, tapez sur **Outils** > **Actions** > **Sélectionner tous les points**.

- 2. Tapez sur **Inspecteur**  $\frac{1}{2}$   $\frac{1}{7}$ , puis sur **Couleur de remplissage**.
- 3. Tapez sur une couleur pour la sélectionner.

# **Application Éditeur mathématique**

L'application Éditeur mathématique vous permet de créer et de partager des documents.

### **Utilisation**

- Créer des notes d'étude pour renforcer l'enseignement et réviser pour les examens.
- Partager un classeur de l'Éditeur mathématique avec d'autres personnes et utiliser des options de mise en forme de texte pour que les entrées et les commentaires de chaque personne apparaissent dans une couleur ou une police différente.
- Créer et évaluer des expressions mathématiques.
- Créer des formules chimiques et des équations au format correct.

### **Recherche d'outils**

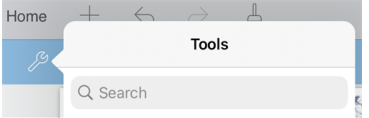

Recherche d'outils vous permet de chercher des options et des menus. Elle est disponible dans toutes les applications de TI-Nspire™.

**Avertissement :** Recherche d'outils vous permet de rechercher des éléments de menus, mais pas des noms de commandes.

## *À savoir*

### **Désactivation d'une expression ou boîte sélectionnée**

**Remarque** : Vous pouvez également activer et désactiver une expression ou une boîte sélectionnée en sélectionnant **Outils > Actions > Activer (Désactiver) tout**.

- 1. Tapez sur l'expression ou la boîte que vous souhaitez sélectionner, puis tapez à nouveau dessus.
- 2. Tapez sur **Sélectionner**.

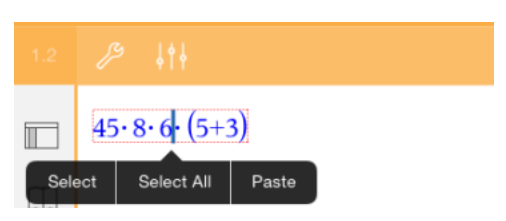

Le texte ou l'objet sélectionné le plus proche du curseur est mis en surbrillance et les poignées sont actives.

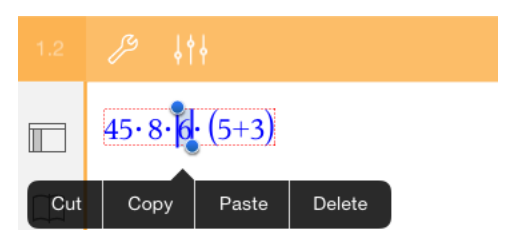

- 3. Faites glisser les poignées pour mettre en surbrillance l'expression, la boîte mathématique ou la boîte saisie chimie que vous souhaitez sélectionner.
- 4. Tapez sur **Outils**  $\mathcal{P}$  et accédez à **Actions**.
- 5. Tapez sur **Désactiver la sélection**.

### **Activation d'un élément sélectionné**

- 1. Tapez sur l'expression ou la boîte que vous souhaitez sélectionner.
- 2. Tapez sur **Sélectionner**.
- 3. Faites glisser les poignées pour sélectionner la portion de l'expression ou du texte que vous souhaitez activer.
- 4. Tapez sur **Outils**  $\mathcal{P}$  et accédez à **Actions**.
- 5. Tapez sur **Activer la sélection**.

### **Formatage de texte dans l'Éditeur mathématique**

- 1. Tapez sur le texte que vous souhaitez mettre en forme, puis tapez à nouveau dessus pour ouvrir le menu contextuel.
- 2. Dans le menu contextuel, tapez sur **Sélectionner**.

Faites glisser les poignées pour sélectionner du texte supplémentaire, ou tapez sur **Sélectionner tout** pour sélectionner tout le texte.

3. Tapez sur **Inspecteur**  $\frac{1}{2}$  $\frac{6}{1}$ .

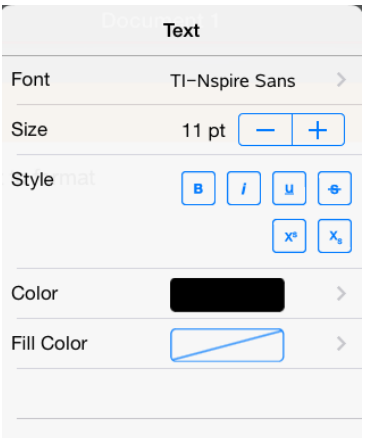

4. Sélectionnez la mise en forme que vous souhaitez appliquer. Les modifications sont appliquées à mesure que vous les sélectionnez.

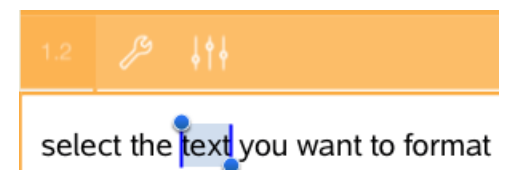

## *Insertion de commentaires, figures et calculs*

### **Insertion de commentaires**

Vous pouvez insérer des commentaires de type Enseignant ou Correcteur dans une page Éditeur mathématique. Les commentaires sont étiquetés pour les rendre facilement identifiables, sans possibilité de confusion avec le texte d'origine.

- 1. Tapez sur l'espace de travail Éditeur mathématique, où vous souhaitez insérer un commentaire.
- 2. Tapez sur **Outils**  $\mathcal{L}$  et accédez à **Insérer**.
- 3. Tapez sur **Commentaire**.
- 4. Tapez sur **Enseignant** ou **Correcteur** pour choisir le type de commentaire.

 $\triangleright$ approxFraction() [Teacher: $|$ ]

5. Saisissez le texte du commentaire dans la boîte de commentaire.

Le texte du commentaire apparaît en caractères **gras** .

6. Si besoin, sélectionnez le texte et tapez sur **Inspecteur**  $\frac{1}{2}$  pour appliquer une mise en forme au texte du commentaire.

### **Insertion de symboles de figures géométriques**

Utilisez des figures géométriques pour désigner le texte sélectionné comme étant un objet géométrique, tel qu'un angle, un cercle ou un segment de droite.

- 1. Tapez sur l'espace de travail où vous souhaitez insérer la figure ou sélectionnez le texte que vous souhaitez désigner comme une figure.
- 2. Tapez sur **Outils**  $\mathcal{P}$  et accédez à Insérer.
- 3. Tapez sur **Figure**.

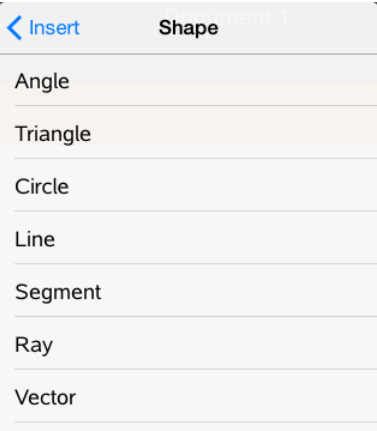

4. Tapez sur le nom de la figure (segment ou demi-droite, par exemple) pour l'insérer avant l'élément sélectionné.

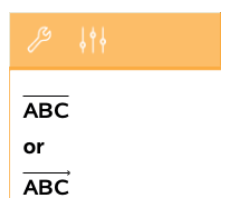

### **Insertion de calculs**

- 1. Tapez sur l'espace de travail Éditeur mathématique pour positionner le curseur à l'emplacement où vous souhaitez insérer l'expression mathématique.
- 2. Tapez sur **Outils**  $\mathcal{P}$  et accédez à **Calculs**.

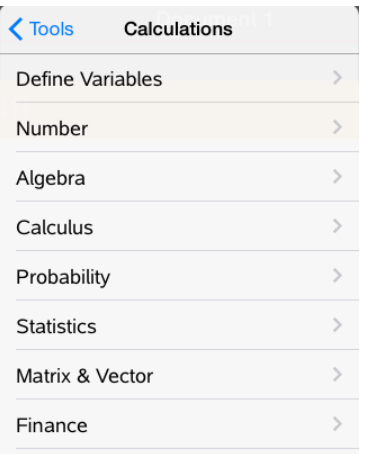

3. Tapez sur le type de calcul que vous souhaitez insérer, puis tapez sur le nom de la fonction pour insérer l'expression.

## *Utilisation des boîtes mathématiques*

### **Insertion d'une boîte mathématique**

- 1. Tapez sur l'espace de travail Éditeur mathématique pour positionner le curseur à l'emplacement où vous souhaitez insérer la boîte mathématique.
- 2. Tapez sur **Outils**  $\mathcal{P}$  et accédez à **Insérer**.
- 3. Tapez sur **Boîte mathématique**. Si vous utilisez un clavier externe, appuyez sur  $\mathcal{L}$  + M

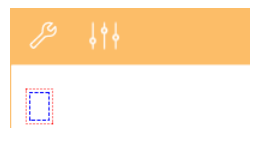

- 4. Saisissez l'expression dans la boîte mathématique. Vous pouvez également insérer une fonction, une commande, un symbole ou une expression en tapant **Utilitaires**  $\Box$  pour accéder à Catalogue, Symboles, Opérateurs mathématiques et Bibliothèques.
- 5. Appuyez sur **ENTRÉE** pour évaluer l'expression.

### **Conversion d'éléments sélectionnés en boîtes mathématiques**

1. Sélectionnez le texte ou une combinaison de texte et de boîte mathématique existante que vous souhaitez évaluer.

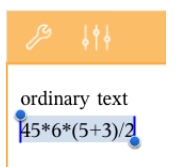

2. Tapez sur **Outils**  $\mathcal{P}$  et accédez à Insérer.

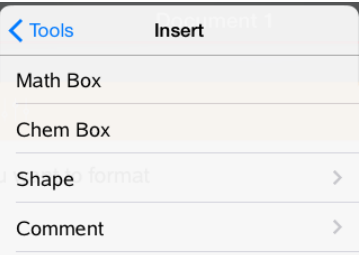

3. Tapez sur **Convertir en boîte mathématique**.

## *Insertion d'équations chimiques*

Utilisez les boîtes d'équation chimique (boîtes saisie chimie) pour saisir des formules et des équations chimiques, telles que :

 $CH<sub>A</sub>$  + 2O<sub>2</sub>  $\rightarrow$  CO<sub>2</sub> + 2H<sub>2</sub>O. Les équations d'une boîte saisie chimie ne peuvent pas être évaluées ou équilibrées.

#### **Saisie d'une équation chimique**

1. Placez le curseur sur la page où vous souhaitez insérer l'équation.

- 2. Tapez sur **Outils**  $\mathcal{P}$  et accédez à **Insérer**.
- 3. Tapez sur **Boîte saisie chimie**.

Une boîte d'équation chimique vide est ajoutée à la page.

4. Saisissez l'équation dans la boîte. Par exemple, pour représenter l'acide sulfurique, saisissez **h2so4** (saisissez le O majuscule manuellement).

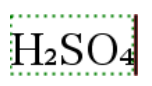

5. Pour sortir de la boîte de saisie chimie, tapez à l'extérieur de la boîte.

## *Utilisation des actions mathématiques*

Les actions mathématiques sont disponibles dans l'Éditeur mathématique et dans Calculs.

Quand vous affichez le menu contextuel d'une expression ou d'une équation choisie, le menu peut comporter un sous-menu **Actions mathématiques** qui répertorie les actions disponibles. Chaque action est susceptible de vous demander de saisir les paramètres nécessaires.

Les actions mathématiques répertoriées dépendent :

- du type de l'expression ou de la relation ;
- du système d'exploitation utilisé (numérique ou CAS) ;

### **Exemple d'actions mathématiques dans l'Éditeur mathématique**

1. Insérez une boîte d'expression mathématique et tapez l'équation *x*2+3*x*+1=0, mais n'appuyez pas encore sur **Entrée**.

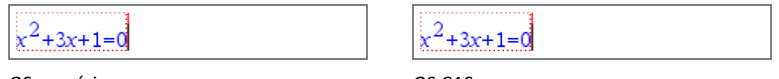

*OS numérique OS CAS*

2. Tapotez sur l'équation pour en afficher le menu contextuel, puis sélectionnez **Actions mathématiques**.

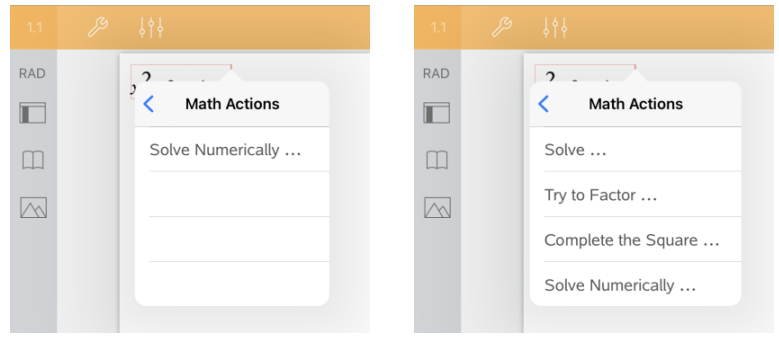

*OS numérique OS CAS*

- 3. Sélectionnez l'action à exécuter :
	- **Résoudre numériquement** pour l'OS numérique.
	- Résoudre pour l'OS CAS.

Il vous est demandé de saisir des paramètres. Par exemple, Résoudre numériquement demande la variable par rapport à laquelle on résout, l'hypothèse initiale, la limite inférieure et la limite supérieure.

4. Saisissez une valeur pour chaque paramètre. Quand des options sont disponibles, vous pouvez tapoter sur une flèche pour effectuer une sélection.

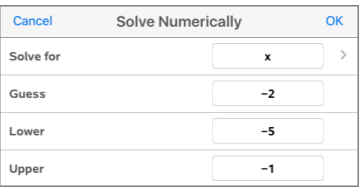

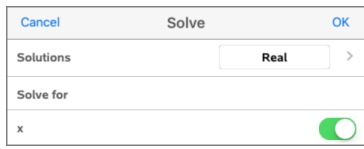

*OS numérique OS CAS*

5. Tapotez sur **OK** pour valider l'expression et la placer dans la boîte d'expression mathématique.

$$
\boxed{\underline{\text{nsolve}}\big(x^2+3x+1=0,x=-2\big)+5\leq x\leq -1}
$$

*OS numérique OS CAS*

solve $\left[x^2+3x+1=0\right]x$ 

6. Appuyez sur **Entrée** pour réaliser l'action.

 $nSolve \left[ x^2+3 \cdot x+1=0 \right. x=-2 \left| 1-5 \le x \le 1 \right|$  + -2.61803

*OS numérique OS CAS*

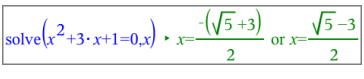

7. Pour une recherche plus approfondie, sélectionnez *x*2+3·*x*+1. Laissez de côté la partie « =0 ».

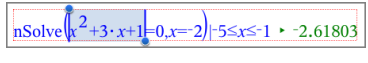

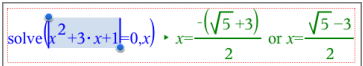

*OS numérique OS CAS*

8. Affichez le menu contextuel du texte sélectionné, sélectionnez **Actions mathématiques > Extraire les racines d'un polynôme**, puis appuyez sur **Entrée** pour réaliser l'action.

L'action et son résultat s'affichent dans une nouvelle boîte d'expression mathématique.

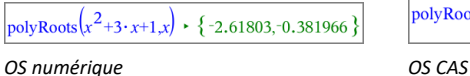

$$
polyRoots(x^{2}+3\cdot x+1,x) \cdot \left\{ \frac{-(\sqrt{5}+3)}{2}, \frac{\sqrt{5}-3}{2} \right\}
$$

### **Conseils pour l'utilisation des actions mathématiques dans l'Éditeur mathématique**

▶ Pour une expression précédemment évaluée, tapotez sur l'expression pour afficher son menu contextuel.

Quand vous sélectionnez une action, cela remplace l'expression.

▶ Pour un résultat affiché, tapotez sur le résultat pour afficher son menu contextuel.

Quand vous sélectionnez une action, elle s'affiche dans une nouvelle boîte d'expression.

▶ Pour une partie d'une expression ou d'un résultat, sélectionnez cette partie et affichez son menu contextuel.

Quand vous sélectionnez une action, elle s'affiche dans une nouvelle boîte d'expression.

## *Représentation graphique à partir des applications Éditeur mathématique et Calculs*

Il est possible de tracer une fonction ou une relation directement à partir de son menu contextuel. Cette fonctionnalité est disponible pour de nombreuses fonctions et relations dans l'Éditeur mathématique et Calculs.

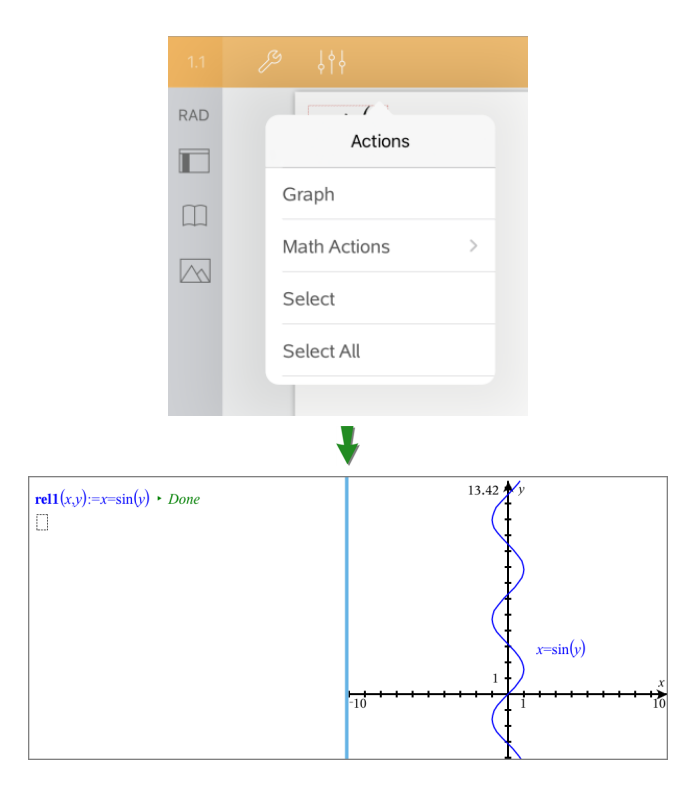

Si le choix de disposition de la page le permet, le graphique s'affiche sur la même page que la fonction ou la relation. Sinon, il s'affiche sur une page Graphiques distincte.

Le type de graphique créé dépend du type de fonction ou de relation.

### **Exemple de représentation graphique à partir de l'Éditeur mathématique**

Cet exemple utilise l'Éditeur mathématique pour étudier de manière interactive les racines d'une fonction quadratique.

1. Insérez une boîte d'expression mathématique dans une nouvelle page de l'Éditeur mathématique et entrez la définition de fonction suivante :

**Définir f1(x)=x2-1·x-4**

define  $f(x)=x^2-1\cdot x-4$ 

2. Tapotez sur l'expression et affichez son menu contextuel.

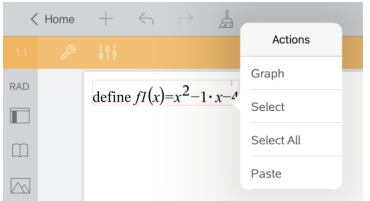

3. Sélectionnez **Graphiques**.

La représentation graphique s'affiche. La représentation graphique et la boîte d'expression mathématique sont liées, de telle sorte que toute modification de l'une affecte l'autre.

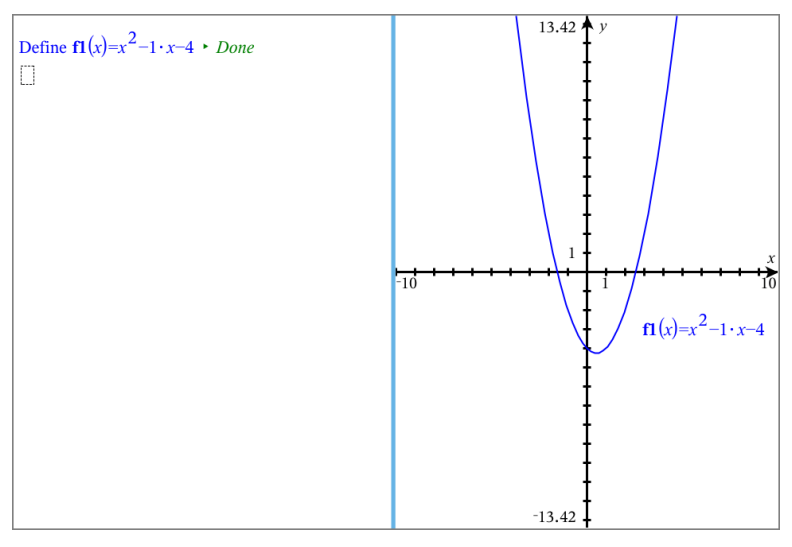

- 4. Explorez la relation entre la fonction définie et sa représentation graphique :
	- Faites glisser les extrémités ou le centre du graphique pour le manipuler et observez les changements de la définition de la fonction.

ou

- Modifiez la fonction définie dans la boîte d'expression et observez les changements de sa représentation graphique.

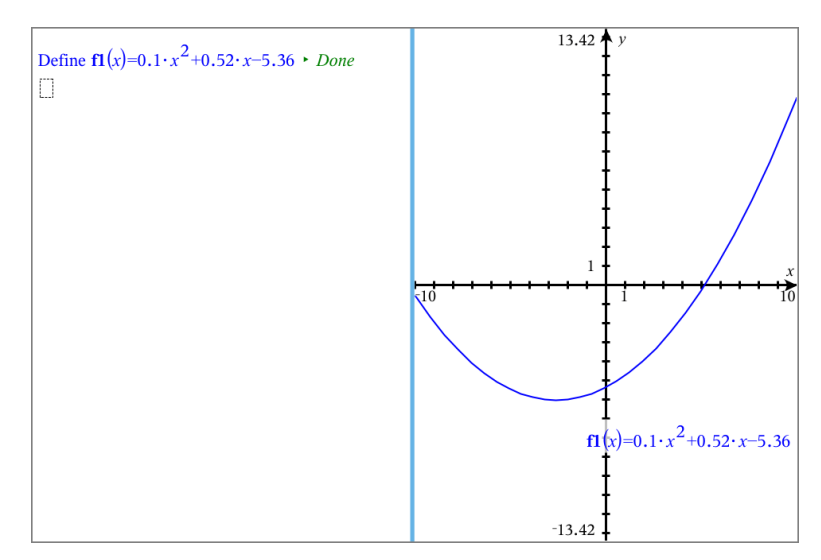

## *Utiliser QR Code® affiché*

Un QR Code® est une image dans laquelle sont stockées des informations, par exemple l'adresse d'un site web ou un document TI-Nspire™, représentée par un agencement de petits carrés.

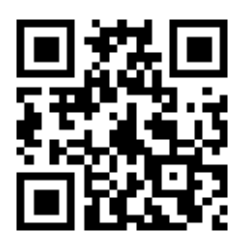

*Adresse web http://education.ti.com stockée sous forme de QR Code®.*

**Remarque :** Vous pouvez scanner un QR Code® sur des documents imprimés ou des images projetées à l'aide de l'appareil photo de votre unité. Pour plus de détails, voir Scan d'un QR Code® à l'aide de [l'appareil](../../../../../../Content/EG_iPadApp/M_GetStart/GSP_Scan_QR_Code_with_Camera.htm) photo.

### **Scan d'un QR Code® sur une page de l'Éditeur mathématique ou à partir d'un script Lua**

Utilisez cette procédure pour scanner un QR Code® affiché et faire le lien avec sa cible :

1. Au besoin, dans l'Éditeur mathématique, faites défiler afin de vous assurer qu'un seul code soit visible sur l'écran.

**Remarque :** L'image doit être entièrement visible ; le logiciel scannera uniquement la portion de l'image visible sur la page.
2. Tapez sur l'appareil photo  $\Diamond$  dans la barre d'outils et sélectionnez Scanner un **QR Code® dans une page**.

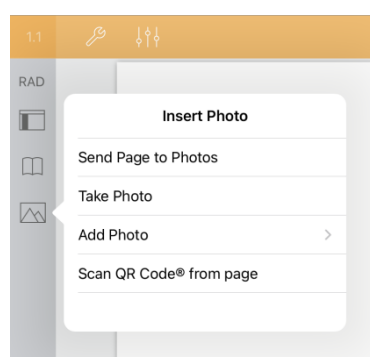

- Si la cible est un document TI-Nspire™ (fichier .tns), l'application télécharge le document, enregistre et ferme votre document actuel et ouvre automatiquement le document téléchargé.
- Autrement, l'application ouvre votre navigateur web afin d'identifier la cible.

#### **Comment insérer un QR Code® dans une page de l'Éditeur mathématique**

Vous pouvez ajouter des images de QR Code® sur une page de l'Éditeur mathématique. Pour faciliter le scan, insérer une seule image par page.

- 1. Générez l'image à l'aide d'un générateur de codes ou d'une application de génération de codes. Vous devrez indiquer l'URL cible.
- 2. Copiez l'image générée dans le Presse-papiers ou enregistrez-la sous forme de photo.
- 3. Affichez votre page de l'Éditeur mathématique et utilisez la méthode qui s'applique pour ajouter l'image :
	- Si vous avez copié l'image dans le presse-papiers, appuyez et maintenez votre doigt enfoncé sur l'emplacement sur la page, puis sélectionnez **Copier**.
	- Si vous avez enregistré l'image sous forme de photo, positionnez le curseur sur la page, appuyez sur l'appareil photo  $\Diamond$  dans la barre d'outils et sélectionnez **Insérer une photo**.

Le QR Code® s'affiche dans la page de l'Éditeur mathématique avec des poignées de redimensionnement.

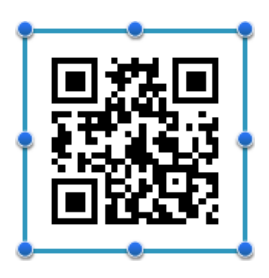

**Remarque :** Pour réaliser un scan optimal, évitez de modifier la forme ou les dimensions de l'image.

4. (Facultatif) Ajoutez un conseil pour les utilisateurs de votre document qui pourraient ne pas savoir comment utiliser le code.

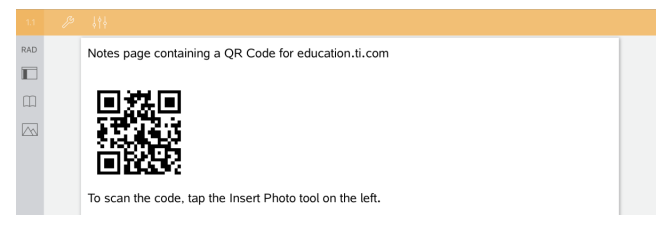

5. Assurez-vous que le code est valide en le testant à l'aide de la fonction **Scanner un QR Code® à partir d'une page**.

# **Vue d'ensemble des classeurs de questions**

L'application TI-Nspire™ pour iPad® vous permet de recevoir des classeurs de questions envoyés par votre enseignant par e-mail. Le classeur de questions peut contenir plusieurs pages et n'importe quelle application TI-Nspire™. Lorsque vous tapez sur la question, l'icône change pour vous montrer quelle application est active.

### **Utilisation**

Lorsque vous recevez un classeur de questions de la part de votre enseignant, vous pouvez :

- Ouvrir le classeur et répondre aux questions ;
- Montrer votre travail si l'enseignant vous le demande ;
- Vérifier vos réponses si l'enseignant l'autorise ;
- Renvoyer par e-mail le classeur contenant vos réponses à l'enseignant.

### **Recherche d'outils**

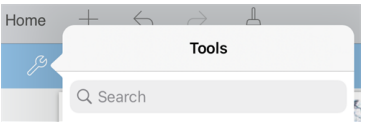

Recherche d'outils vous permet de chercher des options et des menus. Elle est disponible dans toutes les applications de TI-Nspire™.

**Avertissement :** Recherche d'outils vous permet de rechercher des éléments de menus, mais pas des noms de commandes.

# *À savoir*

#### **Insertion de boîtes mathématiques et de boîtes saisie chimie**

Vous pouvez insérer une boîte d'expression mathématique ou une boîte d'équation chimique dans n'importe quelle zone de la réponse qui permet de saisir du texte. Utilisez des boîtes d'expression pour saisir des expressions mathématiques correctement mises en forme. Utilisez des boîtes de saisie chimie pour saisir des formules ou équations chimiques correctement mises en forme. Pour insérer une expression ou une boîte saisie chimie :

- 1. Tapez sur la zone de réponse pour positionner le curseur à l'emplacement où vous souhaitez placer la boîte.
- 2. Tapez sur **Outils**  $\beta$ , puis sur **Insérer**.
- 3. Tapez sur **Boîte saisie math** pour insérer une boîte d'expression mathématique. - ou -

Tapez sur **Boîte saisie chimie** pour insérer une boîte d'équation chimique.

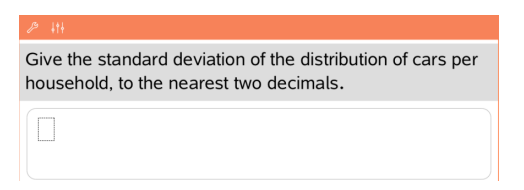

- 4. Saisissez l'expression dans la boîte.
- 5. Tapez sur **ENTRÉE** pour terminer l'expression.

### *Répondre aux questions*

Les enseignants peuvent vous envoyer des questions de l'un des types suivants. Tapez sur un nom de type de question pour voir comment répondre à une question.

**Remarque** : Vous pouvez avoir besoin de faire défiler l'écran pour voir la question entière. Il se peut que toutes les parties de la question ne soient pas visibles sur la page et que des parties d'une question soient cachées derrière un graphique ou une image.

#### **Question à choix multiples**

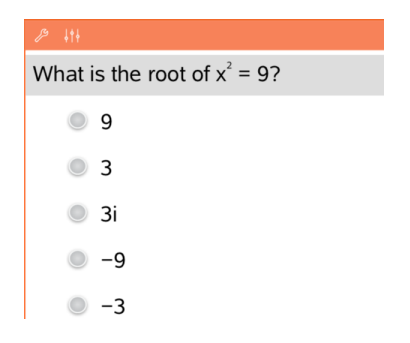

#### **Questions à réponse ouverte**

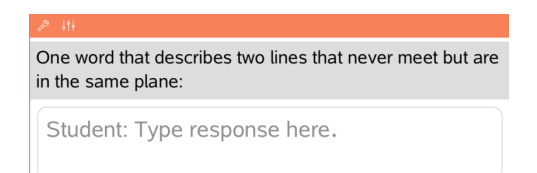

- Tapez sur l'option ou les options à côté de la réponse que vous souhaitez sélectionner.
- Les choix avec à côté d'eux indiquent qu'il n'y a qu'une seule réponse exacte.
- $\bullet$  Les choix avec  $\bullet$  à côté d'eux indiquent qu'il peut y avoir plusieurs réponses exactes.

Saisissez une réponse.

### **Questions de type Équation**

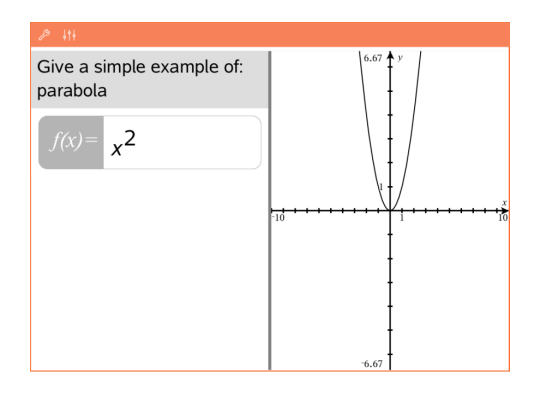

#### **Questions de type Expression**

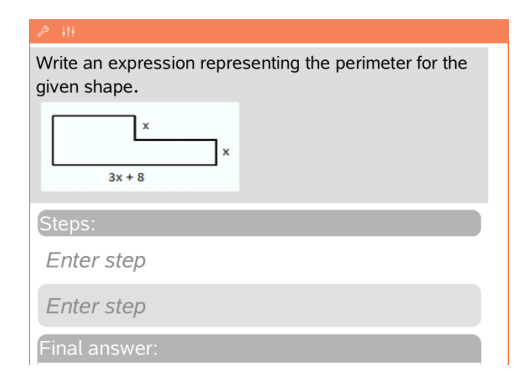

Saisissez une réponse.

Si un graphique est inclus dans une question, le graphique se met à jour à mesure que vous saisissez la réponse. Toutes les fonctions entrées s'affichent sur le graphique et le curseur reste dans la boîte de réponse.

Vous ne pouvez pas manipuler le graphique.

Saisissez une réponse.

- Si l'enseignant veut que vous affichiez votre travail, la zone de réponse comporte des sections vous permettant de saisir les étapes et une réponse finale.
- Si le type de la réponse est **Nombre**, votre réponse doit être sous forme de nombre.
- Si le type de la réponse est **Expression**, votre réponse doit être sous la forme d'une expression, par exemple :  $x + 1$ .

#### **Coordonnées de Points : questions (x,y)**

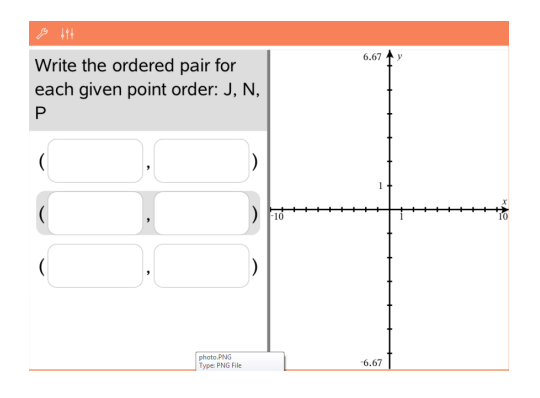

Saisissez une réponse dans la boîte **champ des x**, puis saisissez une réponse dans la boîte **champ des y**. Lorsque vous saisissez les

valeurs, les points se mettent à jour sur l'espace de travail du graphique.

### **Coordonnées de Points : questions Placer des points**

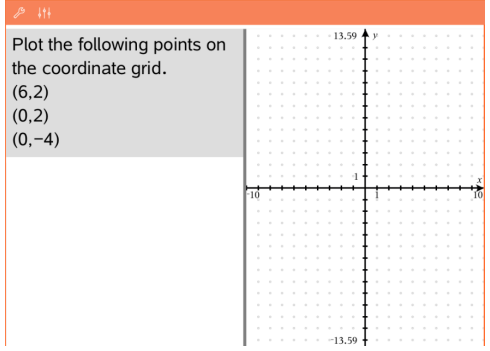

#### **Questions de type Listes**

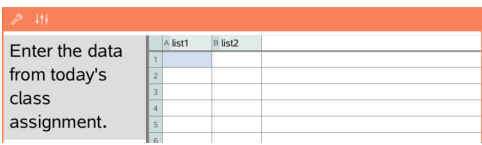

- Tapez sur un emplacement sur l'espace de travail du graphique pour déposer un point à cet emplacement.
- Pour déplacer un point, touchez et maintenez le point, puis faites-le glisser vers le nouvel emplacement.

Saisissez une réponse dans la cellule souhaitée. Continuez à saisir des réponses dans les diverses cellules jusqu'à ce que vous ayez terminé.

Les questions de type Listes fonctionnent sur le même principe que l'application

#### **Questions de type chimie**

What is the chemical formula for Baking Soda?

Student: Enter chemical notation here.

Tableur & listes, aux exceptions suivantes près. Dans une question de type Liste, les opérations suivantes sont impossibles :

- Ajout, insertion ou suppression de colonnes
- Modification de la ligne de titre
- Saisie de formules
- Basculement vers la Table
- Création de représentations

Saisissez une réponse. Il est inutile d'insérer une boîte saisie chimie. Les zones de réponse chimie sont automatiquement mises en forme pour intégrer des formules ou équations chimiques correctement mises en forme.

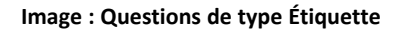

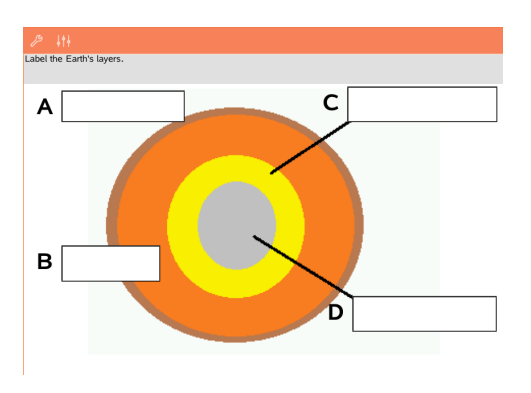

- 1. Tapez sur une étiquette sur l'image.
- 2. Saisissez une réponse dans le champ étiquette.

### **Image : Questions de type Point sur**

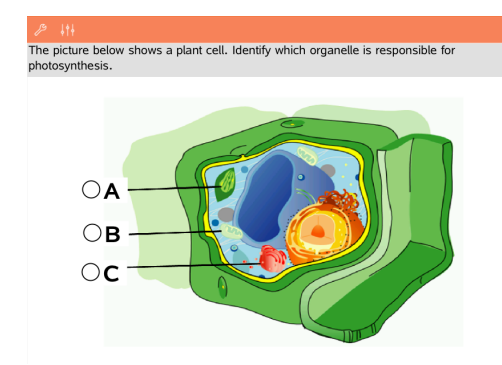

Tapez sur l'option ou les options à côté de la réponse que vous souhaitez sélectionner.

# *Affichage de votre travail, vérification de vos réponses et suppression de vos réponses*

### **Affichage de votre travail**

L'enseignant peut vous demander d'afficher votre travail pour indiquer votre réponse. Si tel est le cas, l'enseignant fournit l'équation de départ et la zone de réponse comporte des sections vous permettant de saisir les étapes et la réponse finale.

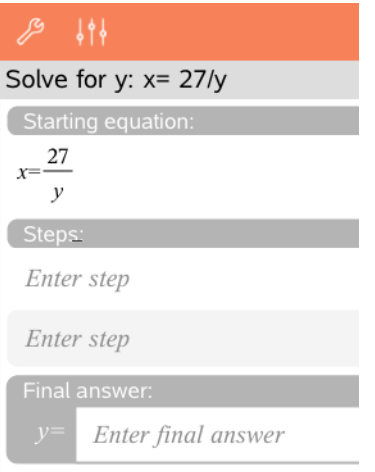

#### **Contrôle des réponses**

Si l'enseignant active l'auto-correction pour une question, l'option Vérifier la réponse s'affiche après avoir saisi votre réponse à la question. Pour vérifier votre réponse :

 $\blacktriangleright$  Tapez sur Outils  $\mathcal{P}$  et accédez à Vérifier la réponse.

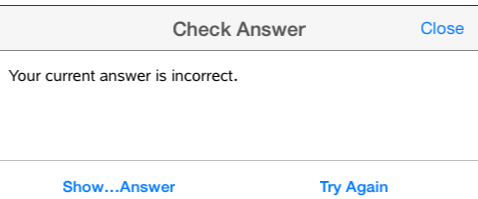

- Si vous avez donné la bonne réponse, un message de confirmation s'affiche. Lorsque vous fermez le message :
	- Dans les questions à choix multiple, la réponse est signalée par une coche.
	- Pour tous les autres types de question, la bonne réponse ou la réponse suggérée s'affiche sous la réponse de l'élève.
- Si vous avez donné la mauvaise réponse, tapez sur **Réessayer** ou **Afficher la bonne réponse**.

#### **Effacement de vos réponses**

Après avoir répondu à une question, vous pouvez décider de modifier votre réponse avant de l'envoyer à l'enseignant.

- 1. Tapez sur **Outils**  $\mathcal{P}$ .
- 2. Tapez sur **Effacer les réponses**.
	- **Question actuelle** efface les réponses à la question active.
	- **Classeur** efface les réponses pour toutes les questions contenues dans le classeur actif.

### *Envoyer les réponses*

Après avoir fini de répondre à toutes les questions dans le classeur, enregistrez-le et renvoyez-le à l'enseignant.

- 1. Dans le classeur de questions ouvert, tapez sur **Partager** ...
- 2. Tapez sur **Envoyer classeur par e-mail**.

Votre client d'e-mail par défaut s'ouvre avec le classeur comme pièce jointe.

3. Saisissez l'adresse e-mail et tapez sur **Envoyer**.

# **Objets graphiques**

Tous les travaux que vous effectuez et enregistrez à l'aide des applications TI-Nspire™ sont stockées sous forme de classeur que vous pouvez partager avec d'autres utilisateurs au moyen du logiciel TI-Nspire™ et d'unités nomades. Vous enregistrez ces classeurs au format des fichiers .tns.

Un objet graphique est classeur .tns qui est stocké dans votre classeur MyWidgets.

Vous pouvez utiliser des objets graphiques pour :

- Accéder facilement aux fichiers texte
- Insérer et exécuter des scripts (tels que le chronomètre)
- Insérer rapidement un problème enregistré dans un classeur

Lorsque vous ajoutez un objet graphique, TI-Inspire™ CX extrait uniquement la première page du fichier .tns sélectionné, puis l'insère dans votre classeur ouvert.

# *Création d'un Widget*

Un classeur est considéré comme objet graphique lorsqu'il est enregistré ou copié dans le dossier nommé MyWidgets.

Si le dossier a été supprimé accidentellement, vous devez le créer avant de pouvoir utiliser les bibliothèques.

**Remarque :** Lorsque vous ajoutez un Widget, l'application TI-Nspire™ CX de l'iPad® extrait uniquement la première page du fichier .tns sélectionné, puis l'insère dans votre classeur ouvert.

### **Affichage du dossier MyWidgets**

Pour afficher le dossier MyWidgets dans l'application TI-Nspire™ de la page d'accueil de l'iPad® :

- 1. Tapez sur l'icône Réglages
- 2. Balayez le commutateur à bascule vers la droite pour activer l'option **Afficher les dossiers MyLib & MyWidgets**.

### *Ajout d'un Widget dans un classeur*

- 1. Ouvrez un classeur.
- 2. Tapez sur **Ajouter > Widget**. **Remarque :** Un sous-menu montrant une liste de Widgets et de mises en page préchargés. Les Widgets chronomètre et Mise en page sont préchargés. Tous les fichiers .tns enregistrés dans votre dossier MyWidgets figurent dans cette liste.
- 3. Tapez sur le Widget que vous souhaitez ajouter à votre classeur.

# *Enregistrer un Widget*

Lorsque vous enregistrez un classeur .tns, il s'affiche dans la page d'accueil de l'application TI-Nspire™ pour iPad®. Pour l'ajouter en tant que Widget :

▶ Tapez et faites glisser le classeur dans votre dossier MyWidgets.

# **Aperçu des bibliothèques**

Une bibliothèque est un classeur TI-Nspire™ qui contient un ensemble de variables, fonctions et/ou programmes, définis en tant qu'objets de bibliothèque.

### **Utilisation**

- Créer des classeurs de bibliothèque pour y enregistrer des variables, fonctions ou programmes définis par les utilisateurs.
- Utiliser des objets de bibliothèque définis dans les classeurs TI-Nspire™.
- Ajouter des objets de bibliothèque au Catalogue.
- Mettre à jour ou rafraîchir les bibliothèques, afin que les objets soient accessibles à tous les classeurs.
- Créer des raccourcis vers des objets de bibliothèque.

### **Recherche d'outils**

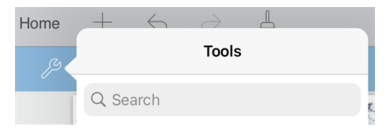

Recherche d'outils vous permet de chercher des options et des menus. Elle est disponible dans toutes les applications de TI-Nspire™.

**Avertissement :** Recherche d'outils vous permet de rechercher des éléments de menus, mais pas des noms de commandes.

# *À savoir*

- Les classeurs de bibliothèque sont enregistrés dans le dossier **MyLib**, situé dans l'écran d'accueil TI-Nspire™.
- Par défaut, le dossier MyLib s'affiche dans l'écran d'accueil TI-Nspire™, lorsque vous installez l'application. Pour masquer le dossier, tapez sur Réglages  $\circled{>}$  > **Préférences**, puis sélectionnez **DÉSACTIVER**.
- L'installation de l'application TI-Nspire™ inclut un classeur de bibliothèque contenant des fonctions d'algèbre linéaire. La bibliothèque est nommée **linalg** ou **linalgcas**.
- Si vous supprimez ou écrasez une bibliothèque installée, vous pouvez la restaurer en réinstallant l'application TI-Nspire™.
- Réinstaller l'application TI-Nspire™ remplace toutes les bibliothèques du dossier **MyLib** par celles par défaut. Si vous modifiez un objet dans une bibliothèque fournie ou remplacez un classeur de bibliothèque fourni par un classeur personnalisé portant le même nom, toute réinstallation écrasera les modifications apportées.
- Les objets de bibliothèque sont de nature globale et accessibles à partir de n'importe quel classeur TI-Nspire™.
- Les objets de bibliothèque peuvent être publics ou privés. S'ils sont définis comme publics, les objets de bibliothèques se trouvent dans **Utilitaires > Bibliothèques**.
- Il est possible d'utiliser la commande **libshortcut()** pour définir des raccourcis correspondant à des objets de bibliothèque. Définir un raccourci permet de créer un groupe de variables dans l'activité courante ; celui-ci contient des références à tous les objets situés dans le classeur de bibliothèque indiqué. Vous pouvez choisir d'inclure ou d'exclure les objets de bibliothèque privée.

## *Création de classeurs de bibliothèque*

Un classeur est considéré comme une bibliothèque lorsqu'il est placé dans le dossier MyLib dans l'écran d'accueil TI-Nspire™.

- 1. Ouvrez un nouveau classeur TI-Nspire™ et choisissez l'application **Calculs** .
- 2. Nommez le classeur.
	- Les noms de classeurs de bibliothèque doivent correspondre à des noms de variables valides et ne doivent pas contenir de points, ni commencer par un tiret bas.
	- Un nom de classeur de bibliothèque doit comprendre entre 1 et 16 caractères.
- 3. Faites glisser le classeur dans le dossier **MyLib**.
- 4. Ajoutez des fonctions ou programmes de bibliothèque au classeur, selon vos besoins.

# *Ajout d'objets à un classeur de bibliothèque*

Vous pouvez définir les fonctions ou programmes dans l'Éditeur de programmes, ou en utilisant la commande **Définir** dans Calculs, afin de définir des variables, des fonctions ou des programmes. Les objets de bibliothèque doivent résider dans la première activité d'un classeur de bibliothèque.

#### **Définition d'une fonction ou d'un programme à l'aide de l'Éditeur de programmes**

- 1. Tapez sur **Outils** et accédez à **Fonctions & programmes**.
- 2. Tapez sur **Éditeur de programmes > Nouveau**.
- 3. Saisissez le nom de l'objet de bibliothèque.
	- Les noms des objets de bibliothèque doivent correspondre à des noms de variables valides et ne doivent pas contenir de points, ni commencer par un tiret bas.
	- Un nom d'objet de bibliothèque doit comprendre entre 1 et 15 caractères.
- 4. Sélectionnez le type : programme ou fonction.
- 5. Définissez l'accès à la bibliothèque.

• Pour pouvoir accéder à la fonction ou au programme depuis n'importe quel

classeur, sans l'afficher dans le Catalogue, tapez sur **LibPriv**.

• Pour pouvoir accéder à la fonction ou au programme depuis n'importe quel

classeur, tout en l'affichant dans le Catalogue, tapez sur **LibPub** (Afficher dans le catalogue).

- 6. Tapez sur **OK**.
- 7. Saisissez les informations requises pour compléter la fonction ou le programme dans le modèle.
- 8. Enregistrez l'obiet de bibliothèque.
	- a) Dans l'Éditeur de programmes, tapez sur **Outils > Vérifier la syntaxe & enregistrer**.
	- b) Tapez sur **Vérifier la syntaxe & enregistrer**.

Si aucune erreur n'est détectée, le nouvel objet de bibliothèque est enregistré avec succès.

"xsquare" stored successfully

Define LibPub  $xsquare()=$ Func  $f(x)=x^2+3$ EndFunc

9. Rafraîchissez les bibliothèques pour inclure le nouvel objet de bibliothèque dans le menu Bibliothèques.

### **Définition d'un objet de bibliothèque dans l'application Calculs**

- 1. Dans un classeur Calculs ouvert, tapez sur **Outils**  $\mathcal{P}$  et accédez à **Actions**.
- 2. Tapez sur **Bibliothèque**.
- 3. Sélectionnez **Définir LibPriv**, ou **Définir LibPub**.
- 4. Saisissez les informations requises pour compléter la fonction ou le programme dans le modèle.
- 5. Rafraîchissez les bibliothèques pour inclure le nouvel objet de bibliothèque dans le menu Bibliothèques.

# *Objets de bibliothèque privée ou publique*

Lorsque vous définissez de nouveaux objets de bibliothèque, vous pouvez les définir comme privé (LibPriv) ou public (LibPub). Dans le cadre d'une activité où un objet est défini, il est toujours possible d'accéder à ce dernier en saisissant son nom abrégé (celui donné dans la ligne de commande **Définir** utilisée pour la création de l'objet). Cette règle s'applique à tous les objets définis, y compris les objets privés, publics et les objets qui n'appartiennent à aucune bibliothèque. Par exemple :

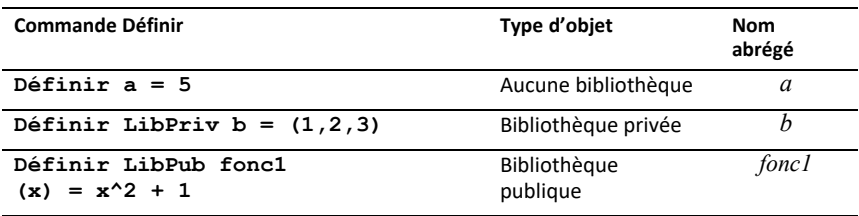

### **Objets de bibliothèque privée**

Un objet de bibliothèque privée ne s'affiche pas dans Utilitaires, mais il est possible d'y accéder en saisissant son nom. Normalement, les objets de bibliothèque privée sont utilisés en tant que blocs fonctionnels pour exécuter des tâches basiques et de faible niveau. Ils sont employés par les programmes ou fonctions publiques.

### **Objets de bibliothèque publique**

Un objet de bibliothèque publique apparaît dans **Utilitaires >Bibliothèques**, une fois les bibliothèques rafraîchies. Vous pouvez accéder à un objet de bibliothèque publique par l'intermédiaire du menu Utilitaires ou en saisissant son nom.

Dans les programmes et fonctions de bibliothèque définis comme publics, une ligne de commentaire (©) suivant immédiatement la ligne **Prgm** ou **Fonc** est automatiquement insérée en guise d'aide dans le Catalogue. Cette ligne peut, par exemple, être utilisée pour rappeler la syntaxe à utiliser.

▶ Pour entrer une ligne de commentaire, tapez sur **Outils** <sup>●</sup> et accédez à **Actions> Insérer un commentaire**.

### *Accès aux objets de bibliothèque*

Pour utiliser un objet de bibliothèque dans un classeur TI-Nspire™, saisissez le nom complet de l'objet. Le nom complet d'un objet est composé du nom du classeur de la bibliothèque d'objets, suivi d'une barre oblique inverse (« \ ») et du nom de l'objet. Par exemple, si le nom du classeur de la bibliothèque est « bib1 » et le nom de l'objet, « fonc1 », saisissez **bib1\fonc1**.

#### **Utilisation d'un objet de bibliothèque publique**

1. Ouvrez l'application TI-Nspire™ dans laquelle vous souhaitez utiliser la variable, la fonction ou le programme.

**Remarque** : Toutes les applications permettent d'évaluer des fonctions, mais seules les applications Calculs et Éditeur mathématique sont capables d'exécuter des programmes.

- 2. Tapez sur **Utilitaires et accédez à Bibliothèques.**
- 3. Saisissez le nom de l'objet que vous souhaitez utiliser.

**Remarque** : Si vous ne voyez pas l'objet, rafraîchissez les bibliothèques.

- 4. Si des arguments sont requis, saisissez-les entre les parenthèses.
- 5. Tapez sur **entrée** pour insérer l'objet dans le classeur.

### **Utilisation d'un objet de bibliothèque privée**

1. Ouvrez l'application TI-Nspire™ dans laquelle vous souhaitez utiliser la variable, la fonction ou le programme.

**Remarque** : Toutes les applications permettent d'évaluer des fonctions, mais seules les applications Calculs et Éditeur mathématique sont capables d'exécuter des programmes.

2. Saisissez le nom de l'objet, par exemple **bib1\fonc1 ()**.

Dans le cas d'une fonction ou d'un programme, ajoutez toujours des parenthèses à la suite du nom.

- 3. Si des arguments sont requis, saisissez-les entre les parenthèses.
- 4. Tapez sur **entrée** pour insérer l'objet dans le classeur.

#### **Aperçu des arguments**

Si vous avez oublié le nom exact ou l'ordre des arguments requis pour un objet de bibliothèque privée, vous pouvez :

▶ Ouvrir le classeur de bibliothèque qui contient l'objet pour consulter l'argument, ainsi que d'autres informations ;

 $-0U$ 

▶ Saisir getVarInfo [chaîne du nom de la bibliothèque] dans tout classeur ouvert, afin de consulter une liste de variables définies dans un objet ;

 $-01$ 

▶ Accéder aux arguments et à l'aide par le biais du menu Utilitaires.

- a) Tapez sur **Utilitaires** > **Bibliothèques**.
- b) Saisissez le nom de la bibliothèque que vous souhaitez ouvrir.
- c) Tapez sur le nom de la fonction que vous souhaitez consulter.

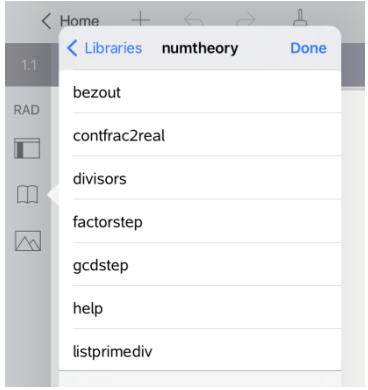

## *Rafraîchissement des bibliothèques*

Lorsque vous créez de nouveaux objets de bibliothèque, il est nécessaire de rafraîchir les bibliothèques pour que les objets soient accessibles depuis tous classeurs.

- 1. Tapez sur **Utilitaires** 1.
- 2. Tapez sur Bibliothèques.
- 3. Tapez sur Rafraîchir  $\mathcal{C}$ .

Les bibliothèques sont mises à jour pour inclure les nouveaux objets de bibliothèque ainsi que ceux qui ont été modifiés.

# **Vue d'ensemble de l'Éditeur de programmes**

L'Éditeur de programmes vous permet de définir, modifier et gérer les fonctions et programmes définis par l'utilisateur.

### **Utilisation**

- Utiliser les modèles de programmation et les boîtes de dialogue pour définir des fonctions et des programmes en utilisant la syntaxe appropriée.
- Saisir des instructions de programmation réparties sur plusieurs lignes sans avoir à utiliser une séquence de touches particulière pour ajouter chacune des lignes.
- Créer aisément des objets de bibliothèque privée et publique, tels que des variables, des fonctions et des programmes.

#### **Recherche d'outils**

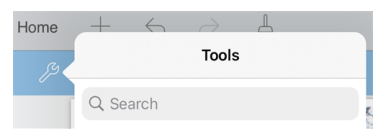

Recherche d'outils vous permet de chercher des options et des menus. Elle est disponible dans toutes les applications de TI-Nspire™.

**Avertissement :** Recherche d'outils vous permet de rechercher des éléments de menus, mais pas des noms de commandes.

# *À savoir*

Un programme défini dans l'Éditeur de programmes présente de nombreuses similitudes avec les fonctions créées dans le logiciel TI-Nspire™, mais il existe quelques différences :

- Les fonctions doivent donner un résultat, lequel peut être représenté graphiquement ou saisi dans un tableau. Les programmes ne retournent aucun résultat.
- Vous pouvez utiliser une fonction, pas un programme, à l'intérieur d'une expression. Par exemple : **3 x func1(3)** est correct, mais pas **3 x prog1(3)**.
- Vous pouvez exécuter des programmes uniquement à partir des applications Calculs et Éditeur mathématique. Les fonctions peuvent être évaluées dans les applications Calculs, Éditeur mathématique, Tableur & listes, Graphiques, Géométrie et Données & statistiques.
- Une fonction peut faire référence à tout type de variable. Cependant, elle ne peut stocker une valeur que dans une variable locale. Les programmes permettent de stocker des valeurs dans des variables locales et globales.

**Remarque** : Les arguments utilisés pour transmettre les valeurs à une fonction sont considérés automatiquement comme des variables locales. Pour les stocker dans d'autres types de variables, vous devez les définir comme **Local** depuis la fonction.

- Une fonction ne permet pas d'appeler un programme comme sous-routine, mais peut, en revanche, appeler une autre fonction définie par l'utilisateur.
- Il est impossible de définir un programme à l'intérieur d'une fonction.
- Une fonction ne peut pas définir une fonction globale, mais peut définir une fonction locale.

## *Accès à l'Éditeur de programmes*

L'Éditeur de programmes est accessible depuis l'application Calculs.

- 1. Ouvrez un classeur avec l'application Calculs  $+$  active.
- 2. Tapez sur **Outils**  $\beta$  et accédez à **Fonctions et programmes**.
- 3. Tapez sur **Éditeur de programmes**.

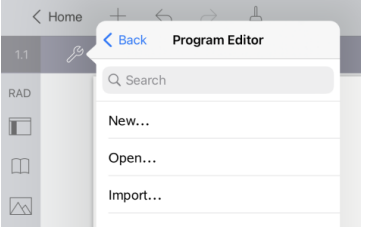

Les options vous permettent de définir un nouveau programme, d'ouvrir un programme existant ou d'importer un programme depuis la Bibliothèque.

4. Tapez sur une option, renseigner les informations requises, puis tapez sur **OK**.

L'Éditeur de programmes s'ouvre avec le modèle sélectionné actif sur la partie droite de l'écran.

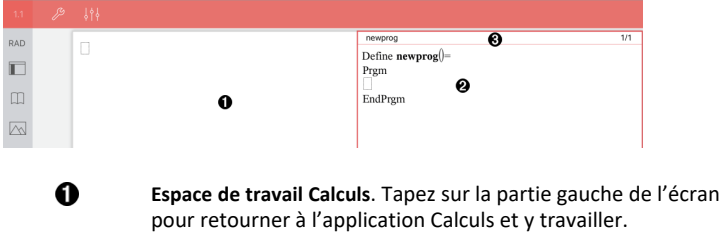

- **Espace de travail Éditeur de programmes**. Il s'agit de l'espace de travail par défaut quand l'Éditeur de programmes s'ouvre. Si l'Éditeur de programmes n'est pas actif, tapez sur la partie droite de l'écran.
- **Ligne d'état**. Affiche des informations sur le numéro de ligne et le nom de la fonction ou du programme en cours de définition ou de modification Un astérisque (\*) indique que

Ø

ଈ

cette fonction a été modifiée depuis la dernière fois où l'on a vérifié la syntaxe et enregistré la fonction.

## *Définition d'un nouveau programme ou d'une nouvelle fonction*

Dans l'application Calculs :

- 1. Tapez sur Outils et accédez à **Fonctions & Programmes**.
- 2. Tapez sur **Éditeur de programmes**, puis sur **Nouveau**.

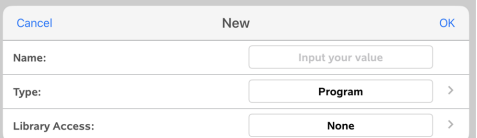

3. Saisissez un nom pour la nouvelle fonction ou le nouveau programme.

**Remarque** : Les noms de programme et de fonction ne peuvent pas contenir des espaces.

- 4. Sélectionnez le **Type** (Programme ou Fonction).
- 5. Définissez l'**Accès à la bibliothèque** :
	- Choisissez **Aucun** par défaut pour utiliser la fonction ou le programme uniquement dans le classeur courant ou l'activité courante.
	- Tapez sur **LibPriv** pour rendre la fonction ou le programme accessible depuis n'importe quel classeur sans être visible dans le catalogue.
	- Tapez sur **LibPub** (Afficher dans le catalogue) pour rendre la fonction ou le programme accessible depuis n'importe quel classeur et visible dans le catalogue.
- 6. Tapez sur **OK**.

L'Éditeur de programmes s'ouvre avec le modèle correspondant aux sélections effectuées.

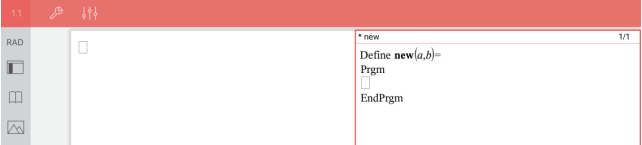

## *Saisie de lignes dans une fonction ou un programme*

L'Éditeur de programmes n'est pas conçu pour exécuter les commandes ou évaluer les expressions à mesure de leur saisie. Leur exécution intervient uniquement lorsque vous évaluez la fonction ou exécutez le programme.

• Lorsque des arguments sont requis, saisissez des paramètres dans les parenthèses qui suivent le nom du programme. Séparez les paramètres par des virgules.

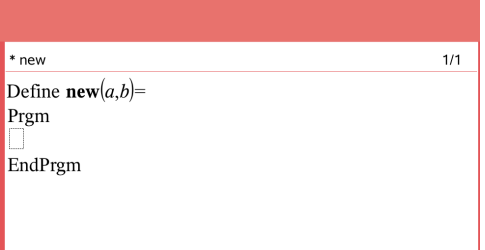

• Saisissez les lignes d'instructions qui constituent votre fonction ou programme entre les lignes Func et EndFunc (ou Prgm et EndPrgm).

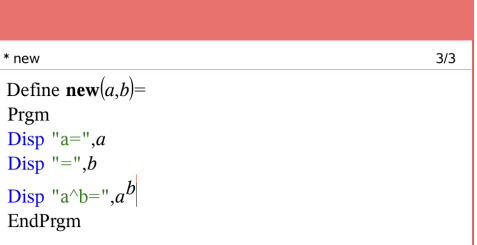

- Vous pouvez saisir les noms de fonction et de commande, ou les insérer directement à partir du Catalogue.
- Si une ligne est plus longue que la largeur de l'écran, faites défiler pour voir l'instruction entière.
- Après avoir saisi chaque ligne, tapez sur Retour pour insérer une nouvelle ligne vide.
- Tapez sur les flèches vers la droite, la gauche, le haut et le bas pour faire défiler la fonction ou le programme.

# *Vérification de la syntaxe*

Pour vérifier la syntaxe de vos fonctions et programmes :

- 1. Assurez-vous que l'Éditeur de programmes est actif :
- 2. Tapez sur **Outils**  $\beta$  et accédez à **Vérifier la syntaxe et enregistrer**.
- 3. Tapez sur **Vérifier la syntaxe**.

Si des erreurs de syntaxe sont détectées, un message d'erreur s'affiche et le curseur est positionné au niveau de la première erreur.

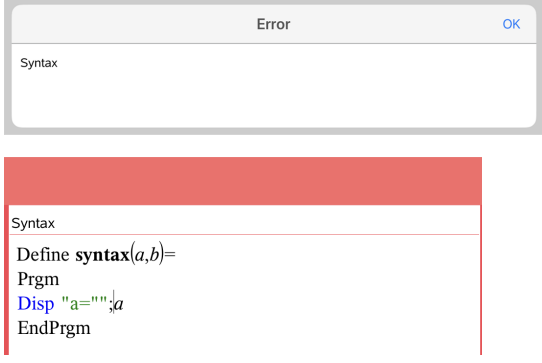

# *Stockage d'une fonction ou d'un programme*

Vous devez stocker une fonction ou un programme pour la/le rendre accessible. L'Éditeur de programmes vérifie automatiquement la syntaxe de l'objet avant de procéder à son stockage. Un astérisque (\*) devant le nom du programme ou de la fonction indique qu'il/elle n'a pas été stocké(e). Pour stocker une fonction ou un programme :

- 1. Dans l'Éditeur de programmes, tapez sur **Outils**  $\mathcal{P}$  et accédez à Vérifier la syntaxe et **enregistrer**.
- 2. Tapez sur **Vérifier la syntaxe & enregistrer**.

L'Éditeur de programmes vérifie que la syntaxe ne contient pas d'erreur et stocke le programme.

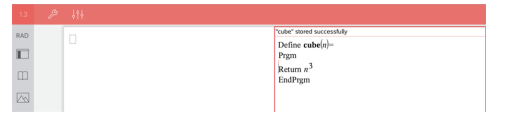

- Si aucune erreur de syntaxe n'est détectée, le message « stocké avec succès » s'affiche dans la ligne d'état après le nom du programme ou de la fonction.
- Si une erreur de syntaxe est détectée, un message d'erreur s'affiche et le curseur est positionné au niveau de la première erreur.
- Si la fonction ou le programme a été défini comme objet de bibliothèque, vous devez également stocker le classeur dans le dossier de bibliothèque indiquer et rafraîchir les bibliothèques pour rendre la fonction ou le programme accessible aux autres classeurs.

# *Exécution de programmes et évaluation de fonctions*

Après avoir défini et enregistré un programme ou une fonction, vous pouvez l'utiliser depuis une application. Toutes les applications permettent d'évaluer des fonctions, mais seules les applications Calculs et Éditeur mathématique sont capables d'exécuter des programmes.

Les instructions de programme sont exécutées en ordre séquentiel (même si certaines commandes modifient le déroulement de l'exécution du programme). Le résultat, le cas échéant, est affiché dans l'espace de travail de l'application.

- L'exécution d'un programme se poursuit jusqu'à ce que la dernière instruction ou qu'une commande **Stop** soit atteinte.
- L'exécution d'une fonction se poursuit jusqu'à ce qu'une commande **Return** soit atteinte.

#### **Exécution d'un programme ou d'une fonction dans l'éditeur de programmes**

- 1. Assurez-vous d'avoir défini un programme ou une fonction, et que l'éditeur de programmes est l'espace de travail actif.
- 2. Appuyez sur **Outils** et sélectionnez **Vérifier la syntaxe et enregistrer > Exécuter** (Check Syntax & Store > Run).

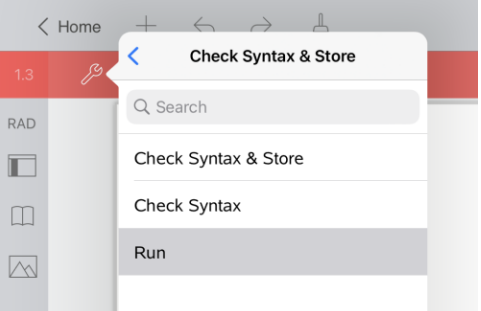

Ceci automatiquement :

- vérifiera la syntaxe et enregistrera le programme ou la fonction ,
- copiera le nom du programme ou de la fonction dans la première ligne disponible de la page Calculs.

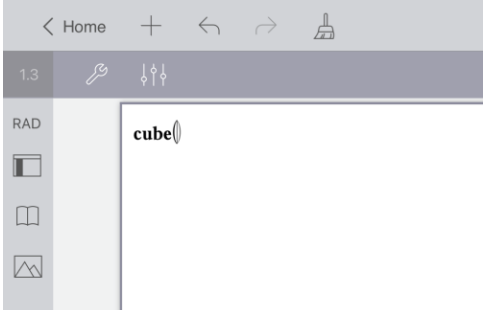

- 3. Si votre fonction ou programme exige la saisie d'un ou plusieurs arguments, spécifiez les valeurs ou les noms de variables dans les parenthèses qui suivent son nom.
- 4. Tapez sur **enter**.

**Remarque :** Vous pouvez également exécuter un programme ou une fonction dans les applications Calculs ou Éditeur mathématique en saisissant le nom du programme avec des parenthèses et tout argument requis et en appuyant sur **enter**.

# *Ouverture des fonctions ou des programmes à des fins d'édition*

**Remarque** : Vous ne pouvez pas modifier une fonction ou un programme verrouillé. Pour déverrouiller l'objet, affichez une page Calculs et utilisez la commande **Déverrouiller**.

#### **Ouverture d'une fonction ou d'un programme dans Calculs**

- 1. Tapez sur Outils  $\mathcal{P}$  et accédez à Fonctions & Programmes.
- 2. Tapez sur Éditeur de programmes, puis sur Ouvrir.

La liste des fonctions et programmes définis disponibles pour l'activité actuelle s'ouvre.

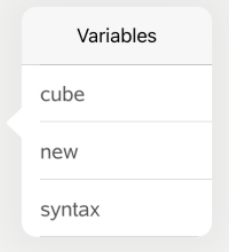

3. Tapez sur le nom d'un programme ou d'une fonction pour l'ouvrir dans l'éditeur de programmes.

### **Ouverture d'un programme ou d'une fonction dans l'éditeur de programmes**

- 1. Tapez sur **Outils**  $\mathcal{P}$  et accédez à **Actions**.
- 2. Tapez sur **Ouvrir**.
- 3. Tapez sur le nom d'un programme ou d'une fonction pour l'ouvrir dans l'éditeur de programmes.

**Remarque** : Pour fermer la fonction ou le programme, tapez sur **Outils** > **Actions** > **Fermer**. Le programme ou la fonction se ferme, et la page Calculs devient active.

### *Importation de programmes*

Vous pouvez importer une fonction ou un programme défini comme objet de bibliothèque dans l'Éditeur de programmes de l'activité courante . La copie importée n'est pas verrouillée, même si l'élément d'origine l'est.

#### **Importation d'un programme à partir d'une bibliothèque**

- 1. Dans l'Éditeur de programmes, tapez sur **Outils**  $\beta$  et accédez à **Actions**.
- 2. Tapez sur **Importer**.

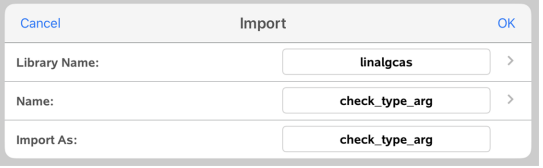

- 3. Dans le champ **Bibliothèque**, tapez sur , puis sur le nom de la bibliothèque que vous souhaitez importer.
- 4. Dans le champ **Nom**, tapez sur , puis sélectionnez le nom de l'objet.
- 5. Pour importer l'objet sous un autre nom, saisissez celui-ci dans le champ **Importer en tant que**.
- 6. Tapez sur **OK**.

#### **Importation d'un programme à partir de Calculs**

1. Tapez sur **Outils** et accédez à **Fonctions & programmes**.

- 2. Tapez sur **Éditeur de programmes**, puis sur **Importer**.
- 3. Dans le champ **Bibliothèque**, tapez sur , puis sur le nom de la bibliothèque que vous souhaitez importer.
- 4. Dans le champ **Nom**, tapez sur , puis sélectionnez le nom de l'objet.
- 5. Pour importer l'objet sous un autre nom, saisissez celui-ci dans le champ **Importer en tant que**.
- 6. Tapez sur **OK**.

Le programme s'ouvre dans l'Éditeur de programmes.

# **Utilisation du mode Test**

Les directives concernant de nombreux examens internationaux, nationaux et locaux autorisent ou exigent des élèves qu'ils utilisent TI-Nspire™ App pour iPad® lors des sessions d'examen. Le mode Test vous permet de préparer rapidement le logiciel en vue d'examens limitant l'utilisation d'applications, de programmes et d'autres fichiers.

Le mode examen peut être configuré en tapant sur l'icône  $\bigcap_{i=1}^{\infty}$  Verrou et en utilisant soit l'option **Choisir les restrictions mode examen** ou **Entrer le code Test**. Lorsque le logiciel est en mode examen, les élèves ne peuvent pas accéder aux dossiers ou aux classeurs préexistants. Une fois l'examen terminé, l'utilisation de ces classeurs et fonctions peut être rétablie facilement pour le bénéfice de tous les élèves.

**Remarque :** Pour savoir si votre État autorise l'utilisation de la technologie TI-Nspire™, consultez le site Internet d'information de votre État ou province à l'adresse [education.ti.com/go/testprep.](https://education.ti.com/go/testprep)

# *Préparation de l'iPad® pour le mode examen*

Avant d'entrer en mode examen, s'assurer que TI-Nspire™ a accès à Photos.

• Photos = Toutes les photos ou les photos sélectionnées

### **Pour valider ou modifier l'accès à vos photos :**

- 1. Sur l'écran d'accueil de l'iPad®, appuyez sur **Settings** .
- 2. Allez sur **TI-Nspire > Photos** ou **TI-Nspire CAS > Photos**.
- 3. Appuyez sur **Toutes les Photos** ou **Photos sélectionnées** si elles ne sont pas déjà sélectionnées.

#### **Informations supplémentaires**

Le mode de test TI-Nspire™ utilise la configuration d'évaluation automatique Apple (AAC) avec des restrictions par défaut.

# <span id="page-171-0"></span>*Passage au mode Test en choisissant les restrictions*

**Remarque :** Cela s'applique à l'application TI-Nspire™ pour iPad® et à l'application TI-Nspire™ CAS pour iPad®, sauf indication contraire. Si vous avez déjà un code test, vous pouvez utiliser la méthode [Saisir](#page-173-0) le code Test.

1. Sélectionnez **Mode examen** , puis choisissez **Choisissez les restrictions mode examen**.

La boîte de dialogue **Restrictions mode examen** s'ouvrira alors.

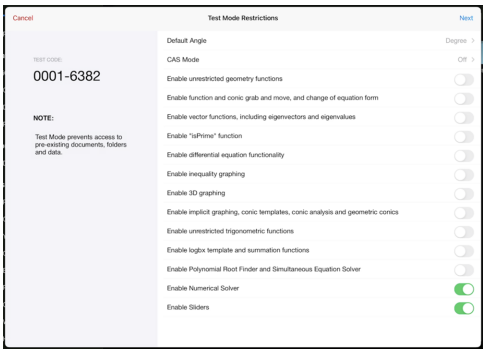

- 2. Sélectionnez **Angle par défaut** que vous souhaitez utiliser. Les unités disponibles sont degré et radian.
- 3. Sélectionnez le **mode CAS** que vous souhaitez utiliser. (Application TI-Nspire™ CAS pour iPad® seulement)
	- **Activer (On)** active les fonctions CAS et permet la manipulation des symboles.
	- La sélection d'**Arithmétique exacte** permet d'obtenir des résultats exacts en termes de fractions,  $\pi$  et de radicaux  $\sqrt{ }$ .
	- **Off (hors tension)** désactive le CAS et les résultats exacts.
- 4. Appuyez sur l'interrupteur à bascule pour activer  $\bigcirc$  ou désactiver  $\bigcirc$  chaque restriction selon les besoins.

Le code Test se mettra automatiquement à jour en fonction de vos sélections.

**Remarque :** Pour connaître la liste détaillée des restrictions, consultez la page [Présentation](#page-179-0) des restrictions du mode Test.

- 5. Tapez sur **Suivant**.
- 6. Sur l'invite **Confirmer le verrouillage automatique de l'App** de l'application, appuyez sur **Oui**.

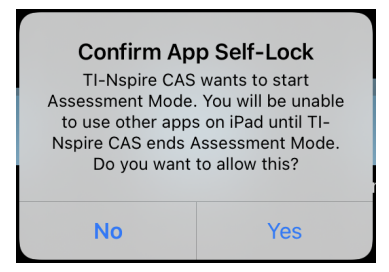

- Les données de presse-papiers préexistantes sont supprimées.
- Une barre de titre verte indique que le logiciel est en mode Test. Elles affichent l'icône Quitter, les icônes Annuler/Rétablir, l'icône Effacer Classeur, le statut du

mode CAS ou Arithmétique Exacte (le cas échéant), Code Test, le temps écoulé pendant la session de test, l'icône Information Test Mode et l'icône Paramètres.

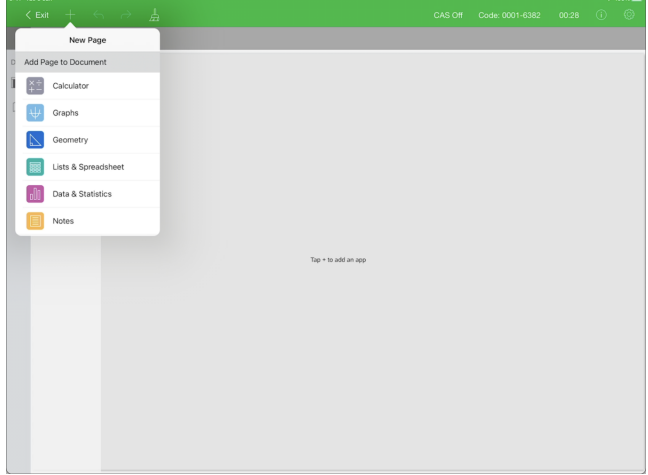

### <span id="page-173-0"></span>*Passage au mode Test avec un code test*

**Remarque :** Cela s'applique à l'application TI-Nspire™ pour iPad® et à l'application TI-Nspire™ CAS pour iPad®, sauf indication contraire. Si vous ne connaissez pas le code test, vous pouvez l'obtenir en utilisant la méthode Choisir les [restrictions.](#page-171-0)

1. Appuyez sur **Mode examen** , puis sur **Entrer code Test**.

La boîte de dialogue Mode examen s'ouvrira alors avec le code TI Factory Default 0001-6382 saisi par défaut.

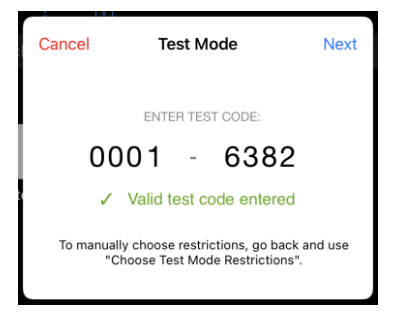

2. Saisissez votre code test à huit chiffres.

Si le code est valide, une coche verte s'affiche.

Lorsque le code est validé, il est stocké et s'affiche lors du prochain appel de la boîte de dialogue **Entrer code Test**.

Les mêmes codes de test sont utilisés à la fois pour l'application TI-Nspire™ pour iPad® et l'application TI-Nspire™ CAS pour iPad®, ainsi que pour les unités nomades et le logiciel pour ordinateur TI-Nspire™ CX II. Les paramètres CAS et Mode arithmétique exact sont ignorés, le cas échéant.

3. Tapez sur **Suivant**.

L'écran Récapitulatif s'affiche pour vous permettre d'examiner les restrictions. Tapez sur **Retour** si vous devez entrer un code différent.

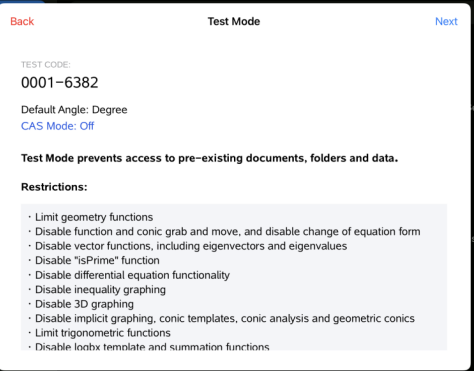

- 4. Tapez sur **Suivant**.
- 5. Sur l'invite **Confirmer le verrouillage automatique de l'App** de l'application, appuyez sur **Oui**.

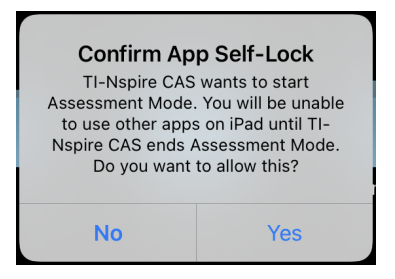

- Les données de presse-papiers préexistantes sont supprimées.
- Une barre de titre verte indique que le logiciel est en mode Test. Elles affichent l'icône Quitter, les icônes Annuler/Rétablir, l'icône Effacer Classeur, le statut du mode CAS ou Arithmétique Exacte (le cas échéant), Code Test, le temps écoulé pendant la session de test, l'icône Information Test Mode et l'icône Paramètres.

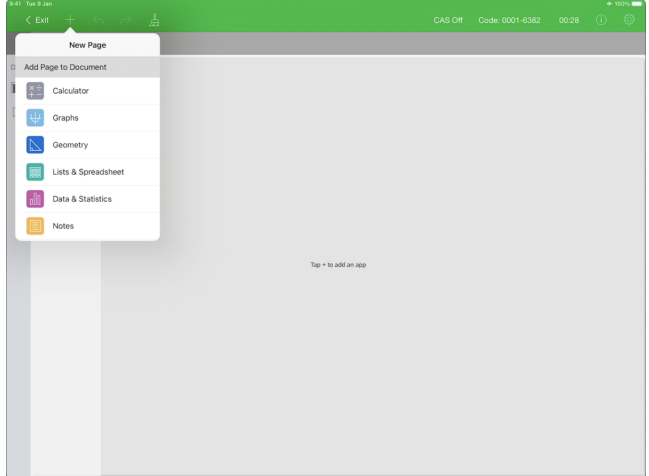

### **Examen Exemples de codes**

### *Restrictions d'usine TI par défaut*

- Mode Angle par défaut = Degré
- Mode CAS = Désactivé
- Le Solveur numérique et les curseurs sont activés

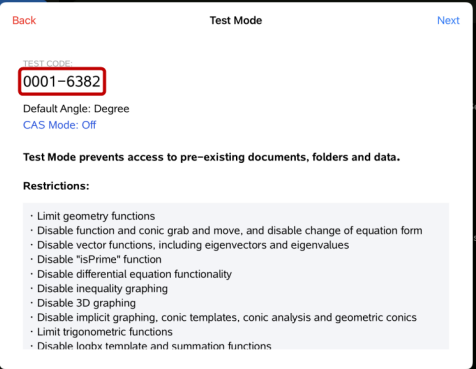

#### *Restrictions minimales*

- Mode Angle par défaut = Degré
- Mode CAS = activé
- Toutes les restrictions désactivées

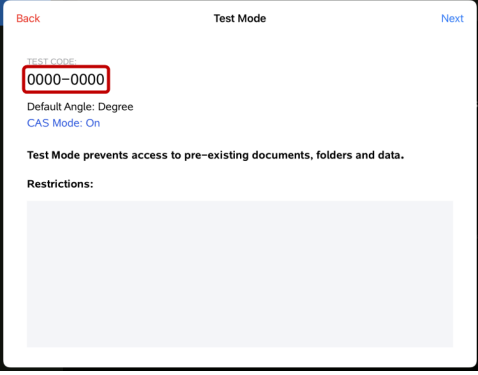

#### *Restrictions maximales*

- Mode Angle par défaut = Degré
- Mode CAS = Désactivé
- Toutes les restrictions sont activées

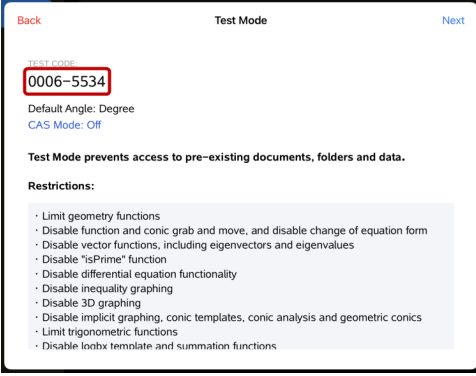

**Remarque :** Le code test des restrictions maximales changera si des restrictions supplémentaires sont ajoutées à l'avenir.

## *Vérification des restrictions associées au mode Test*

Vous pouvez consulter les restrictions en vigueur lorsque le logiciel est en mode examen. Vous ne pouvez pas modifier les restrictions lorsqu'une session d'examen est en cours. Vous devez quitter le mode Test et le relancer avec les nouvelles restrictions.

Pour examiner les restrictions en vigueur :

1. Tapez sur l'icône d'information  $\bigcirc$  dans la barre Mode examen

La boîte de dialogue Informations sur le mode examen s'ouvre, affichant les informations suivantes :

- Code test
- ID de session
- Temps en mode Test
- Angle par défaut
- Mode CAS
- Version de l'application TI-Nspire™ pour iPad®
- **Restrictions**

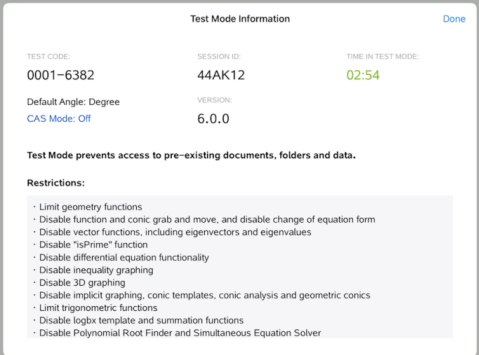

2. Appuyez sur **Fait** pour revenir à la session d'examen en cours.

## *Utilisation d'un classeur en mode Verrouillage examen*

Lorsque vous êtes en mode examen, vous ne verrez qu'un classeur par défaut créé pendant la session d'examen. Vous ne pourrez pas ouvrir les classeurs créés avant le passage au mode Test.

### **Créer un nouveau classeur**

- 1. Appuyez sur **Nouveau**  $+$  dans la barre d'outils.
- 2. Sélectionnez une application à ajouter dans le classeur.

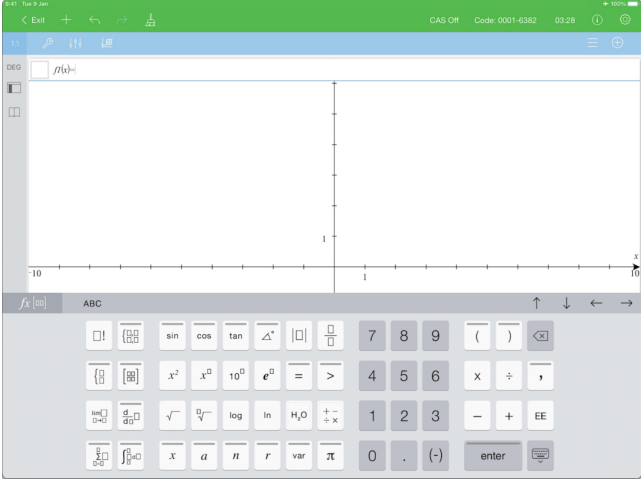

En fonction des restrictions qui ont été activées manuellement ou définies par un code test :

- la fonctionnalité restreinte est désactivée,
- les éléments de menu appropriés sont supprimés,
- un message d'erreur s'affiche lorsque vous essayez d'exécuter des fonctions restreintes en les tapant ou en les collant à partir du catalogue.

## *Quitter le mode Test*

Lorsque vous quittez le mode examen, tout classeur temporaire créé pendant la session est supprimé et les réglages du classeur TI-Nspire™ sont restaurés à l'état qu'ils occupaient avant que vous n'accédiez au mode examen.

Pour quitter le mode examen :

- 1. Tapez sur le bouton **< Quitter** dans la barre de titre Mode examen
- 2. À l'invite **Quitter le mode examen**, tapez sur **Oui**.

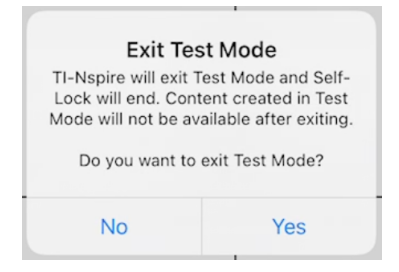

La boîte de dialogue Résumé du mode Test s'ouvre, affichant les informations suivantes :

- Code test
- Date
- Temps en mode Test
- Début et Fin
- ID de session
- Version de l'application

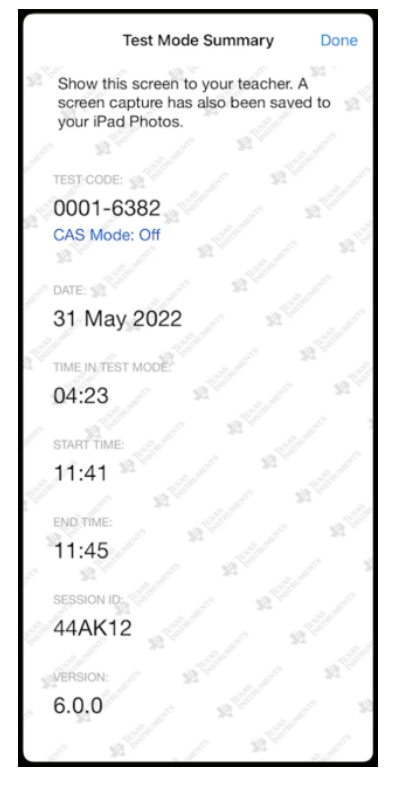

3. Tapez sur **Fait**.

La boîte de dialogue Résumé mode examen sera enregistrée dans votre album photos iPad®.

### <span id="page-179-0"></span>*Comprendre Restrictions du mode examen*

Par défaut, toutes les restrictions sont sélectionnées lorsque vous passez à une session de mode examen, à l'exception du Solveur numérique et des curseurs.

• La suppression d'une restriction permet d'utiliser les fonctionnalités associées lors de la session.
• En activant une restriction, vous désactiverez ou limiterez les fonctionnalités associées lors de la session.

#### <span id="page-180-2"></span>**Restriction des fonctions géométriques**

Lorsque vous choisissez de limiter les fonctions de géométrie, toutes les options des menus **Mesures**, **Constructions** et **Transformations** sont désactivées.

## <span id="page-180-1"></span>**Désactivation de la saisie et du déplacement des fonctions et des coniques et de la modification de la forme des équations.**

- Vous ne pouvez pas déplacer les fonctions et les coniques dans les applications Graphiques et Géometrie. Par exemple, si vous avez représenté graphiquement la fonction *y=x*<sup>3</sup> , vous pourrez la sélectionner mais ne pourrez pas la déplacer en la faisant glisser.
- Vous ne pouvez pas accéder à l'attribut qui fait basculer la forme affichée d'une équation polynomiale du second degré entre standard et développée.
- La désactivation de la fonction de sélection et de déplacement ne s'applique pas aux droites et aux fonctions de l'application Données & statistiques.
- La désactivation de la fonction de sélection et de déplacement ne s'applique pas aux curseurs dans les applications Graphiques et Géométrie.
- <span id="page-180-3"></span>• Cependant, vous pouvez sélectionner le plan des coordonnées et le déplacer.

#### **Désactivation des fonctions vectorielles**

Lorsque les fonctions vectorielles sont désactivées, les élèves ne peuvent pas calculer les fonctions suivantes :

- Vecteur unitaire, unitV()
- Produit vectoriel, crossP()
- Produit scalaire, dotP()
- Vecteur propre, eigVc()
- <span id="page-180-0"></span>• Valeur propre, eigVl()

#### **Désactivation de la fonction « isPrime »**

La fonction **isPrime(** permet de déterminer si un nombre est premier (nombre entier supérieur ou égal à deux, divisible seulement par lui-même et par un). La désactivation de cette fonction empêche les élèves de sélectionner la commande **isPrime(**, dans le catalogue et dans les opérateurs mathématiques **Test > IsPrime**. Lorsqu'un élève saisit manuellement la fonction **isPrime(**, la validation de l'expression génère un message

<span id="page-181-2"></span>d'erreur.

## **Désactivation de la fonction résolution d'équations différentielles**

Le type de représentation graphique Équation différentielle est désactivé dans les applications Graphiques & géométrie. Les utilisateurs ne peuvent pas saisir au clavier ni représenter graphiquement une équation différentielle.

Les fonctions mathématiques associées **rk23(**, **euler(** et **deSolve(** sont également désactivées.

#### <span id="page-181-3"></span>**Désactivation de la représentation graphique d'inéquations**

Lorsque la fonction de représentation graphique d'inéquations est désactivée, les élèves ne peuvent pas tracer d'inéquations comportant les symboles <, >, ≤ et ≥, ni sélectionner et déplacer d'inéquations vers un graphique dans les applications Graphiques et Géométrie.

#### <span id="page-181-4"></span>**Désactivation de la représentation graphique en 3D**

Lorsque cette fonctionnalité est désactivée, les élèves ne peuvent pas utiliser l'affichage Représentation graphique en 3D.

## <span id="page-181-0"></span>**Désactivation de la représentation graphique implicite, des modèles de coniques, de l'analyse de coniques et de la géométrie des coniques**

Lorsque ces fonctionnalités sont désactivées, les élèves ne peuvent plus représenter d'équations de la forme  $x = ay + c$  ou  $ax + by = c$ . Les modèles de coniques ne sont pas disponibles et les élèves ne peuvent analyser les coniques ni représenter les propriétés géométriques d'une ellipse, d'une parabole, d'une hyperbole ou d'une conique passant par cinq points.

#### <span id="page-181-1"></span>**Désactivation des fonctions trigonométriques**

La désactivation des fonctions trigonométriques empêche les élèves d'utiliser les fonctions suivantes pour les calculs ou les représentations graphiques :

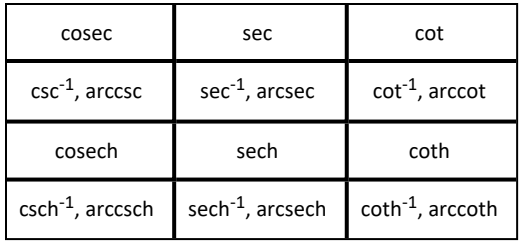

- Toute tentative d'évaluer le résultat de ces fonctions génère un message d'erreur.
- Les élèves ne peuvent pas sélectionner les fonctions désactivées à partir du catalogue.

#### <span id="page-182-5"></span><span id="page-182-2"></span>**Désactivation du modèle logbx et des fonctions de sommation**

Les élèves ne peuvent pas utiliser les commandes log<sub>b</sub>x (convertir en baselog) et log (a, b), ni les modèles, y compris les modèles log«1»b«2»x . modèles log<sub>b</sub>x.

- Seuls les calculs au format log10 sont acceptés.
- Si un élève saisit manuellement la formule **log(a,b)** ou **>>logbase(** dans une expression afin de l'évaluer, cela génère un message d'erreur.
- Les élèves sont autorisés à saisir **log(a)**, **log(a,10)** et **log(a,10.)**.

Les élèves ne peuvent pas non plus utiliser les fonctions et les modèles de sommation. Les fonctions ∑**(** et **sumSeq(** sont désactivées.

## <span id="page-182-0"></span>**Désactivation des applications Polynomial Root Finder et Simultaneous Equation Solver.**

Les fonctions **polyRoots(, cPolyRoots(, solve(, simult(, zeros(,** et **cZeros(** sont désactivées. Toute tentative d'évaluer le résultat de ces fonctions génère un message d'erreur.

**Remarque :** lorsque les outils Polynômes sont désactivés, les élèves n'ont pas accès aux commandes Extraire les racines d'un polynôme, Racines réelles d'un polynôme et Racines complexes d'un polynôme.

<span id="page-182-1"></span>Les fonctions **linSolve(** et **simult(** sont désactivées dans les menus et le catalogue. Toute tentative d'évaluer le résultat de ces fonctions génère un message d'erreur.

#### <span id="page-182-4"></span>**Désactivation du solveur numérique**

Les fonctions **nSolve(** est désactivé dans les menus et dans le catalogue. Toute tentative d'évaluer le résultat de ces fonctions génère un message d'erreur.

#### <span id="page-182-3"></span>**Désactivation des curseurs**

Lorsque cette fonction est désactivée, les élèves ne peuvent pas insérer ou créer des curseurs dans les applications Représentations graphiques, Géométrie, Données et statistiques et Éditeur mathématique.

# **Informations générales**

# *Aide en ligne*

#### [education.ti.com/eguide](https://education.ti.com/eguide)

Sélectionnez votre pays pour obtenir d'autres informations relatives aux produits.

# *Contacter l'assistance technique TI*

#### [education.ti.com/ti-cares](https://education.ti.com/ti-cares)

Sélectionnez votre pays pour obtenir une assistance technique ou d'autres types de support.

## *Informations Garantie et Assistance*

#### [education.ti.com/warranty](https://education.ti.com/warranty)

Sélectionnez votre pays pour en savoir plus sur la durée et les termes de la garantie et sur l'assistance pour le produit.

Garantie limitée. Cette garantie n'affecte pas vos droits statutaires.

Texas Instruments Incorporated

12500 TI Blvd.

Dallas, TX 75243

# **Index**

## **A**

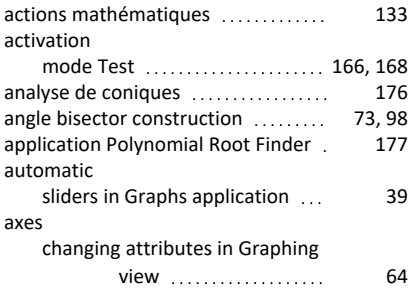

# **B**

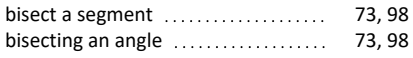

# **C**

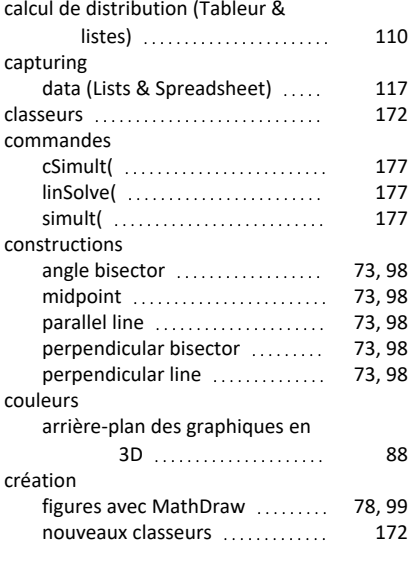

# **D**

#### data

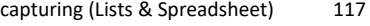

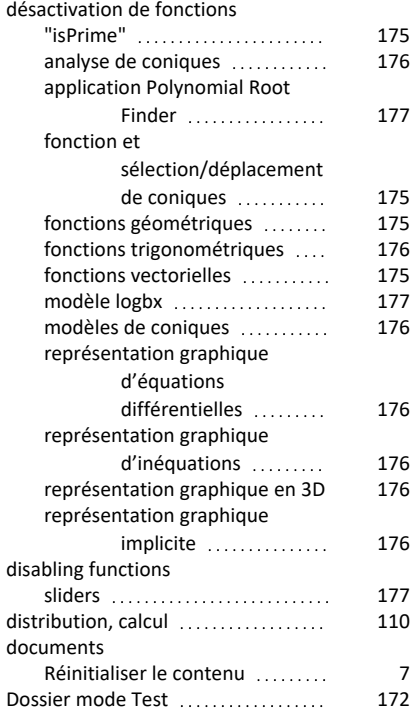

# **E**

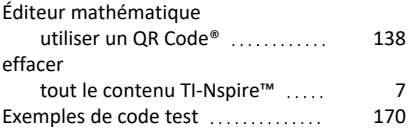

## **F**

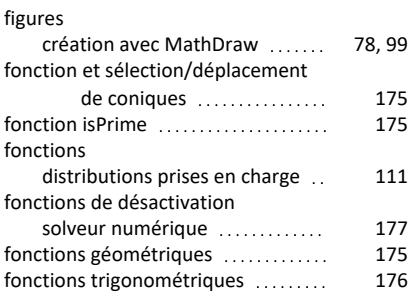

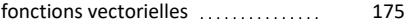

# **G**

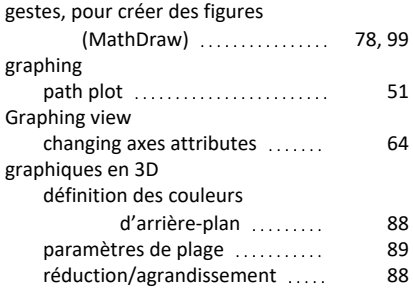

## **L**

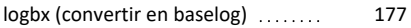

## **M**

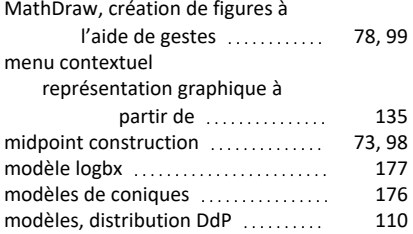

## **N**

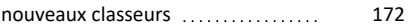

# **O**

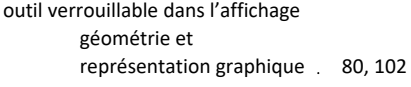

## **P**

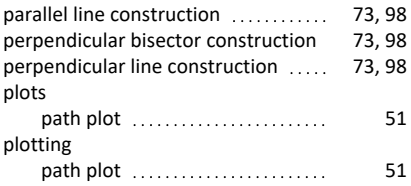

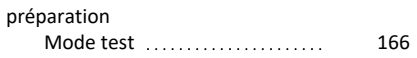

# **Q**

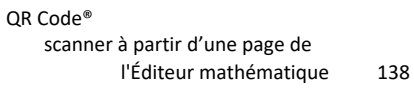

# **R**

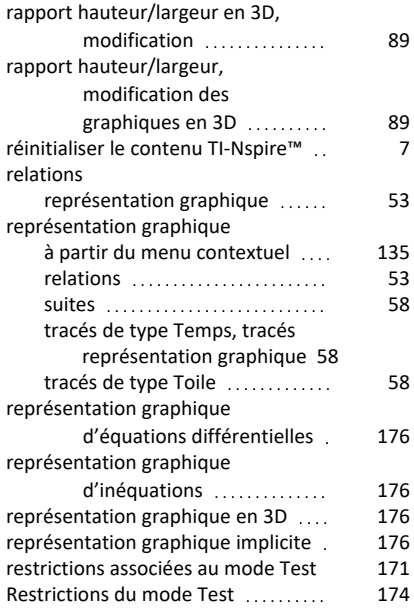

## **S**

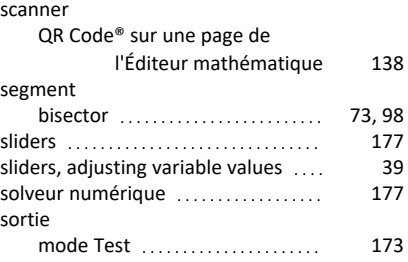

## **T**

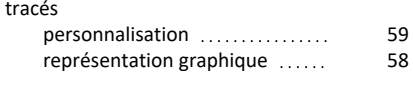

# **U**

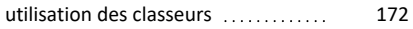

#### **V**

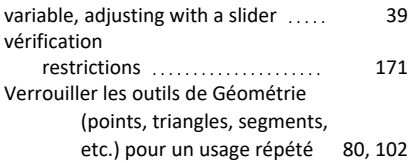